# Systèmes Dell DR4000 Manuel du propriétaire

Modèle réglementaire de série E13S Type réglementaire E13S001

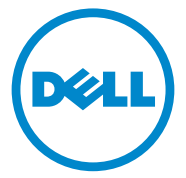

#### Remarques, précautions et avertissements

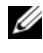

**ZA REMARQUE :** une REMARQUE indique des informations importantes qui peuvent vous aider à mieux utiliser votre ordinateur.

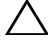

PRÉCAUTION : une PRÉCAUTION indique un risque d'endommagement du matériel ou de perte de données en cas de non-respect des instructions.

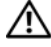

 $\bigwedge$  AVERTISSEMENT : un AVERTISSEMENT indique un risque d'endommagement du matériel, de blessure corporelle ou de mort.

Modèle réglementaire de série E13S Type réglementaire E13S001

\_\_\_\_\_\_\_\_\_\_\_\_\_\_\_\_\_\_\_\_

**Les informations que contient ce document sont sujettes à modification sans préavis. © 2012 Dell Inc. Tous droits réservés.** 

La reproduction de ce document, de quelque manière que ce soit, sans l'autorisation écrite de Dell Inc. est strictement interdite.

Marques mentionnées dans ce document : Dell™, le logo DELL et PowerVault™ sont des marques de Dell Inc.

D'autres marques et noms commerciaux peuvent être utilisés dans cette publication pour faire référence aux entités revendiquant la propriété de ces marques ou de ces noms de produits. Dell Inc. rejette tout intérêt exclusif dans les marques et les noms commerciaux autres que les siens.

## Table des matières

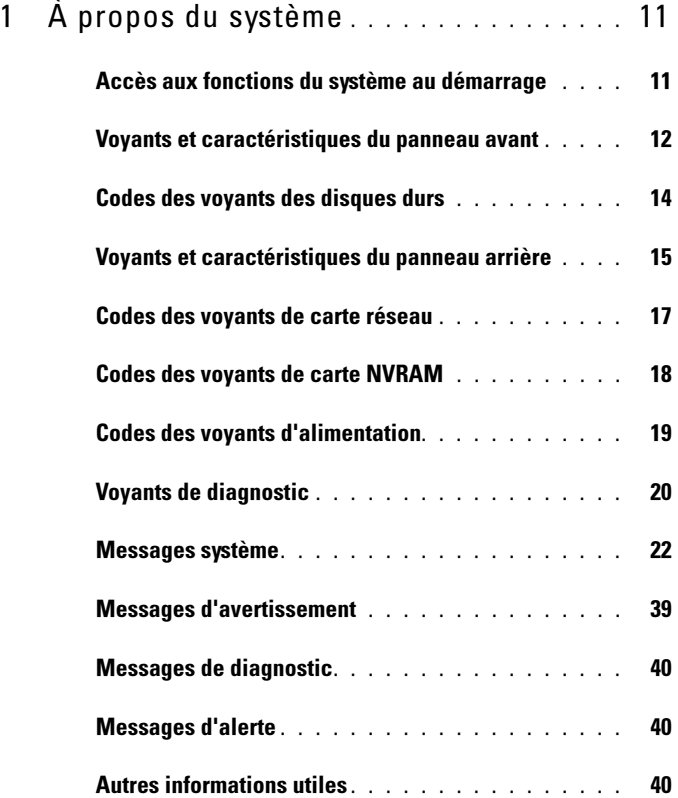

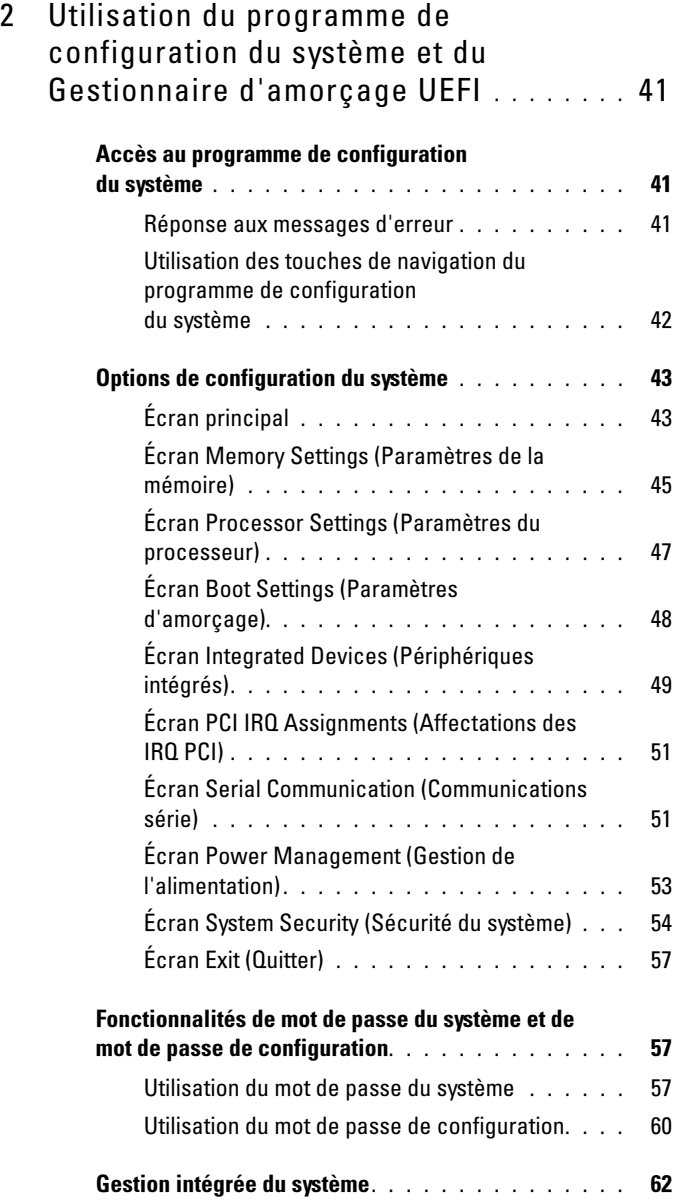

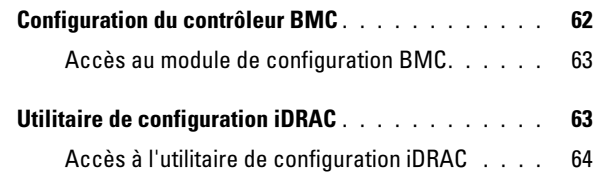

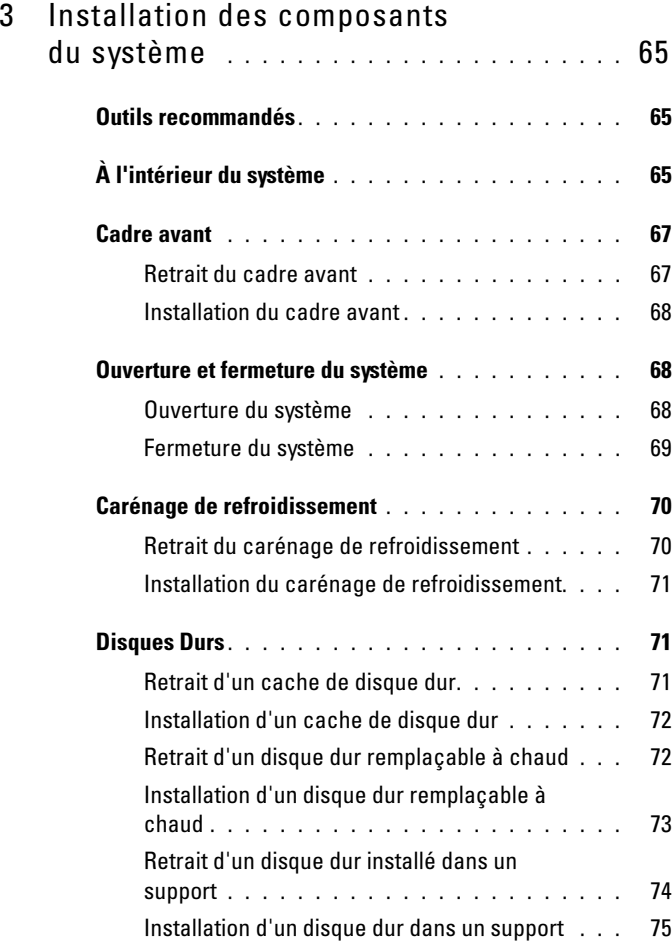

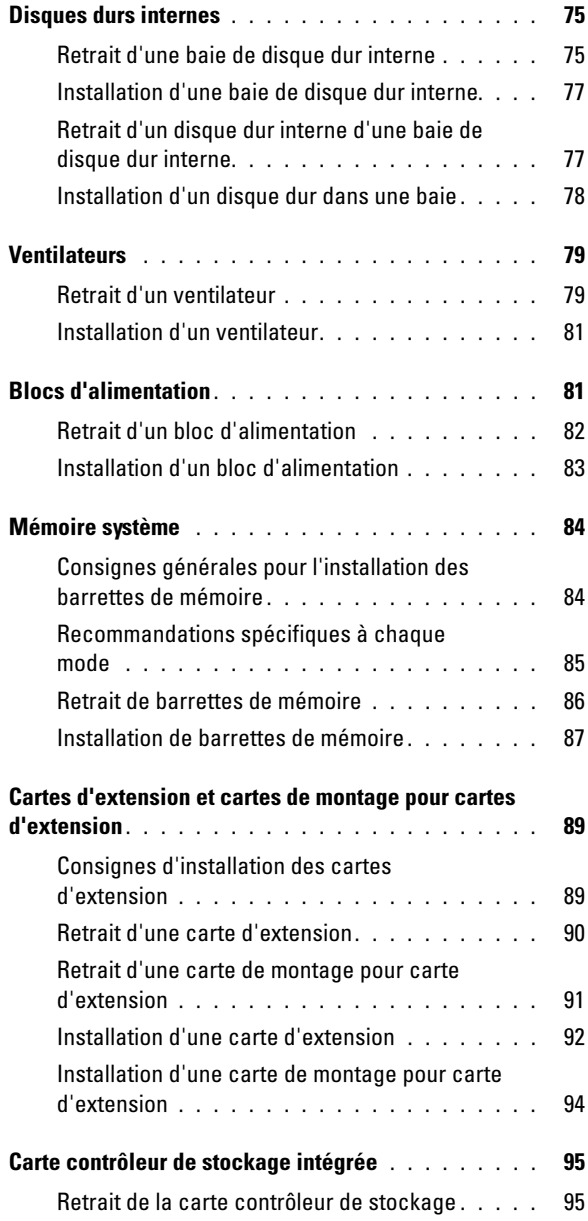

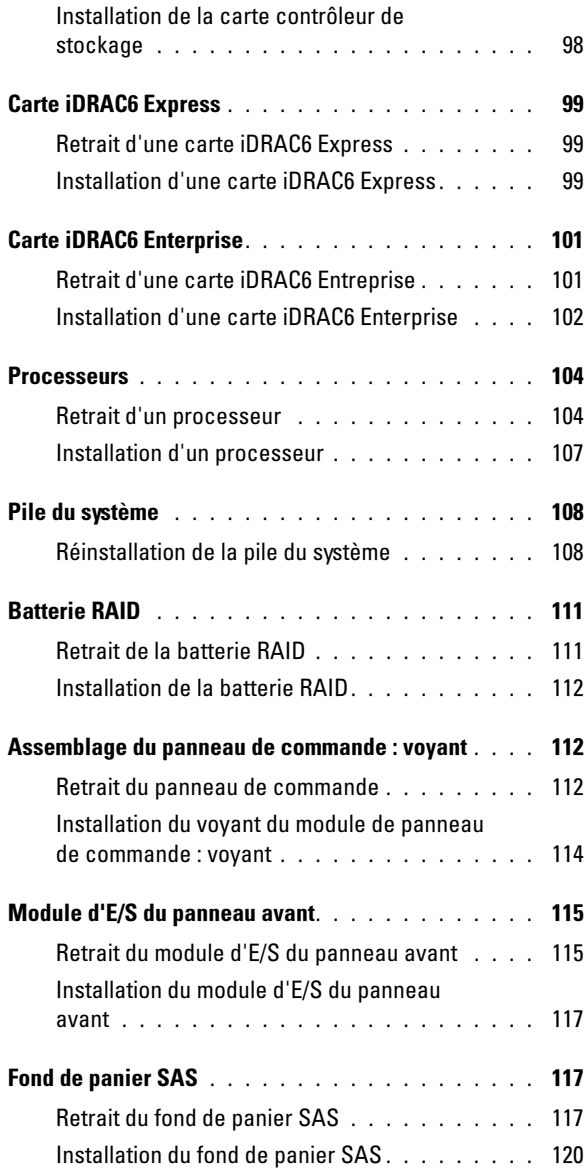

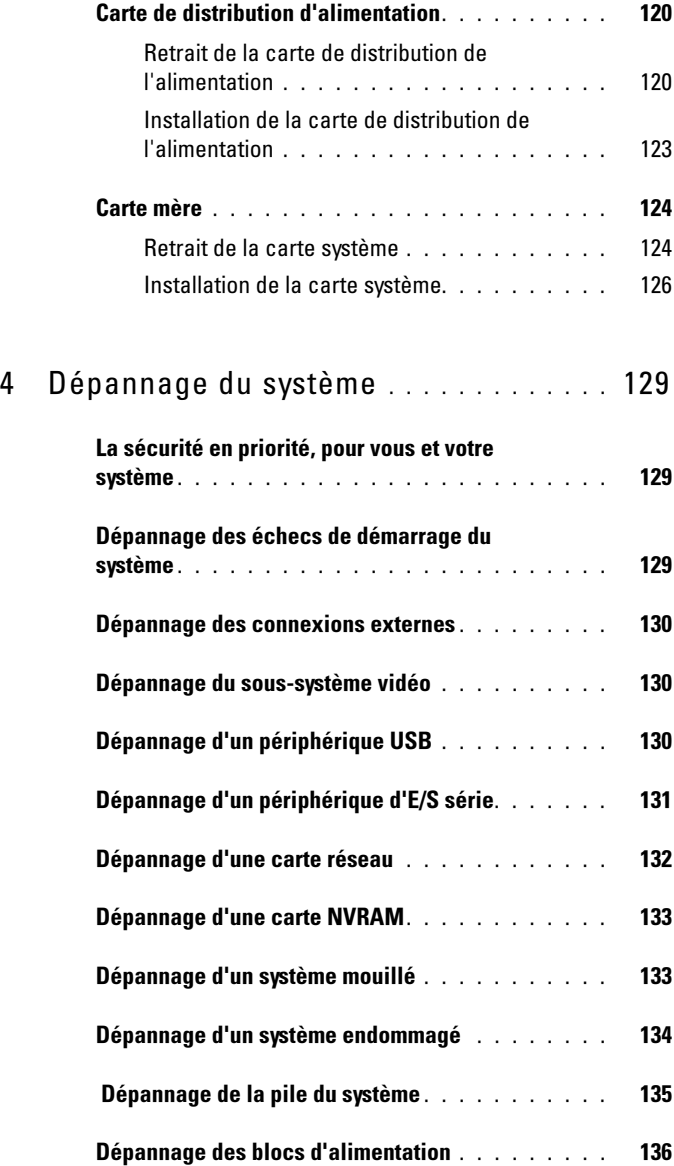

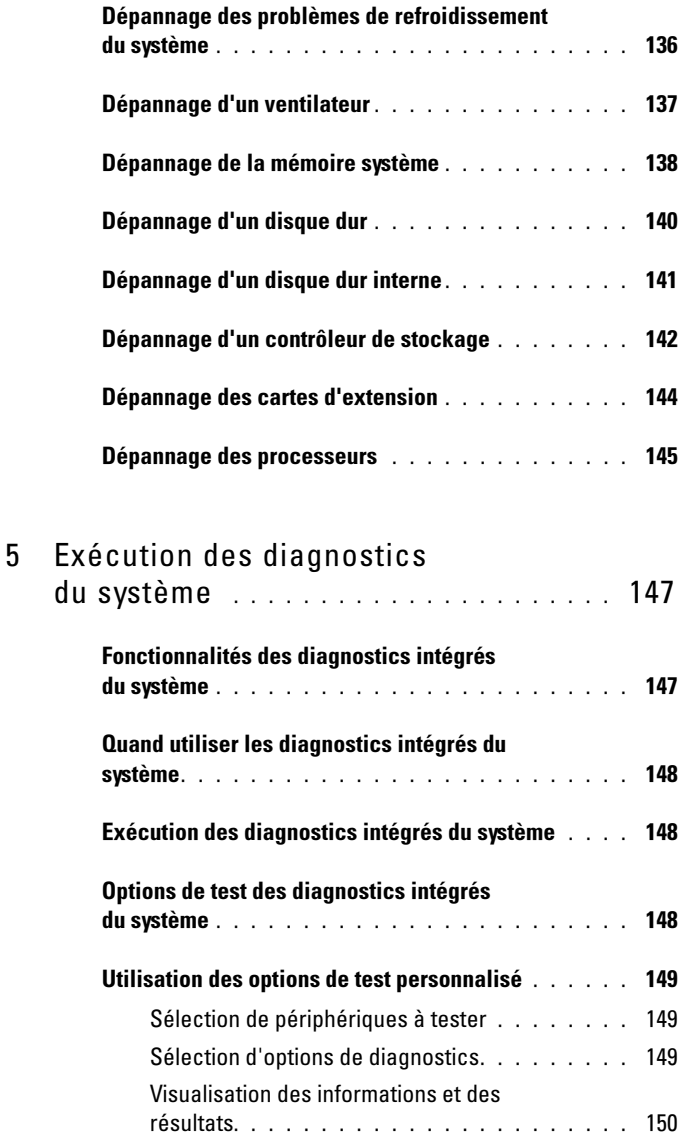

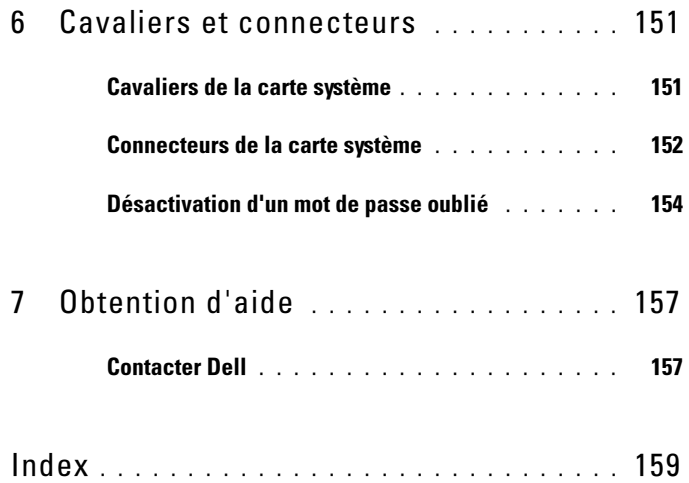

## <span id="page-10-0"></span>À propos du système

#### <span id="page-10-1"></span>Accès aux fonctions du système au démarrage

Les touches suivantes permettent d'accéder aux fonctions du système au démarrage.

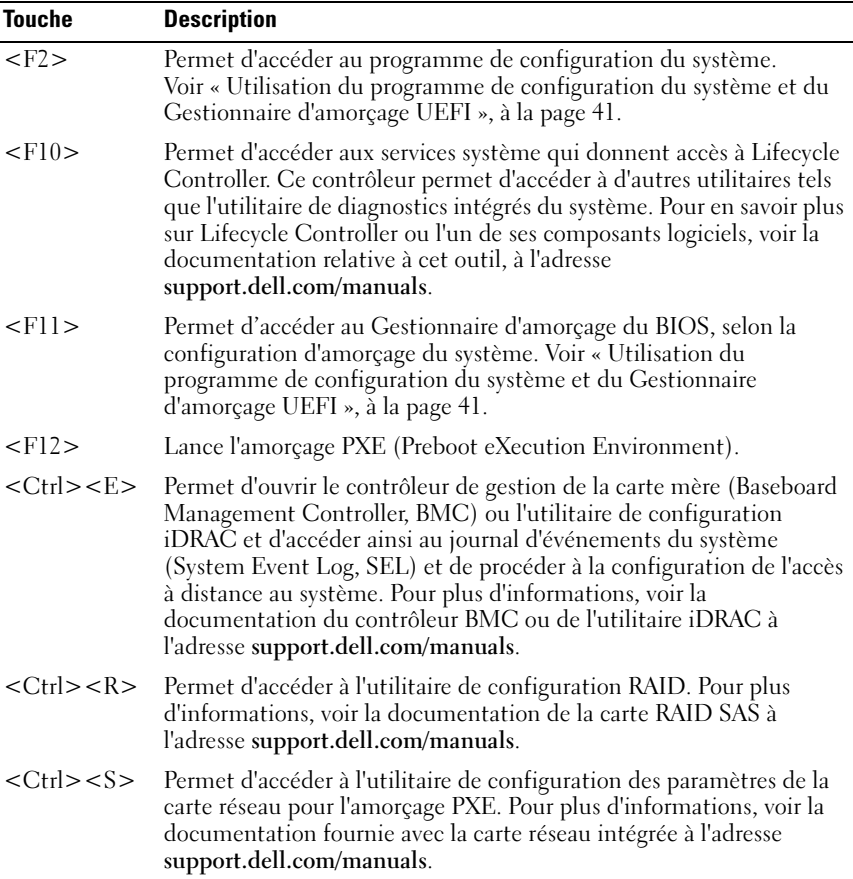

#### <span id="page-11-0"></span>Voyants et caractéristiques du panneau avant

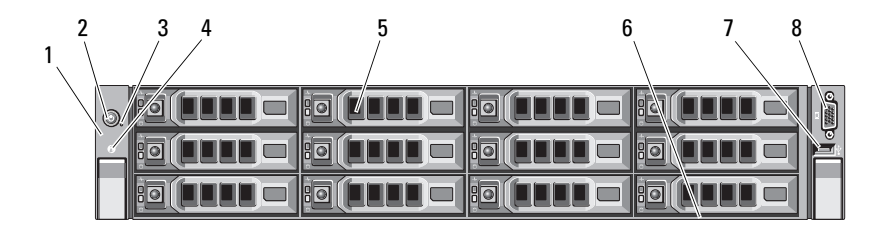

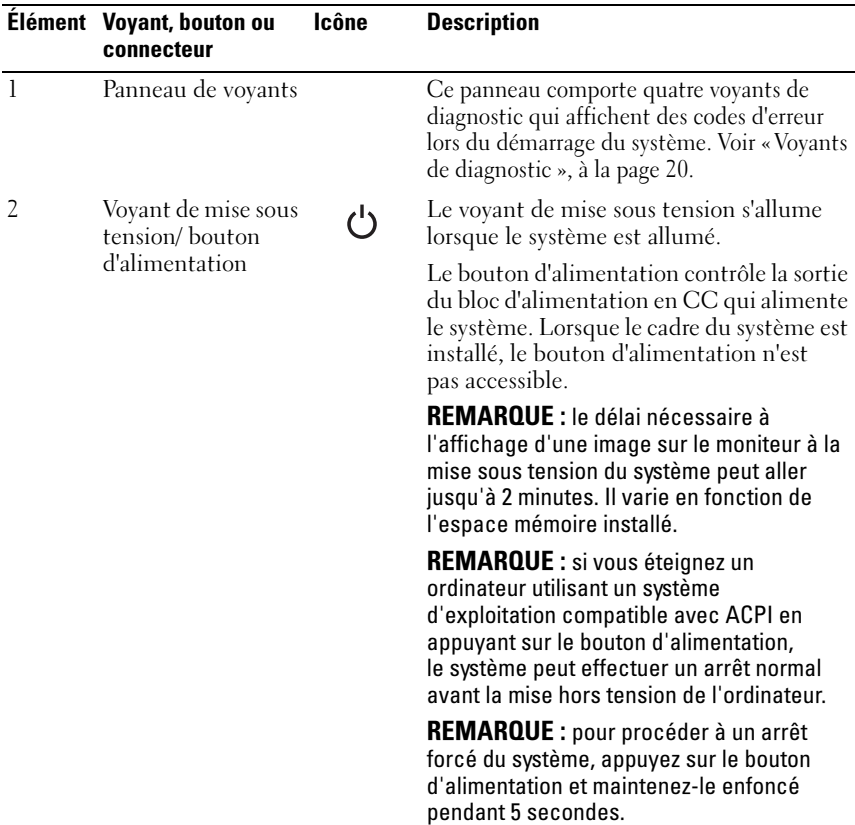

#### Figure 1-1. Voyants et fonctions du panneau avant

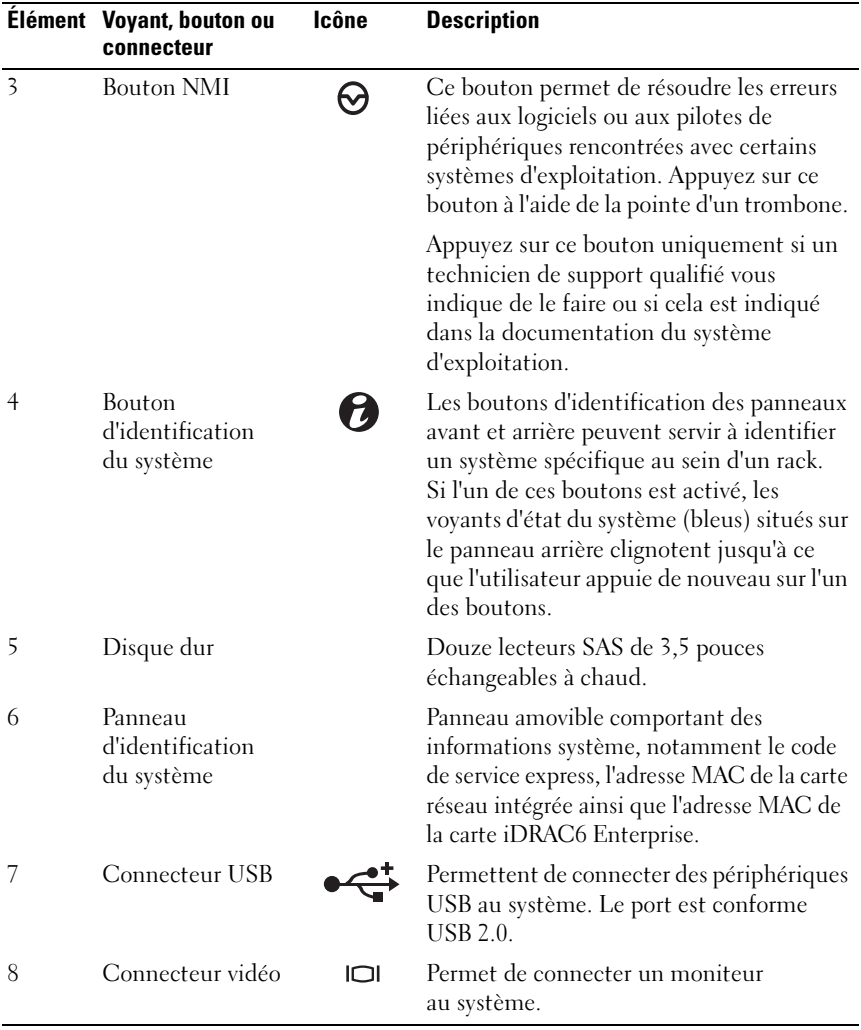

### <span id="page-13-0"></span>Codes des voyants des disques durs

Figure 1-2. Voyants de disque dur

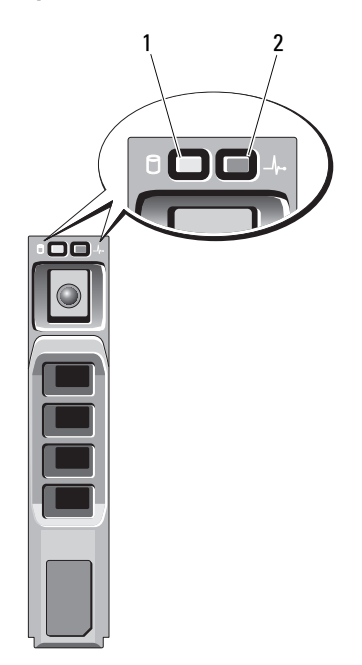

- 1 voyant d'activité du disque dur (vert)
- 2 voyant d'état du disque dur (vert et orange)

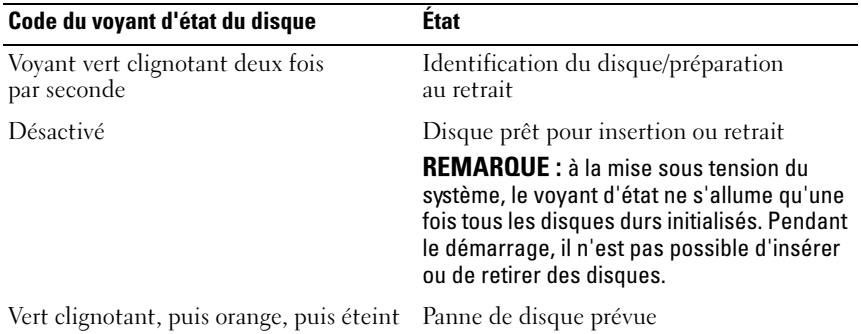

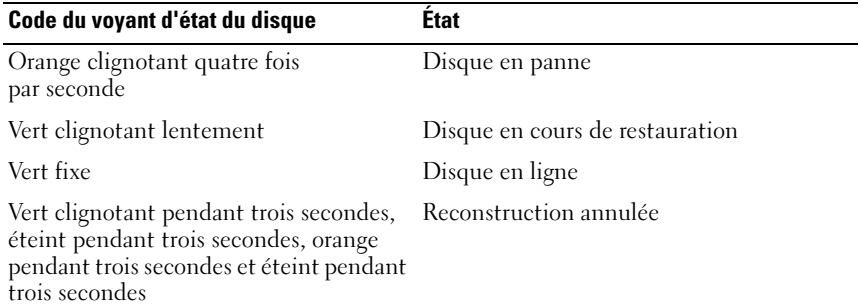

#### <span id="page-14-0"></span>Voyants et caractéristiques du panneau arrière

La [figure 1-3](#page-14-1) présente les boutons, les voyants et les connecteurs situés sur le panneau arrière du système.

<span id="page-14-1"></span>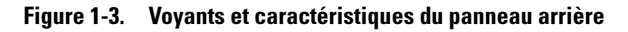

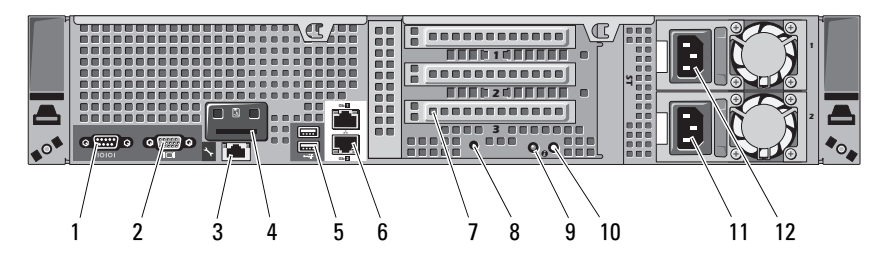

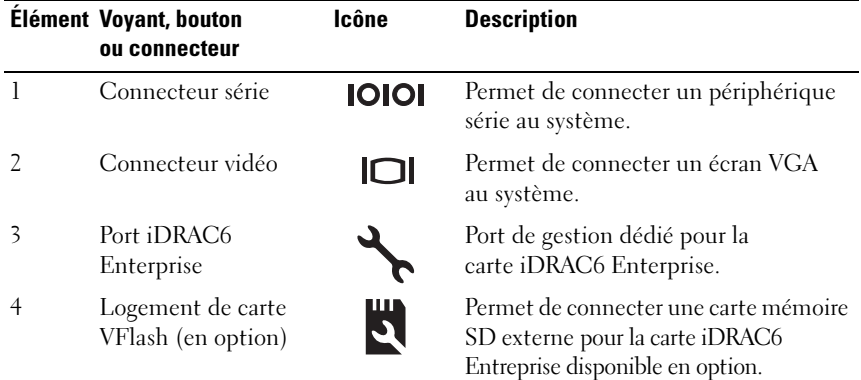

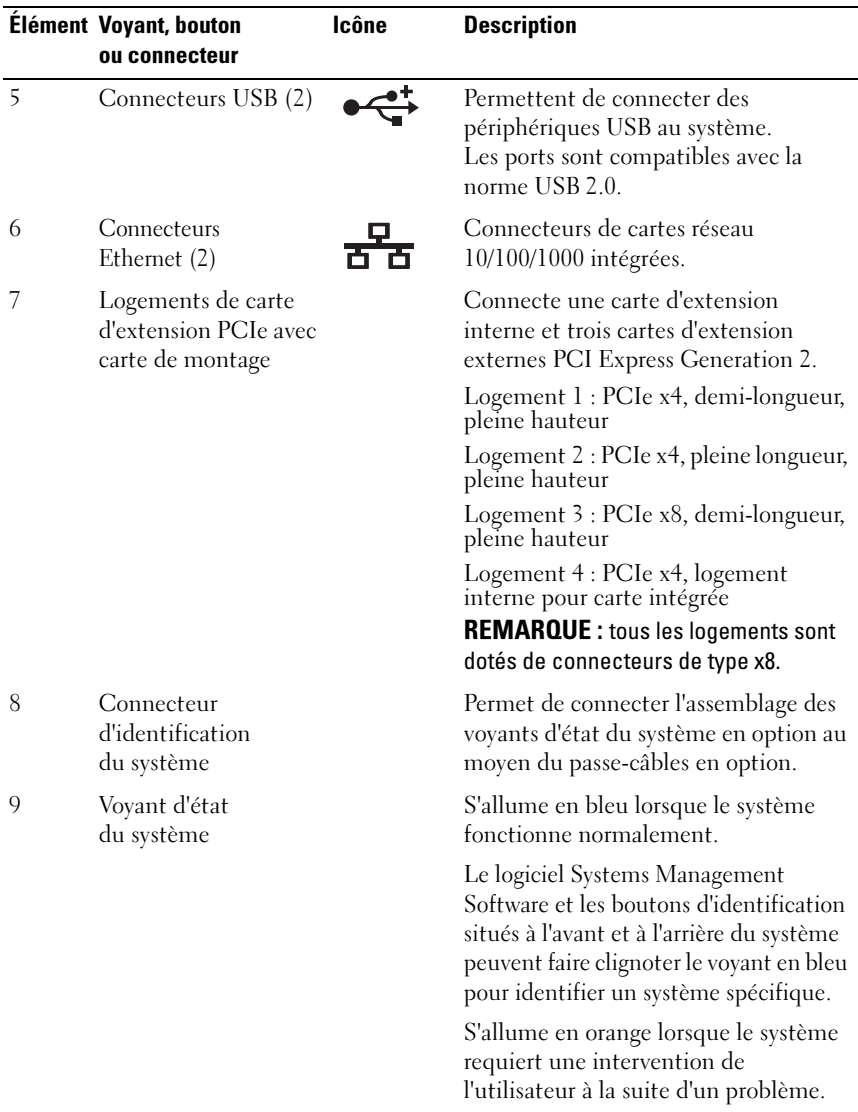

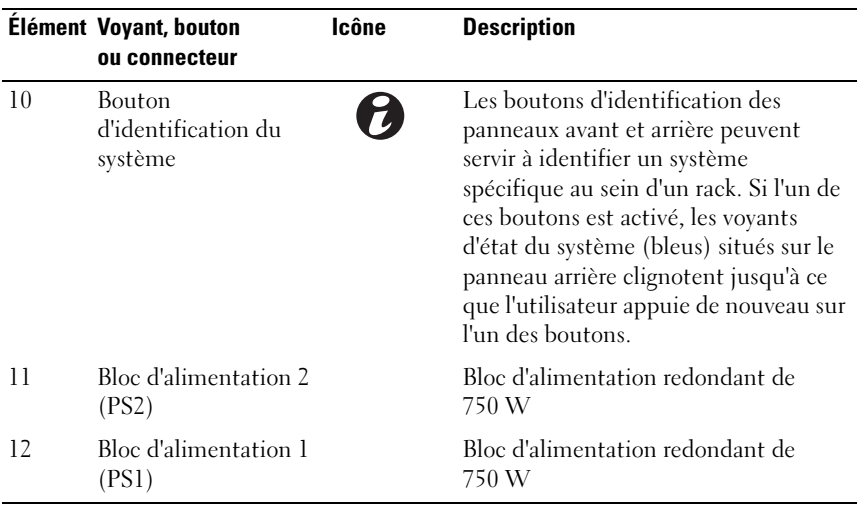

#### <span id="page-16-0"></span>Codes des voyants de carte réseau

Figure 1-4. voyants de la carte réseau

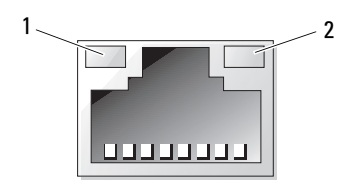

1 voyant de liaison 2 voyant d'activité

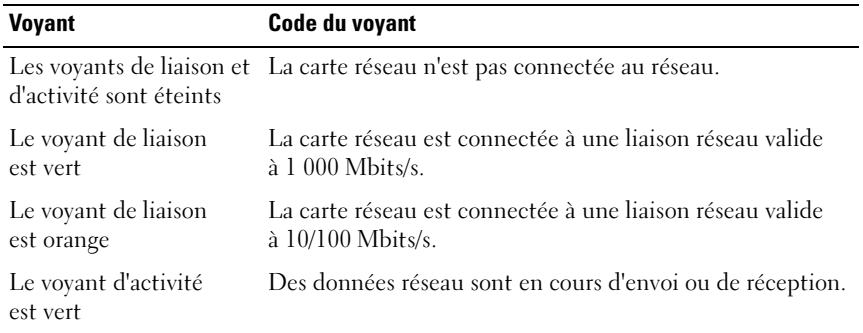

#### <span id="page-17-0"></span>Codes des voyants de carte NVRAM

Un voyant LED monté sur la surface de la carte NVRAM et deux voyants LED montés sur les supports métalliques indiquent l'état.

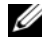

**EMARQUE** : assurez-vous que tous les voyants ont désactivés avant de retirer la carte NVRAM.

Le [Tableau 1-1](#page-17-1) décrit le comportement des voyants au cours du fonctionnement normal de la carte NVRAM. Le [Tableau 1-2](#page-18-1) décrit également le comportement des indicateurs LED en cas de coupure de courant.

#### <span id="page-17-1"></span>Tableau 1-1. États des voyants LED au cours du fonctionnement normal de la carte NVRAM sous tension

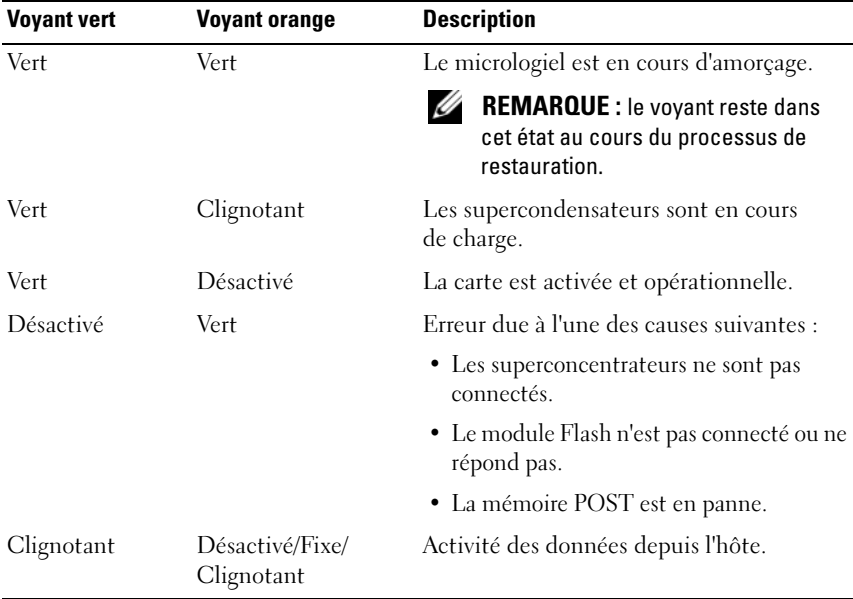

| <b>Voyant vert</b> | <b>Voyant orange</b> | Avancement de la sauvegarde |
|--------------------|----------------------|-----------------------------|
| Clignotant         | Désactivé            | 0 to 25 $%$                 |
| Clignotant         | Clignotant           | 25 to 50 $%$                |
| Clignotant         | Fixe                 | 50 to 75 %                  |
| Fixe               | Clignotant           | 75 to 100 %                 |
| Fixe               | Fixe                 | Sauvegarde terminée.        |

<span id="page-18-1"></span>Tableau 1-2. États des voyants LED au cours d'une perte d'alimentation

#### <span id="page-18-0"></span>Codes des voyants d'alimentation

Les blocs d'alimentation sont dotés d'un voyant qui indique si le système est alimenté ou si une panne d'alimentation s'est produite.

- Éteint : l'alimentation secteur n'est pas connectée.
- Vert : en veille, indique que le bloc d'alimentation est alimenté en courant alternatif et que celui-ci est opérationnel. Lorsque le système est sous tension, indique également que le bloc d'alimentation alimente le système en courant continu.
- Orange : indique qu'un problème lié au bloc d'alimentation s'est produit.
- Vert et orange en alternance : lorsque vous ajoutez un bloc d'alimentation à chaud, indique une non-correspondance entre le bloc d'alimentation ajouté et celui déjà installé. Remplacez le bloc d'alimentation dont le voyant clignote par un bloc dont la capacité correspond à celle de l'autre bloc installé.

Figure 1-5. Voyant d'état du bloc d'alimentation

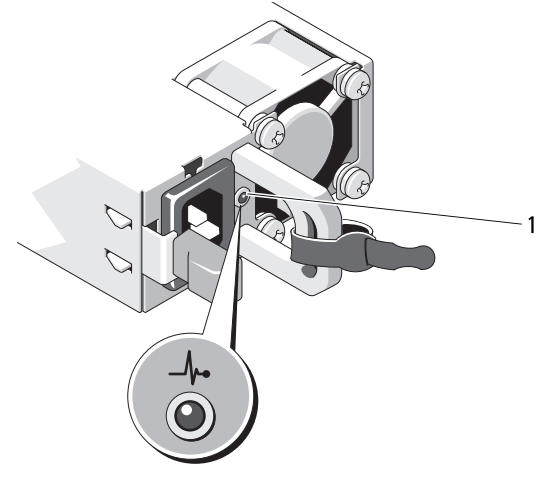

1 état du bloc d'alimentation

### <span id="page-19-0"></span>Voyants de diagnostic

Les quatre voyants de diagnostic du panneau avant affichent des codes d'erreur au démarrage du système. Le [Tableau 1-3](#page-19-1) indique les causes et les mesures correctives possibles associées à ces codes. Un cercle en surbrillance représente un voyant allumé et un cercle qui n'est pas en surbrillance représente un voyant éteint.

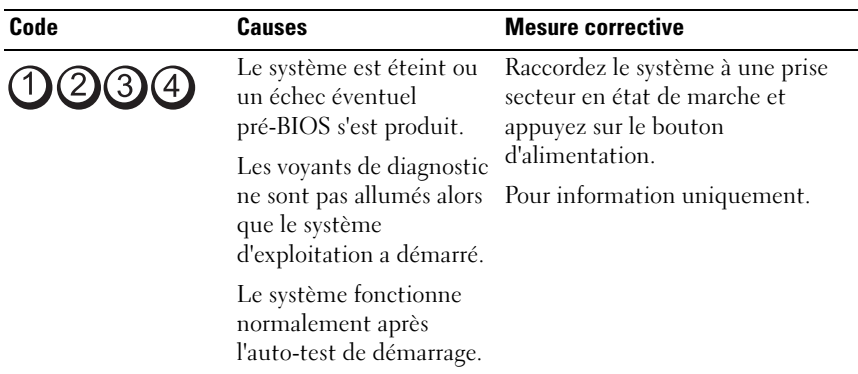

<span id="page-19-1"></span>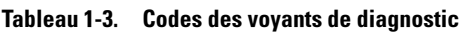

| Code              | <b>Causes</b>                                                                            | <b>Mesure corrective</b>                                                                                                    |
|-------------------|------------------------------------------------------------------------------------------|----------------------------------------------------------------------------------------------------|
| <b>(2)3</b>       | Échec de la somme de<br>contrôle du BIOS ;<br>le système est en mode<br>de récupération. | Voir « Obtention d'aide », à la<br>page 157.                                                                                                    |
| $1)$ (2)(3)(4)    | <b>Échec</b> possible<br>du processeur.                                                  | Voir « Dépannage des<br>processeurs », à la page 145.                                                                                                    |
| 1) (2) (3) (4     | Échec lié à la mémoire.                                                                  | Voir « Dépannage de la mémoire<br>système », à la page 138.                                                                                                    |
| 0234              | Échec possible d'une<br>carte d'extension.                                               | Voir « Dépannage des cartes<br>d'extension », à la page 144.                                                                                                    |
| $(1)$ $(2)$ $(3)$ | Panne possible des<br>fonctions vidéo.                                                   | Voir « Obtention d'aide », à la<br>page 157.                                                                                                    |
| (2)(3)            | Panne du disque dur.                                                                     | Assurez-vous que les câbles des<br>disques durs sont correctement<br>branchés. Pour plus d'informations<br>sur les lecteurs installés sur le<br>système, voir « Disques Durs », à la<br>page 71. |
| (1)(2)(3)(4)      | Panne possible de<br>périphérique USB.                                                   | Voir « Dépannage d'un<br>périphérique USB », à la page 130.                                                                                                    |
| (2)(3)            | Aucune barrette de<br>mémoire détectée.                                                  | Voir « Dépannage de la mémoire<br>système », à la page 138.                                                                                                    |
|                   | Panne de la carte système.                                                               | Voir « Obtention d'aide », à la<br>page 157.                                                                                                    |
|                   | Erreur de configuration<br>de la mémoire.                                                | Voir « Dépannage de la mémoire<br>système », à la page 138.                                                                                                    |

Tableau 1-3. Codes des voyants de diagnostic (suite)

| Code       | Causes                                                                                 | <b>Mesure corrective</b>                                                                                                    |
|------------|----------------------------------------------------------------------------------------|----------------------------------------------------------------------------------------------------|
|            | Panne possible de la<br>carte système et/ou d'une<br>ressource de la<br>carte système. | Voir « Obtention d'aide », à la<br>page 157.                                                                                                    |
| 0234       | Erreur possible liée à la<br>configuration d'une<br>ressource système.                 | Voir « Contacter Dell », à la<br>page 157.                                                                                                    |
| (4)<br>(2) | Autre type de panne.                                                                   | Assurez-vous que les câbles des<br>disques durs sont correctement<br>branchés. Pour vérifier que les<br>lecteurs appropriés sont installés<br>sur votre système, voir<br>« Dépannage d'un disque dur », à<br>la page 140. Si le problème<br>persiste, voir « Obtention d'aide »,<br>à la page 157. |

Tableau 1-3. Codes des voyants de diagnostic (suite)

#### <span id="page-21-0"></span>Messages système

Les messages système vous informent à l'écran qu'un incident s'est produit.

REMARQUE : si vous recevez un message système qui n'est pas répertorié dans le tableau, vérifiez la documentation de l'application exécutée. Vous pouvez aussi consulter la documentation du système d'exploitation pour obtenir une explication du message et connaître les mesures conseillées.

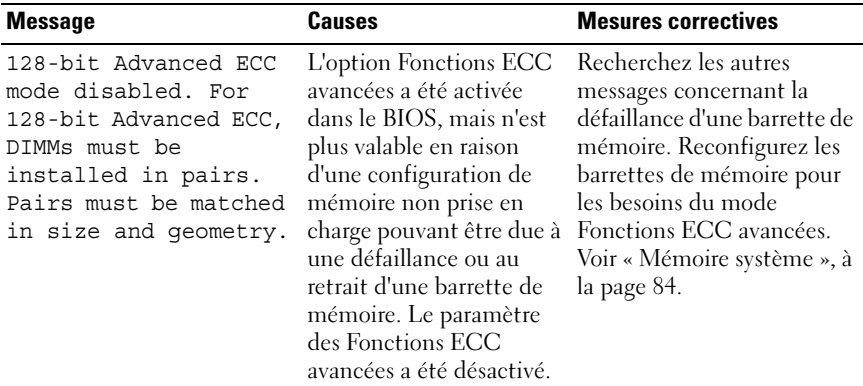

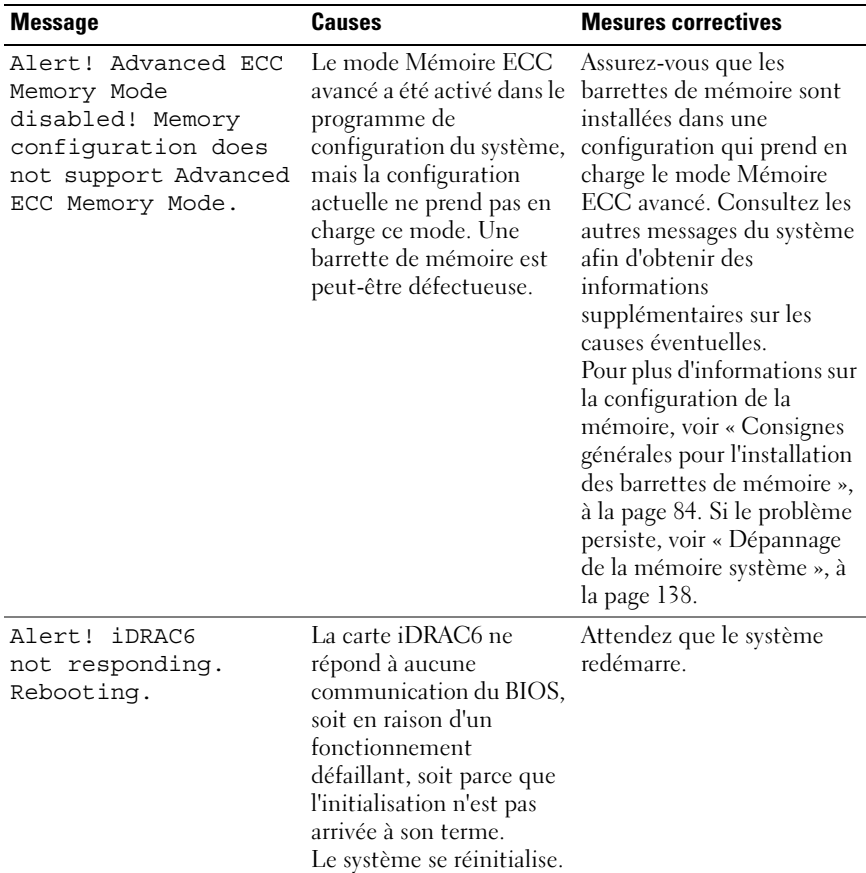

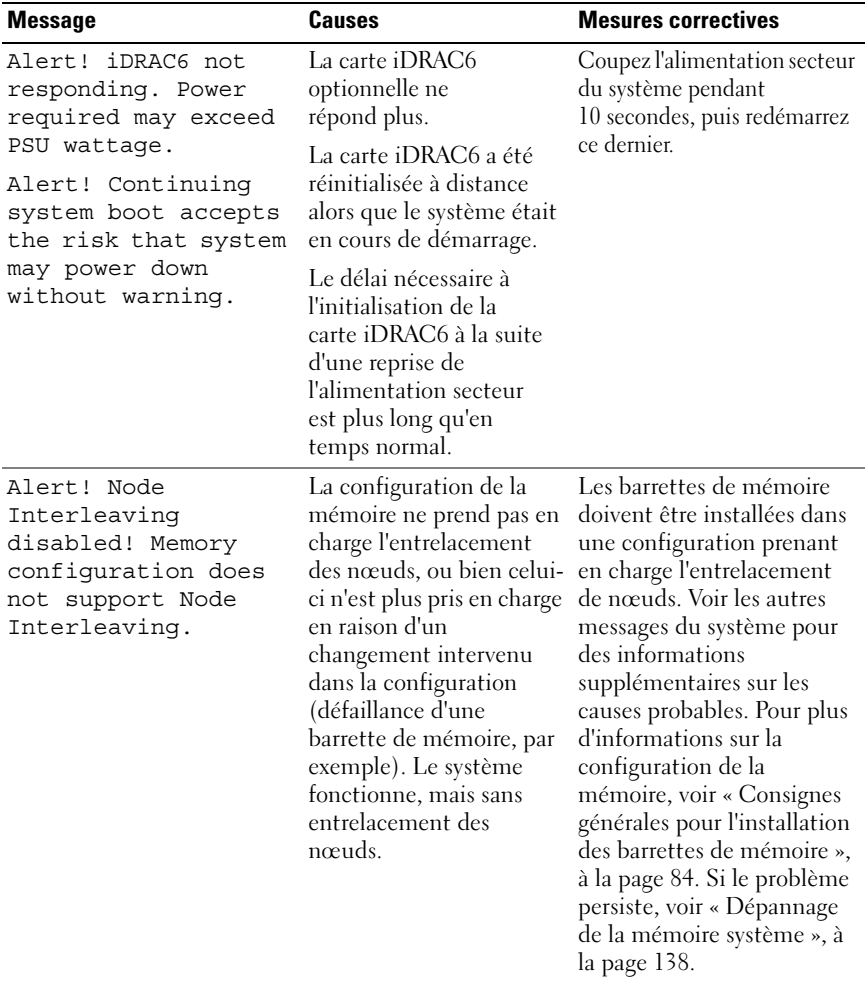

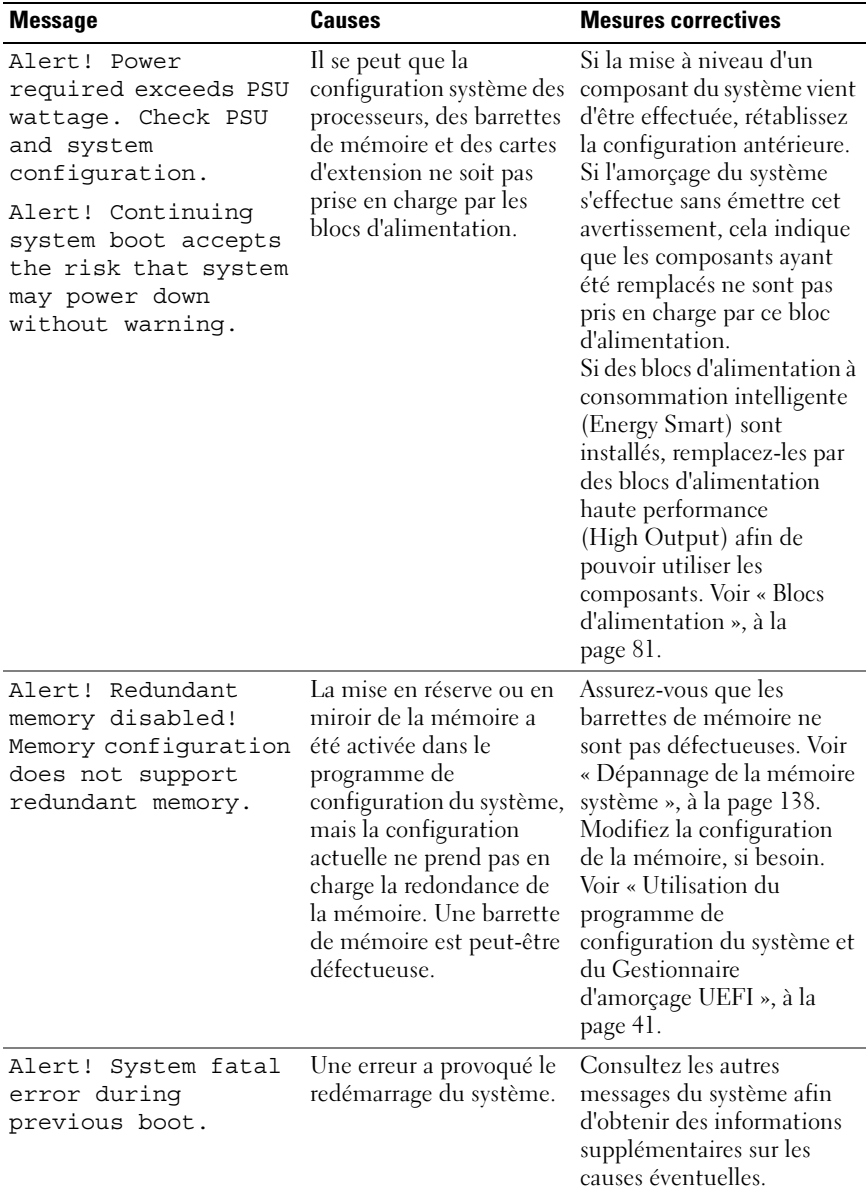

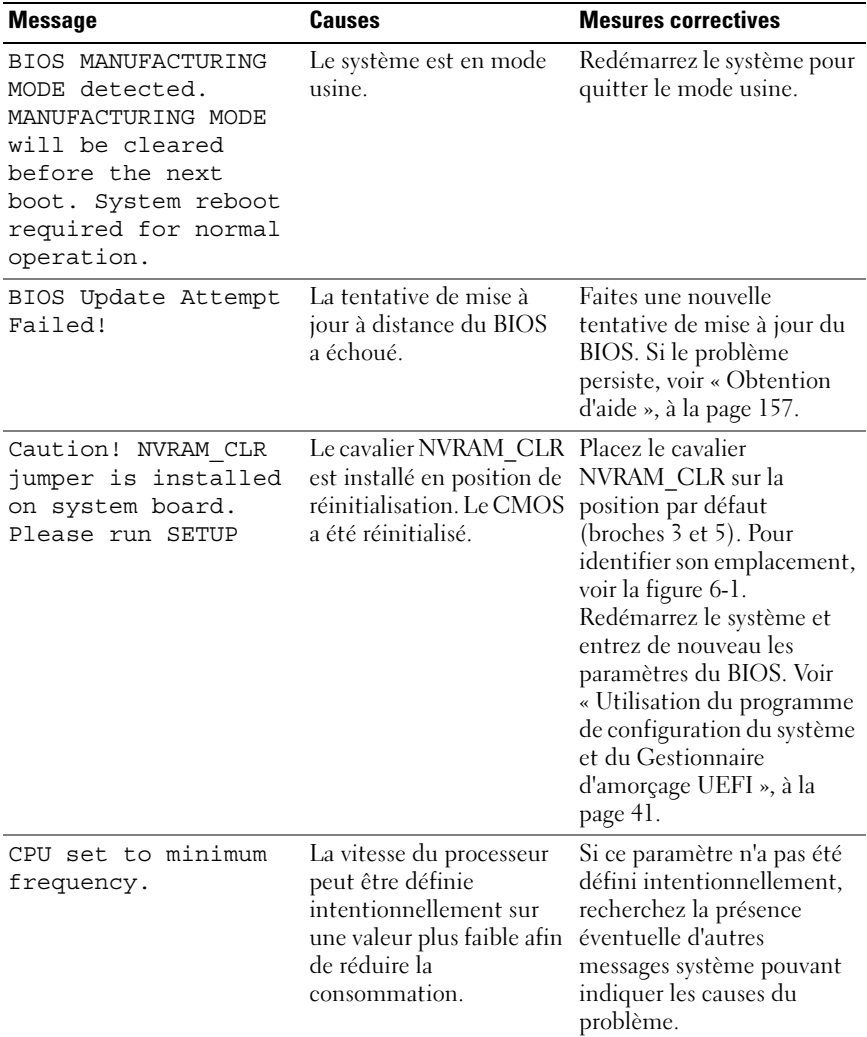

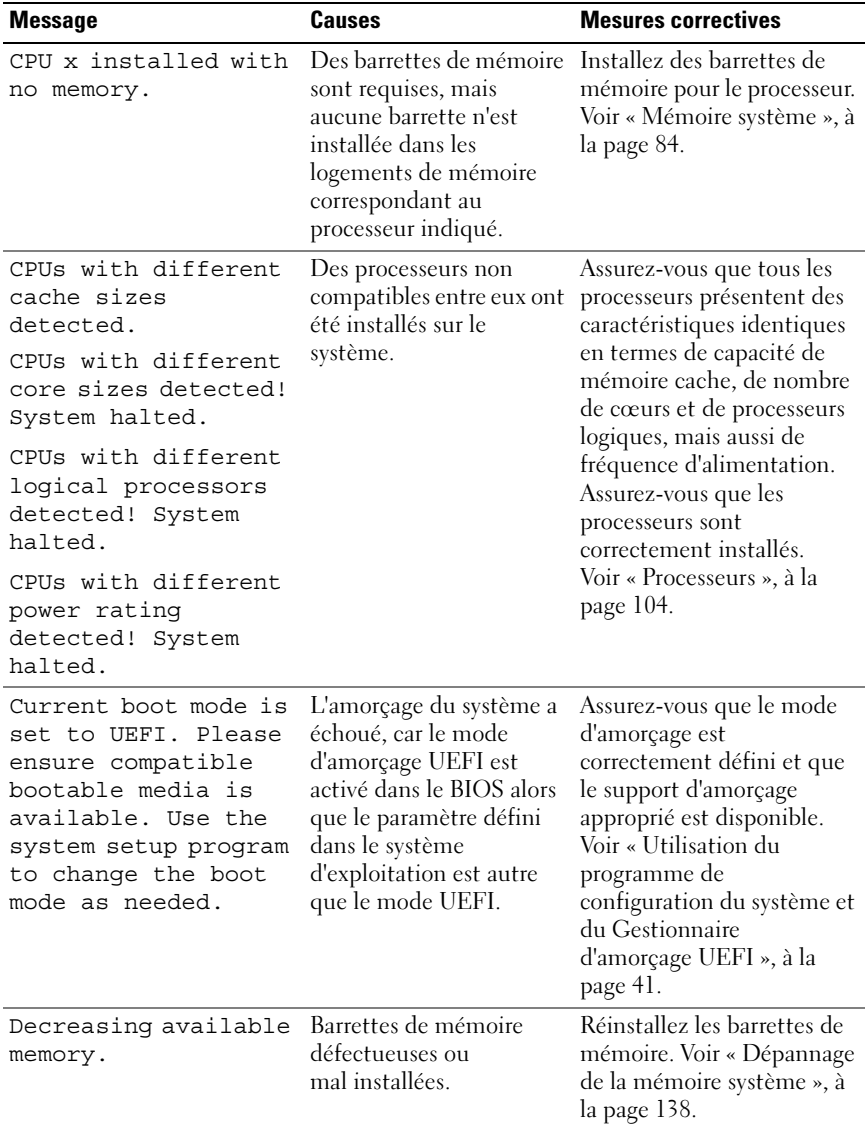

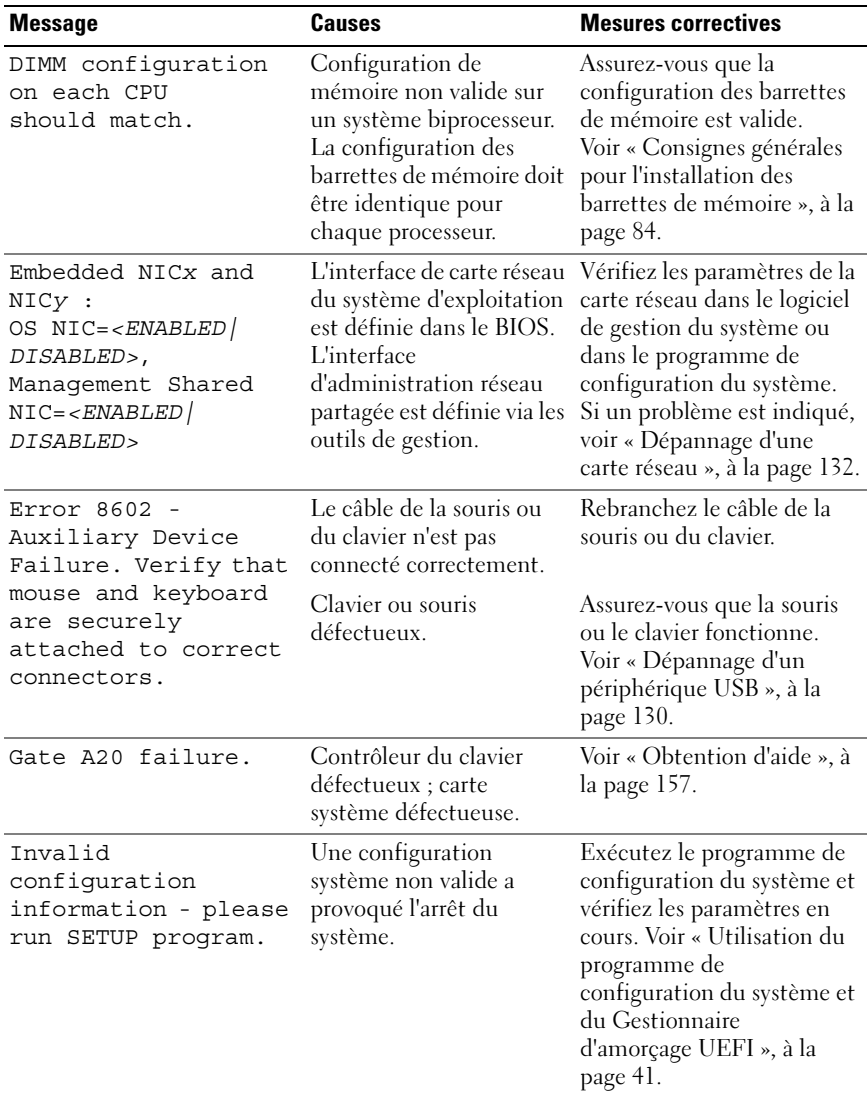

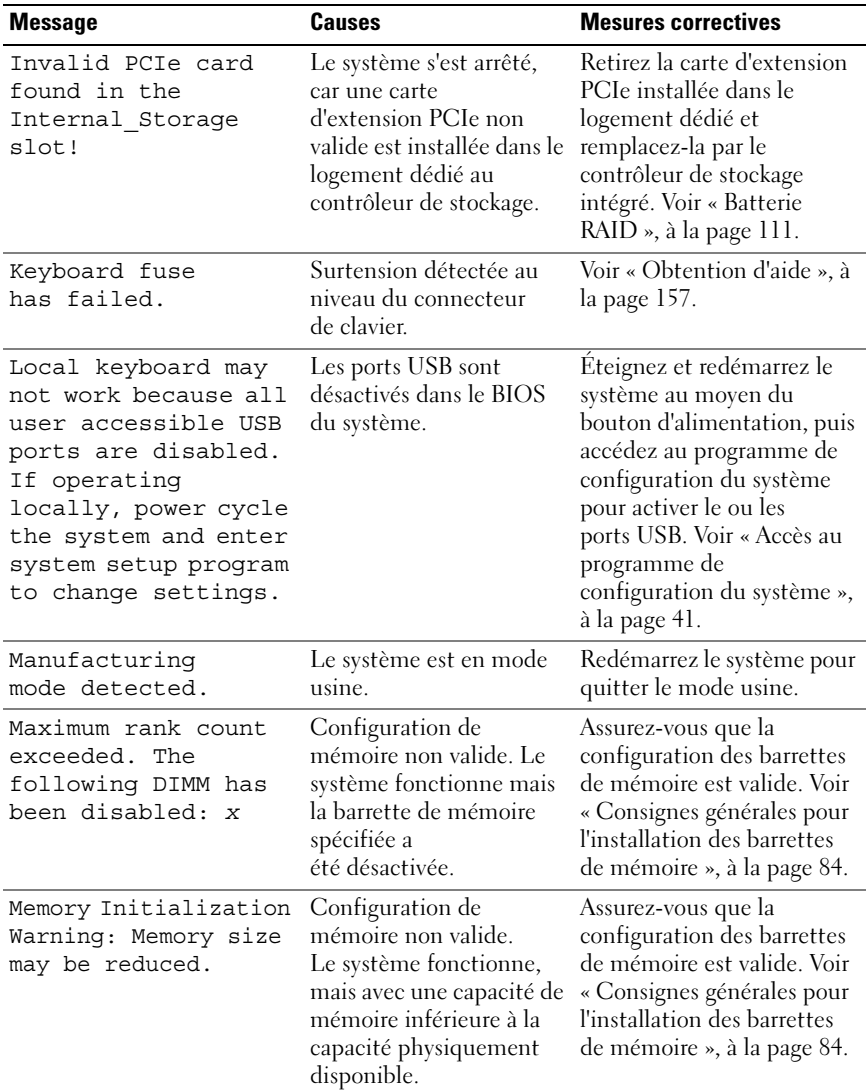

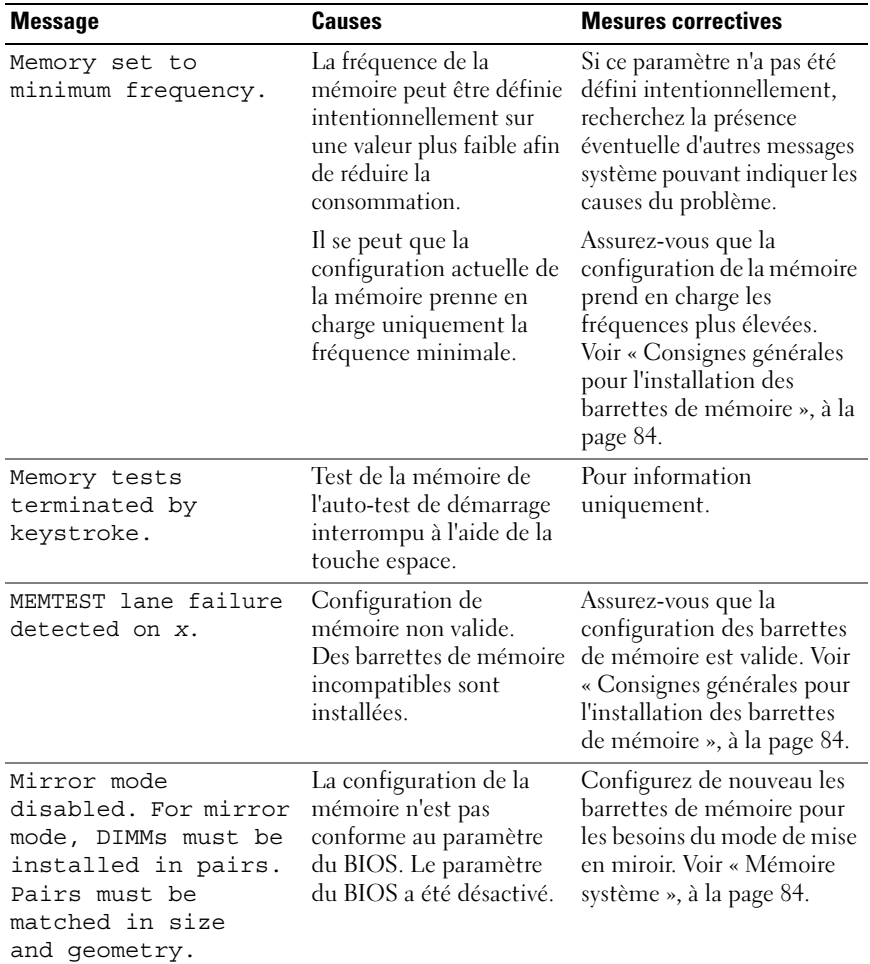

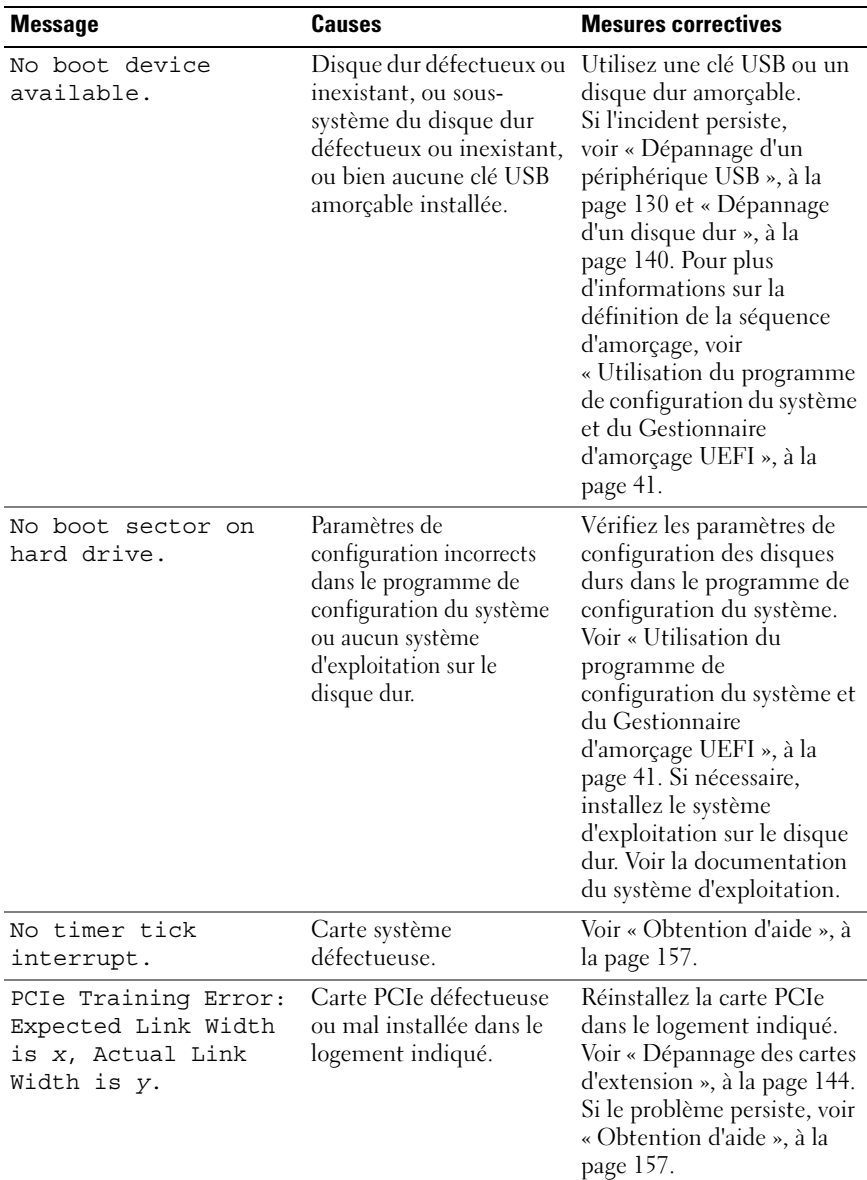

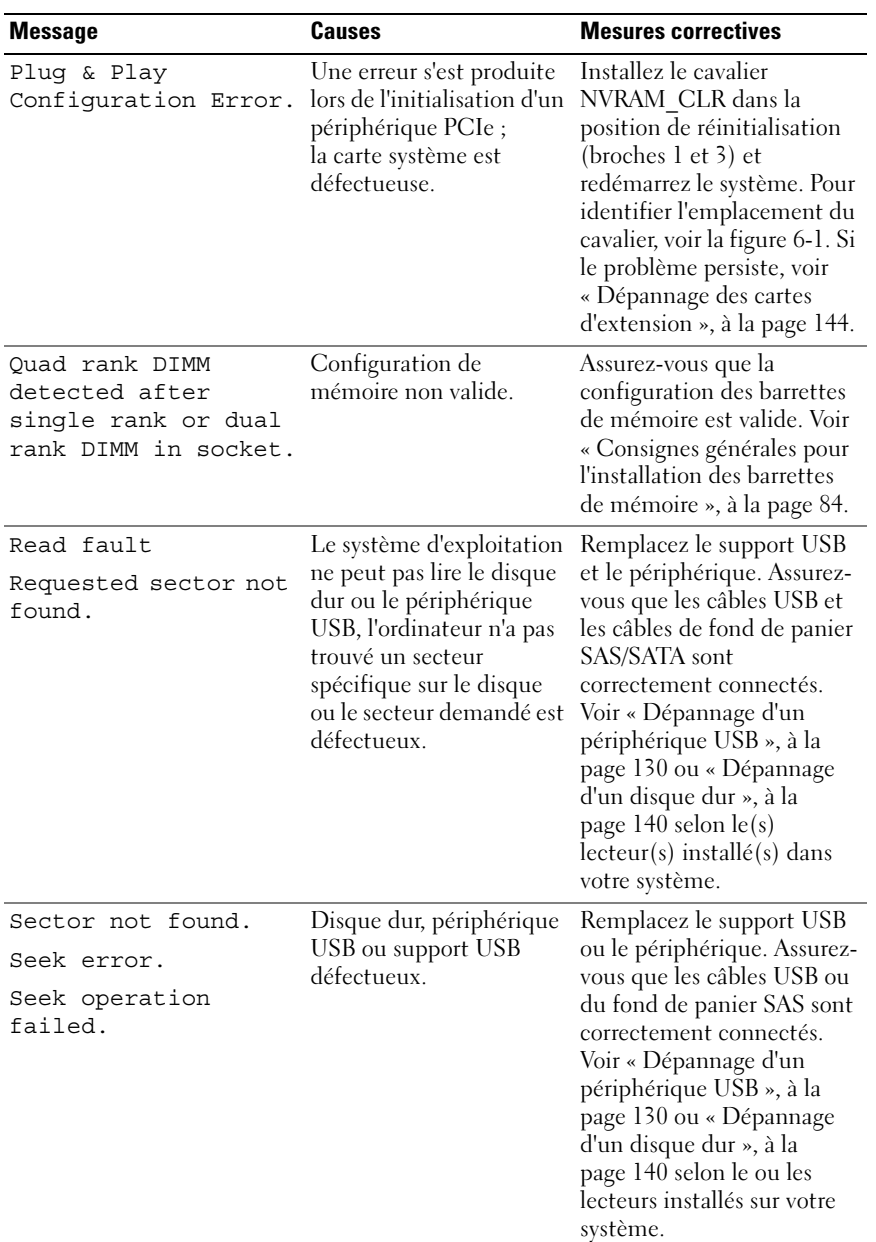

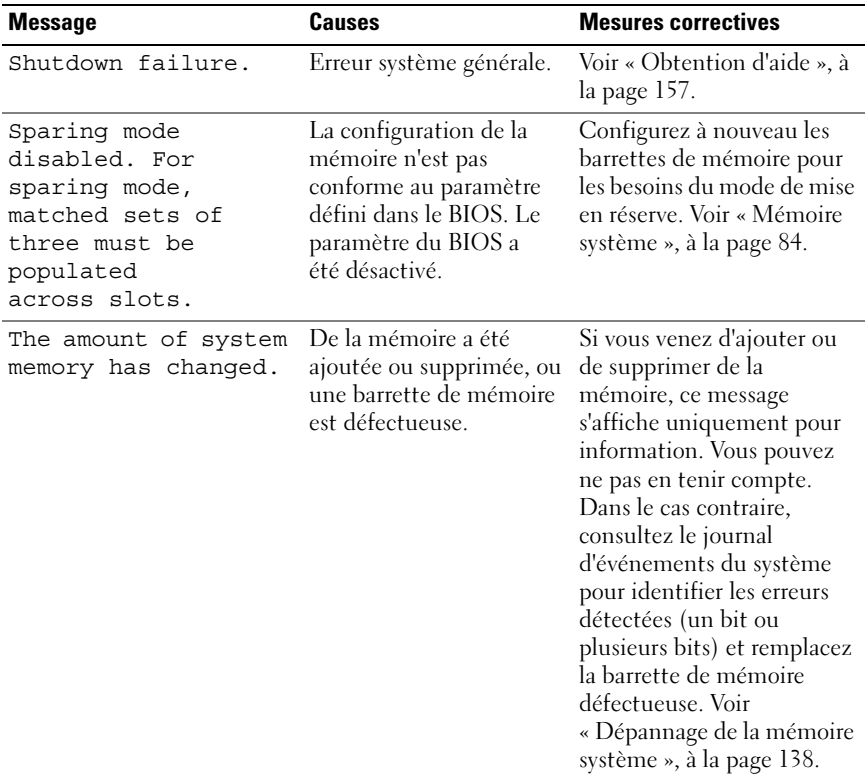

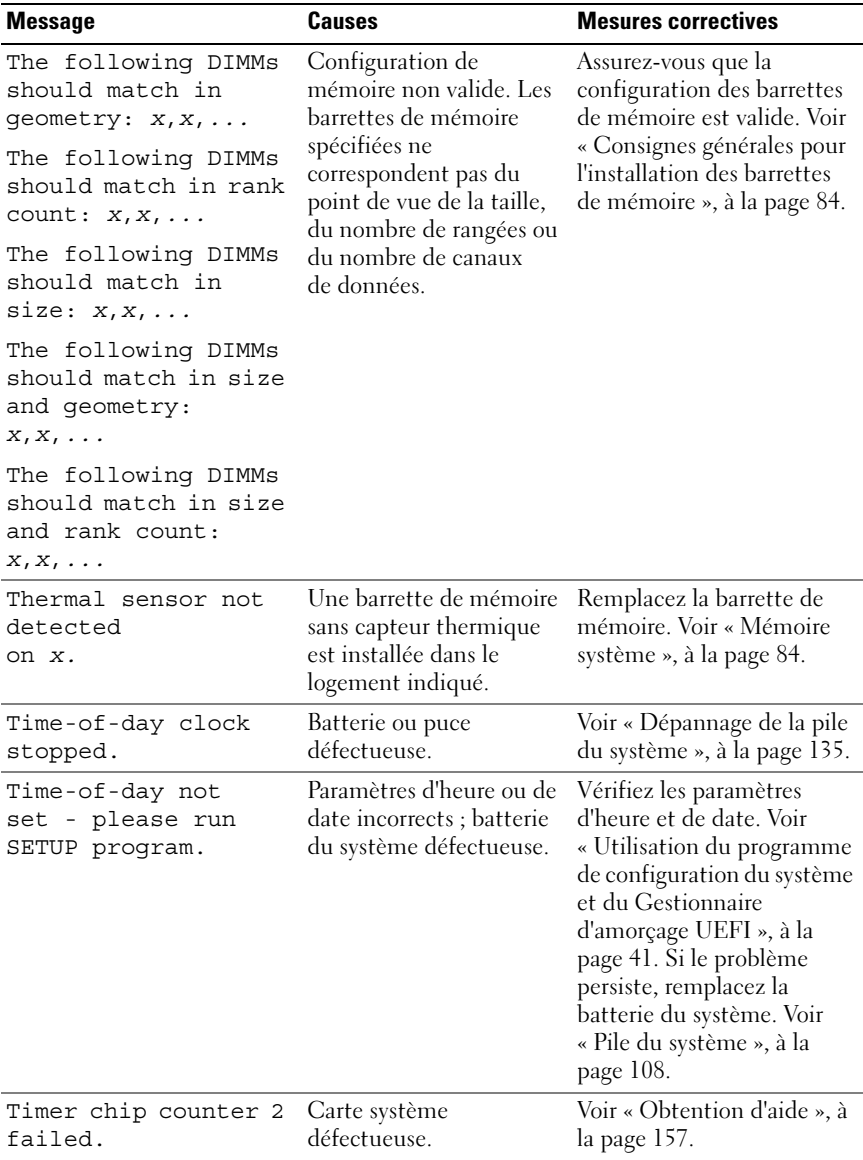

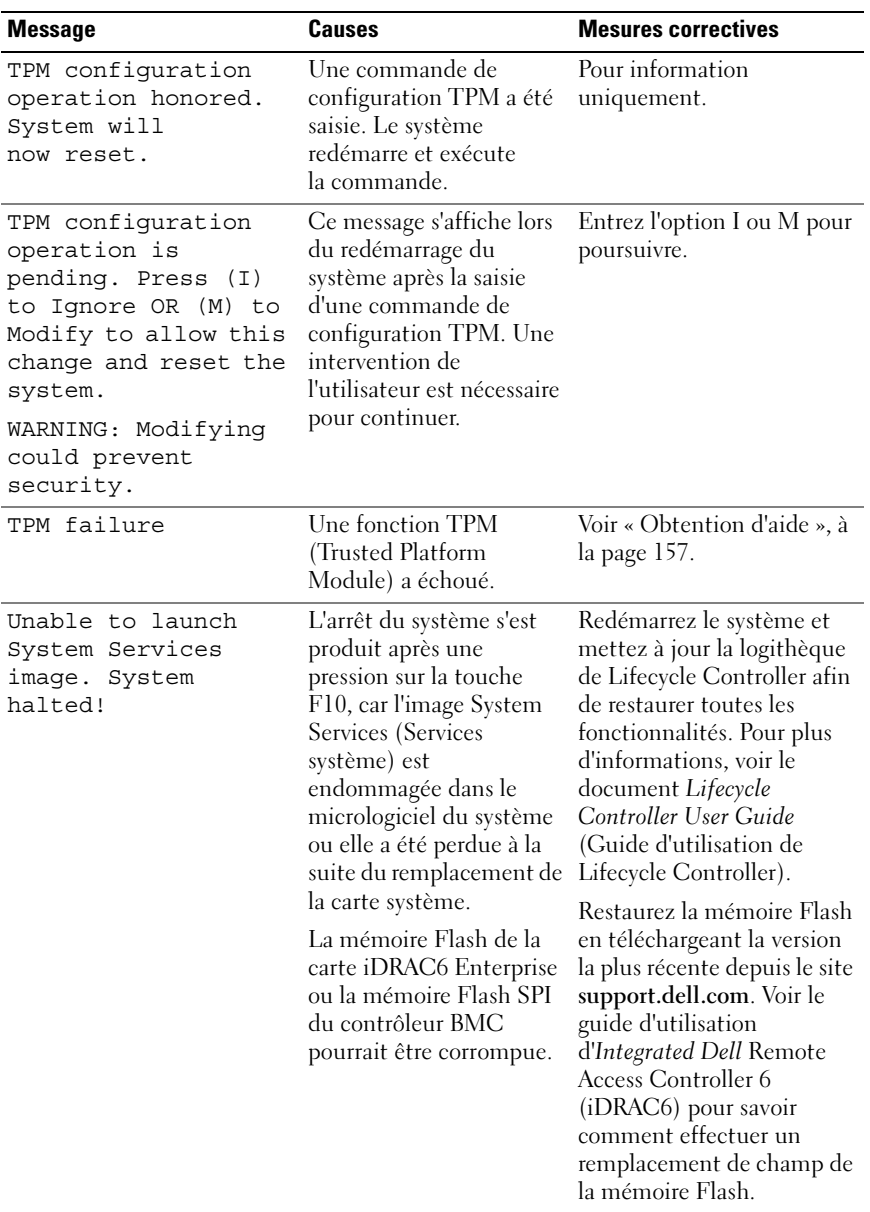

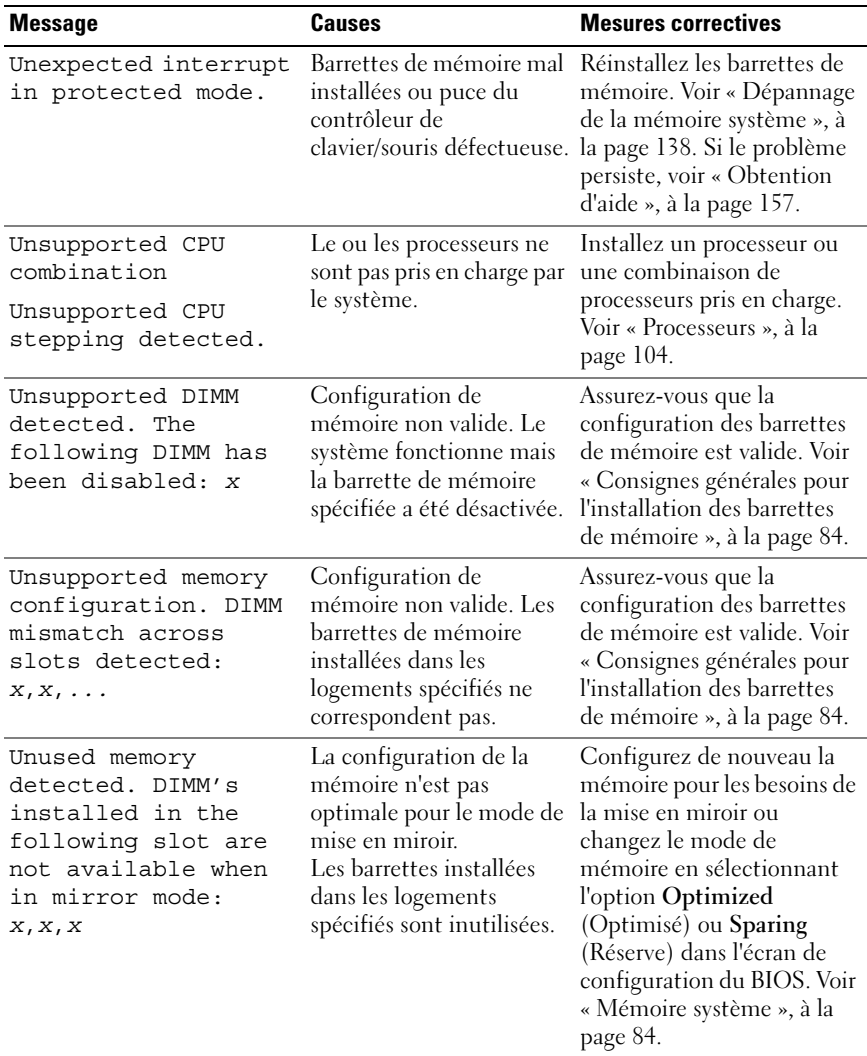
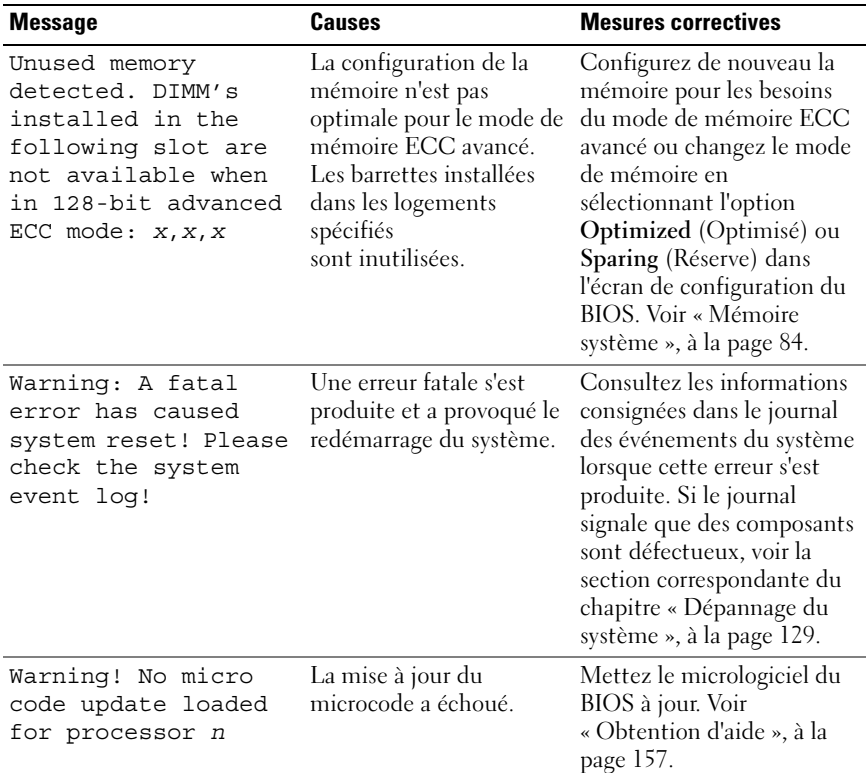

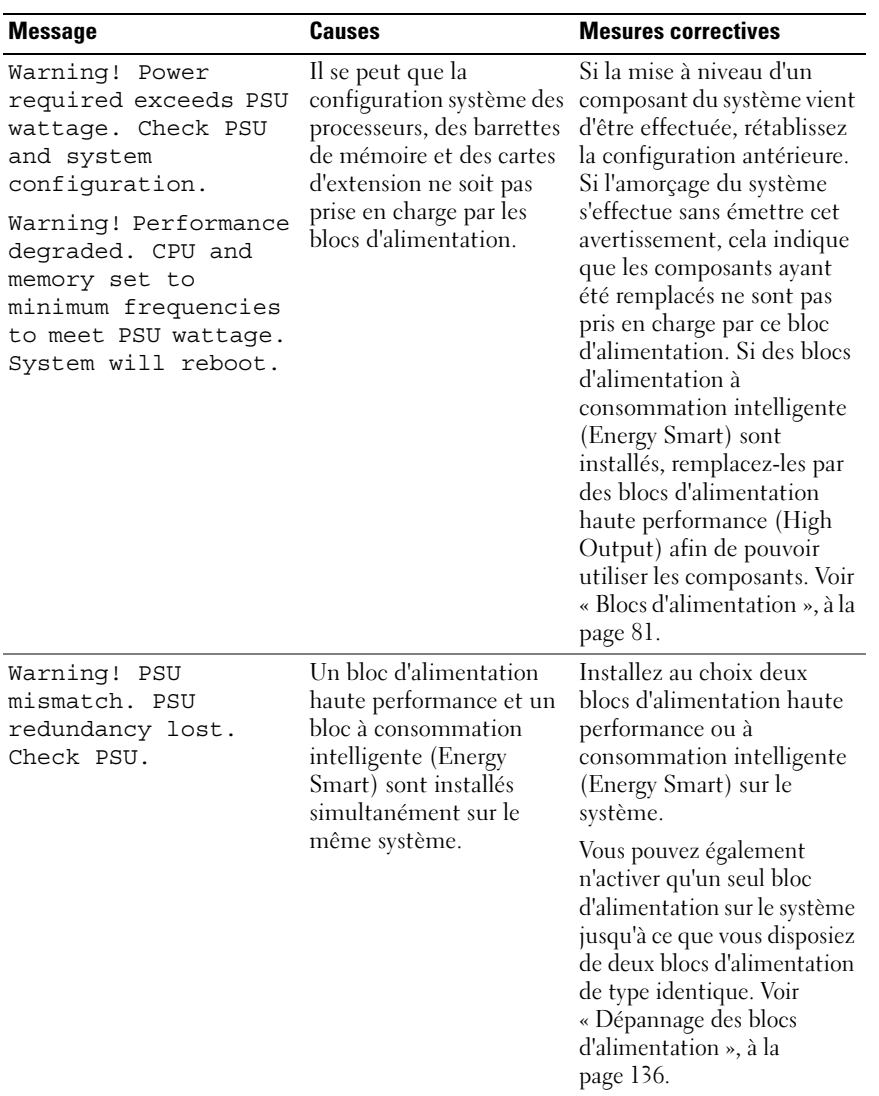

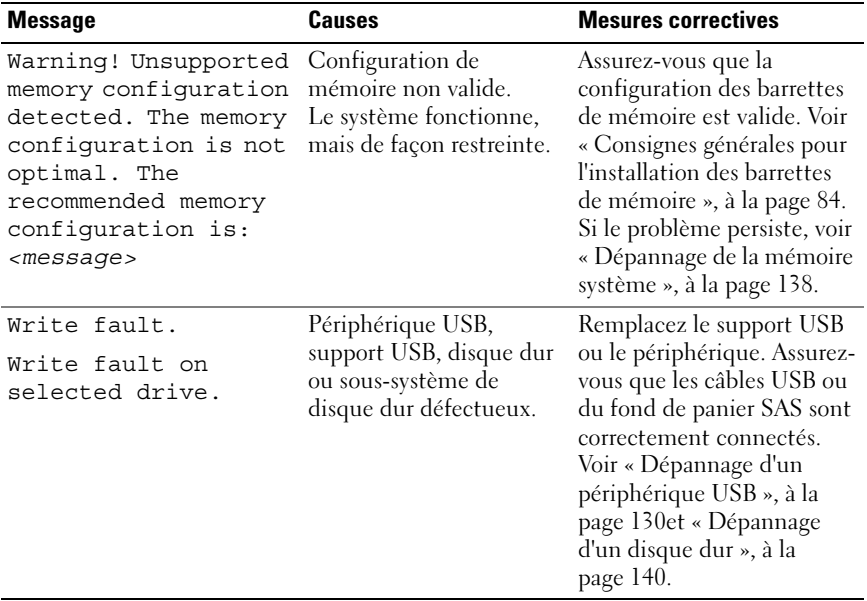

**EMARQUE** : pour obtenir le nom complet d'une abréviation ou connaître la signification d'un sigle utilisé dans ce tableau, voir le *Glossaire* à l'adresse : support.dell.com/manuals.

# Messages d'avertissement

Un message d'avertissement vous prévient d'un problème possible et vous invite à réagir avant que le système ne poursuive une tâche. Par exemple, lorsque vous lancez le formatage d'un disque dur, un message vous avertit que vous risquez de perdre toutes les données qu'il contient. Les messages d'avertissement interrompent la tâche en cours et vous demandent de répondre en tapant y (yes [oui]) ou n (no [non]).

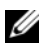

REMARQUE : les messages d'avertissement sont générés par une application ou par le système d'exploitation. Pour en savoir plus, voir la documentation fournie avec l'application ou le système d'exploitation.

# Messages de diagnostic

Les utilitaires de diagnostic du système peuvent générer des messages si vous exécutez des tests de diagnostic sur votre système. Pour en savoir plus sur les diagnostics du système, voir [« Exécution des diagnostics intégrés du système »,](#page-147-0)  [à la page 148.](#page-147-0)

# Messages d'alerte

Le logiciel de gestion des systèmes génère des messages d'alerte pour votre système. Ce sont des messages d'information, d'état, d'avertissement ou de signalisation de panne relatifs aux lecteurs, à la température, aux ventilateurs et à l'alimentation. Pour en savoir plus, voir la documentation du logiciel de gestion des systèmes.

# Autres informations utiles

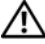

 $\sqrt{N}$  AVERTISSEMENT: voir les informations sur la sécurité et les réglementations fournies avec votre système. Les informations sur la garantie se trouvent dans ce document ou dans un document distinct.

- La documentation fournie avec le rack indique comment installer le système dans un rack.
- Le Guide de mise en route présente les caractéristiques du système, les procédures de configuration et les spécifications techniques.
- Tous les supports fournis avec le système contiennent de la documentation et des outils de configuration et de gestion de votre système d'exploitation, notamment du système même et du logiciel de gestion, des mises à jour et des composants système que vous avez achetés avec le système.

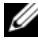

**EMARQUE** : vérifiez toujours si des mises à jour sont disponibles sur le site support.dell.com/manuals et lisez-les en premier, car elles remplacent souvent les informations que contiennent les autres documents.

# Utilisation du programme de configuration du système et du Gestionnaire d'amorçage UEFI

Le programme de configuration du système est le programme du BIOS qui vous permet de gérer le matériel et de spécifier les options au niveau du BIOS. À partir du programme de configuration du système, vous pouvez effectuer les tâches suivantes :

- Afficher la configuration matérielle du système
- Activer ou désactiver les périphériques intégrés
- Définir les seuils de gestion de l'alimentation et des performances
- Gérer la sécurité du système

# Accès au programme de configuration du système

- 1 Allumez ou redémarrez le système.
- 2 Appuyez sur <F2> dès l'apparition du message suivant :

<F2> = System Setup (Configuration du système)

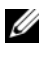

**EXEMARQUE** : le système ne répond pas tant que le clavier USB n'est pas actif.

Si le système d'exploitation commence à se charger alors que vous n'avez pas encore appuyé sur <F2>, attendez qu'il finisse de démarrer, puis redémarrez-le et réessayez.

### Réponse aux messages d'erreur

Si un message d'erreur s'affiche lors du démarrage du système, notez-en le contenu. Voir [« Messages système », à la page 22](#page-21-0) pour obtenir une explication du message, ainsi que des suggestions pour corriger les erreurs.

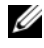

**EMARQUE** : après l'installation d'une mise à niveau de mémoire, il est normal que votre système affiche, lors de son premier démarrage, un message signalant que la taille de la mémoire système a changé.

#### Utilisation des touches de navigation du programme de configuration du système

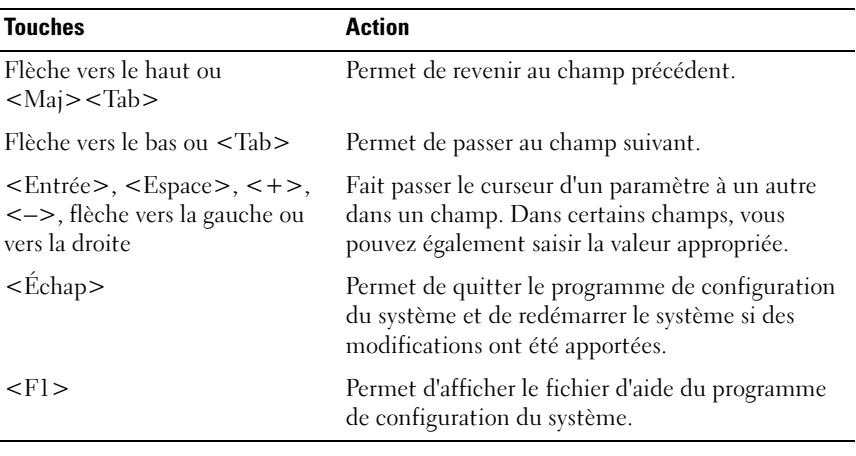

REMARQUE : pour la plupart des options, les modifications effectuées sont enregistrées mais ne prennent effet qu'au redémarrage du système.

# Options de configuration du système

### Écran principal

#### Figure 2-1. Écran principal du programme de configuration du système

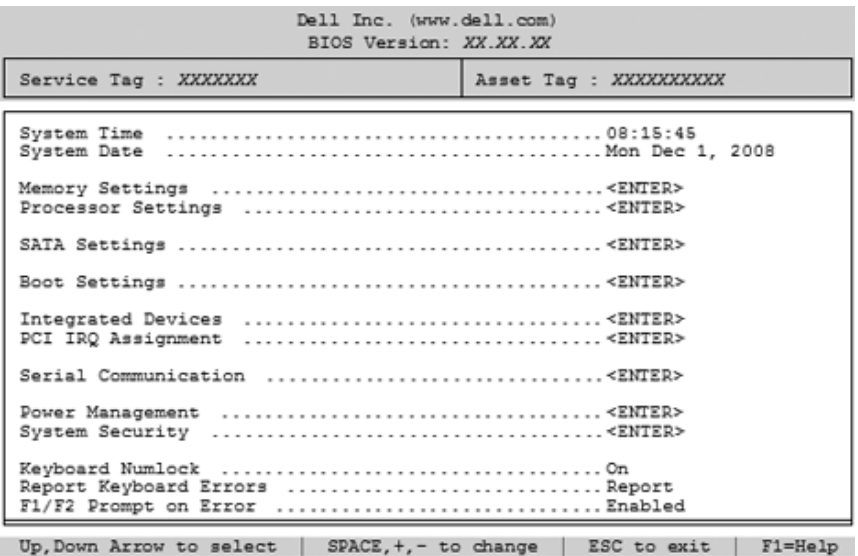

**EXEMARQUE** : les options du programme de configuration du système varient en fonction de la configuration en cours.

**EMARQUE** : les valeurs par défaut sont répertoriées sous l'option correspondante dans les sections suivantes, le cas échéant.

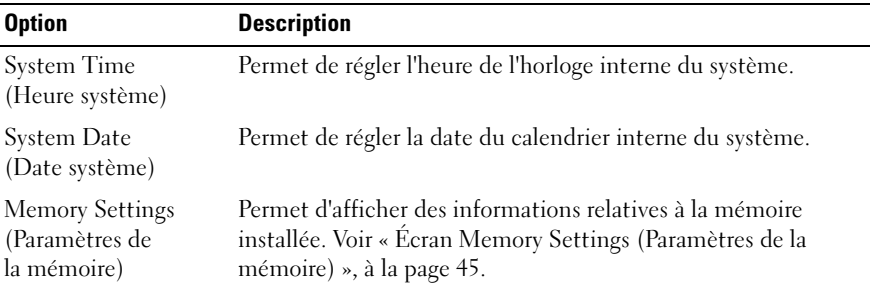

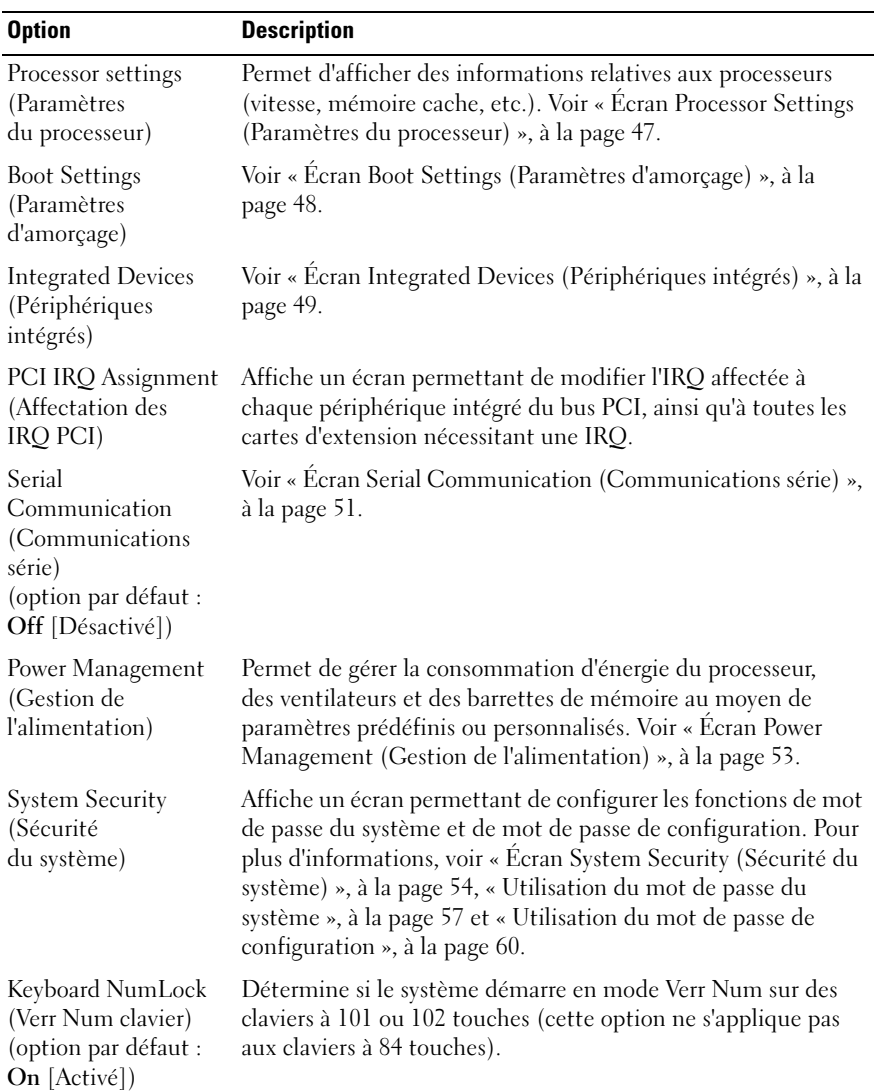

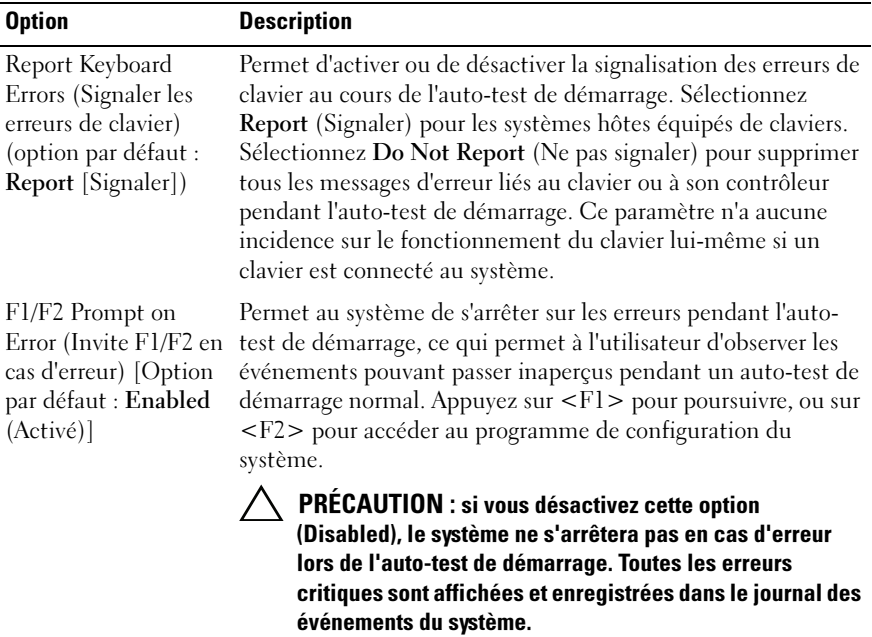

<span id="page-44-0"></span>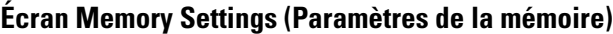

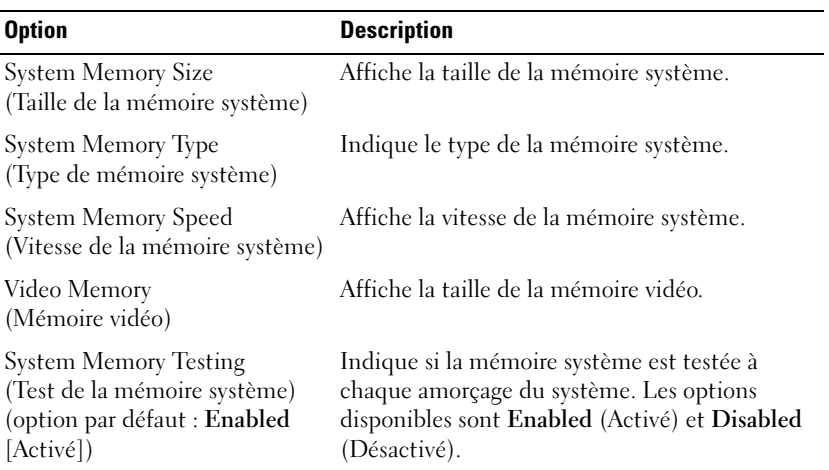

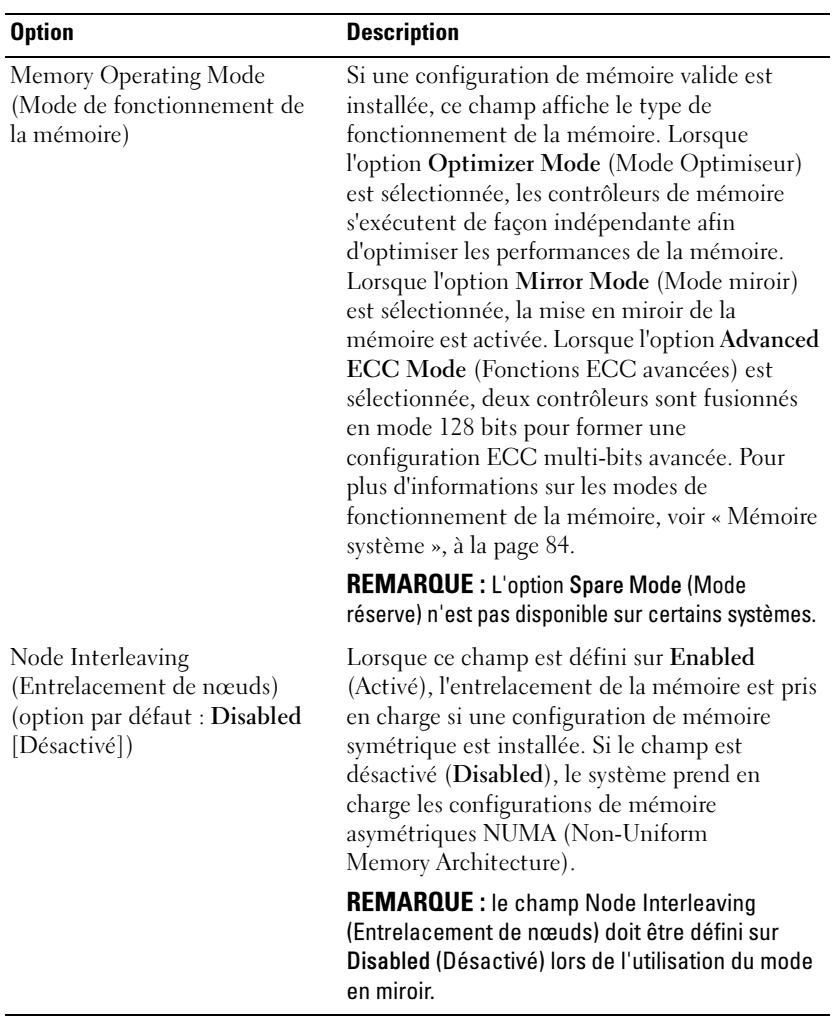

### <span id="page-46-0"></span>Écran Processor Settings (Paramètres du processeur)

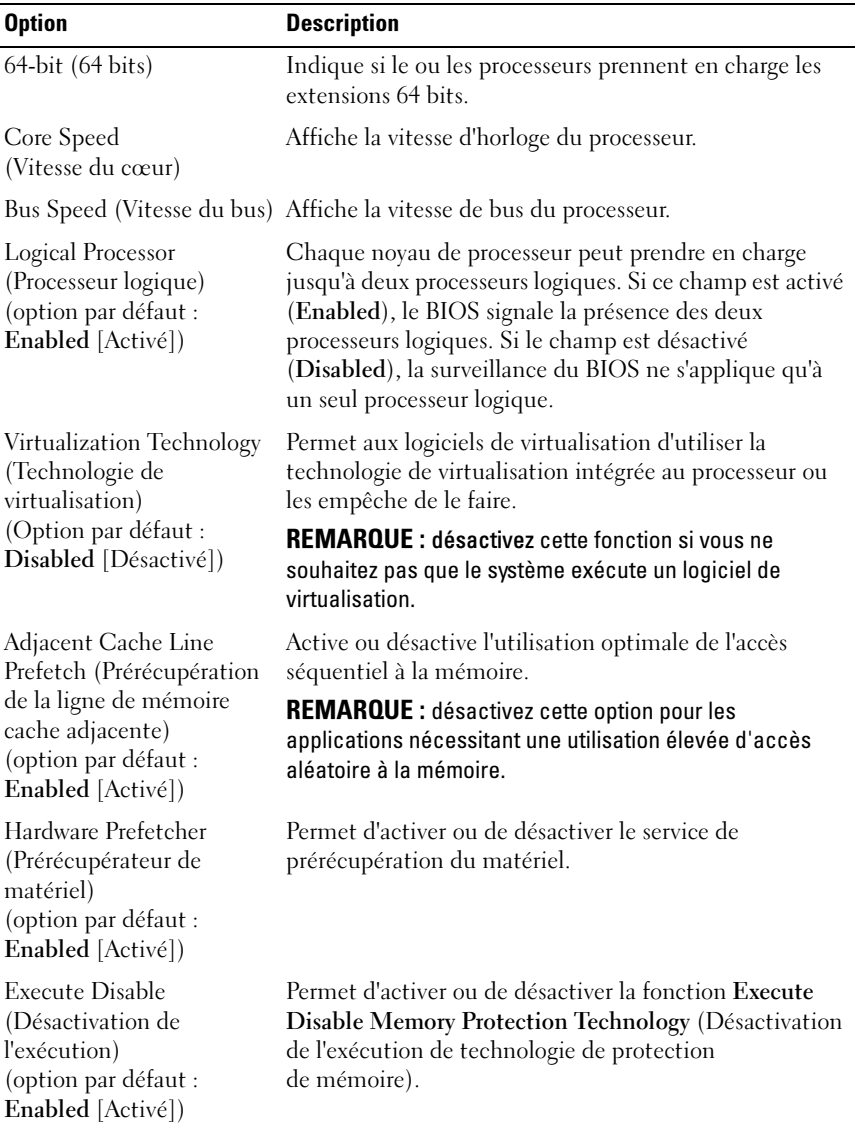

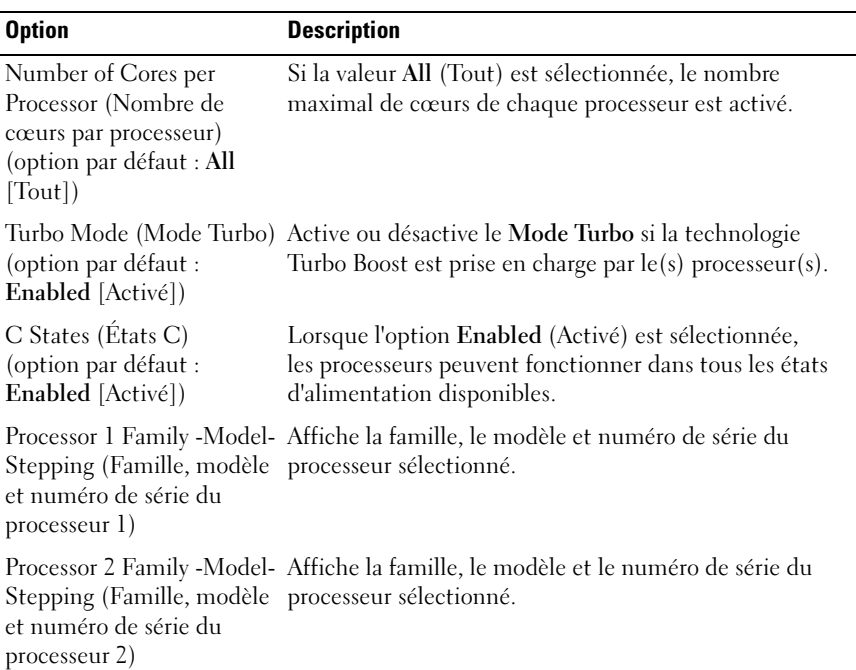

### <span id="page-47-0"></span>Écran Boot Settings (Paramètres d'amorçage)

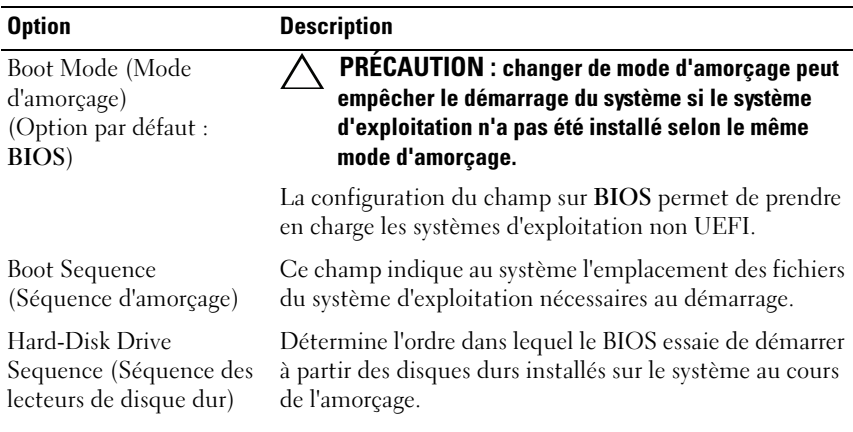

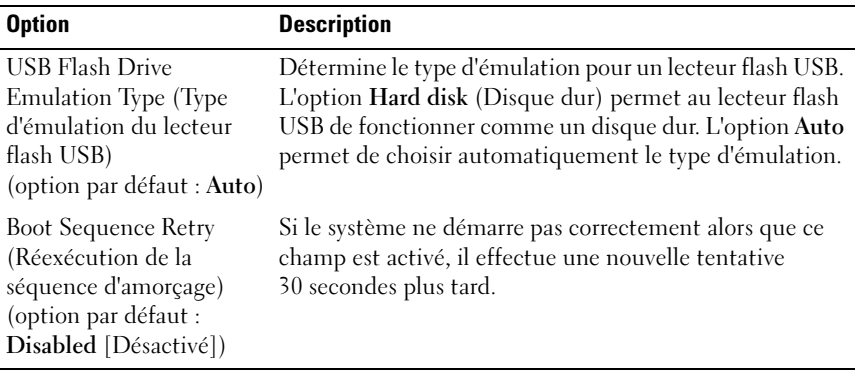

## <span id="page-48-0"></span>Écran Integrated Devices (Périphériques intégrés)

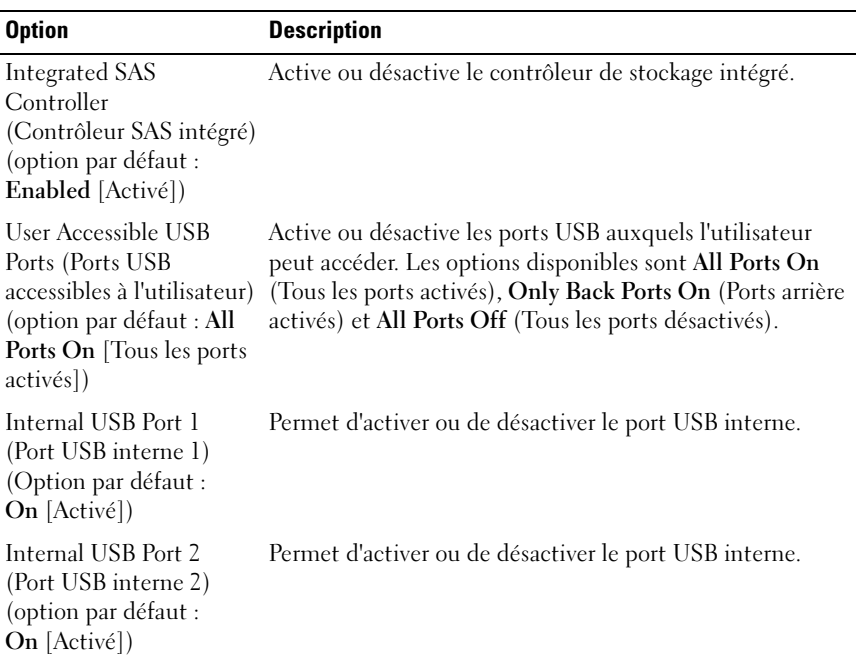

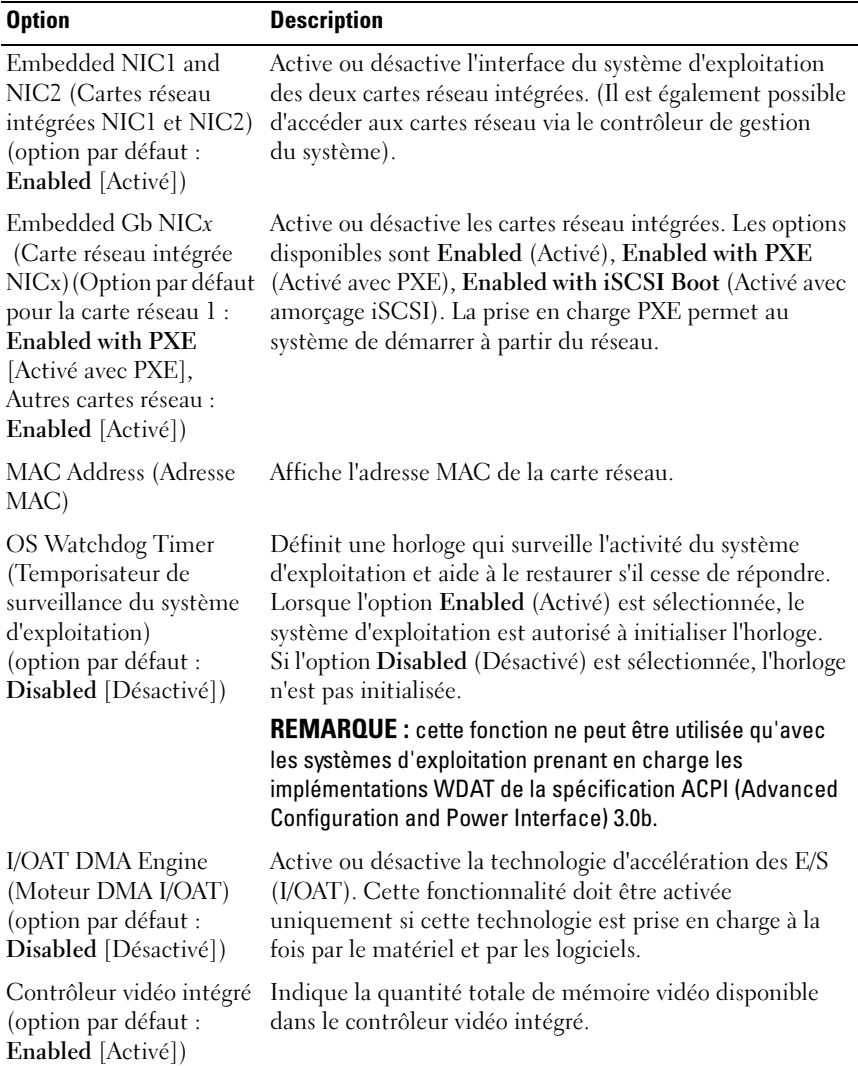

### Écran PCI IRQ Assignments (Affectations des IRQ PCI)

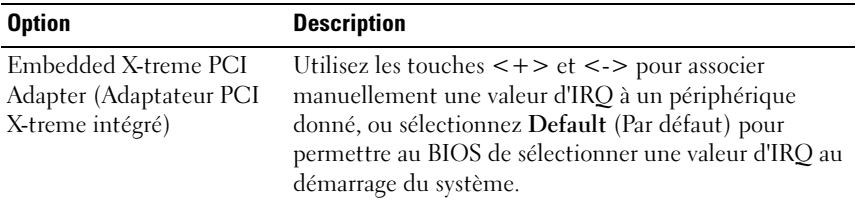

### <span id="page-50-0"></span>Écran Serial Communication (Communications série)

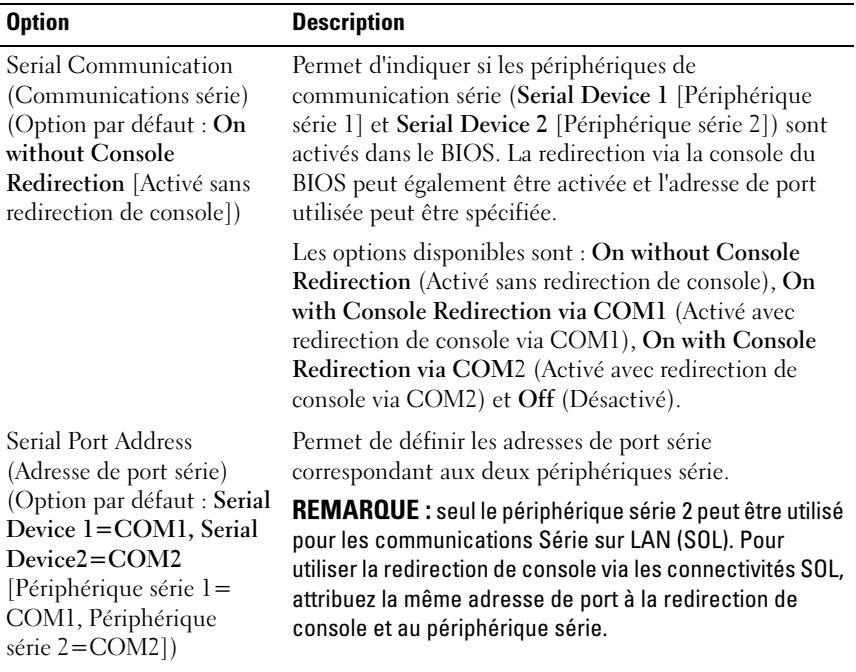

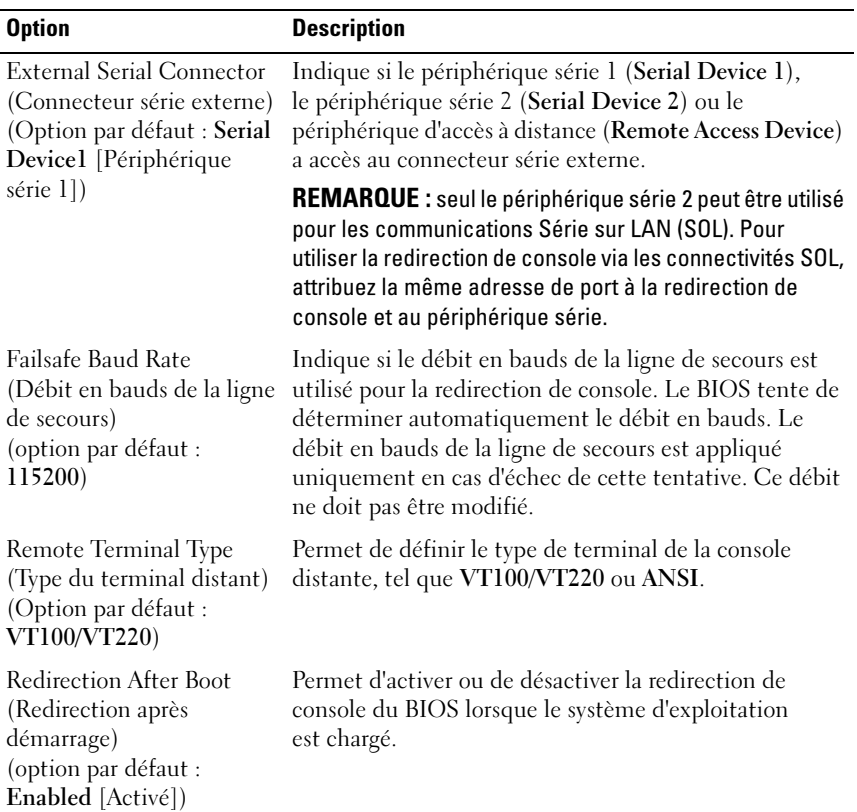

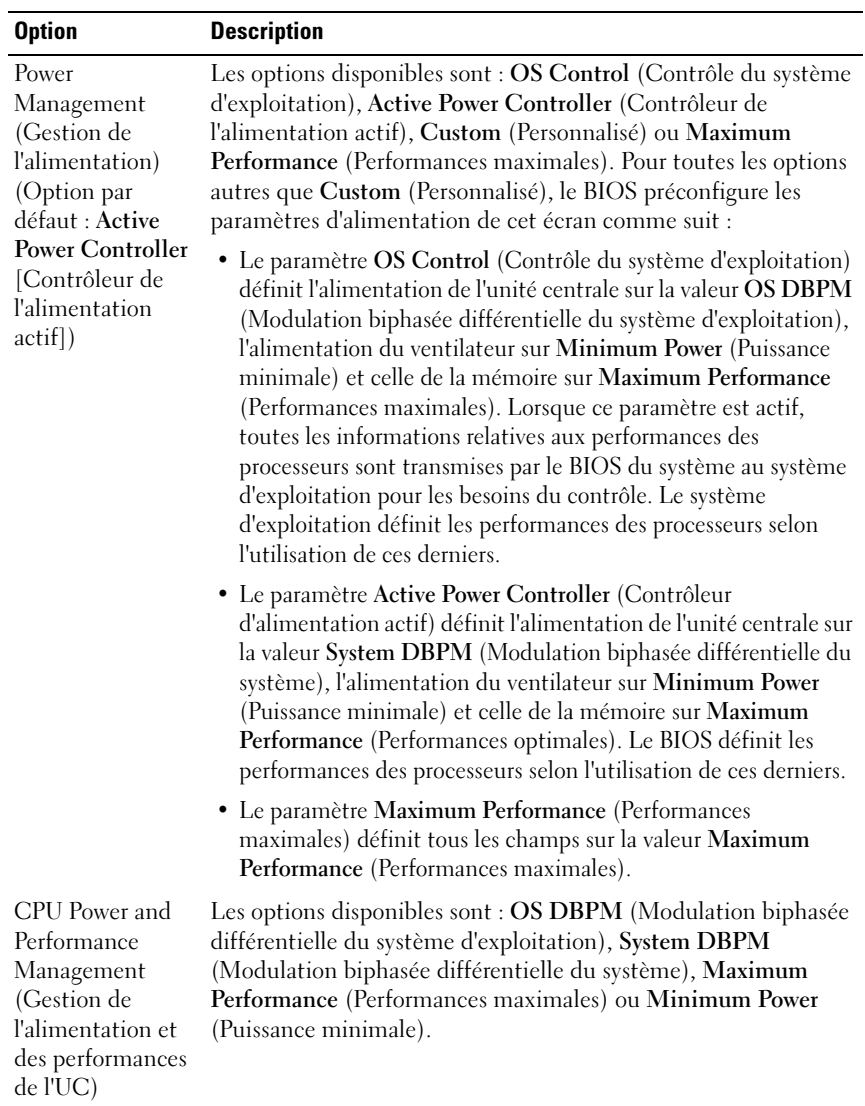

### <span id="page-52-0"></span>Écran Power Management (Gestion de l'alimentation)

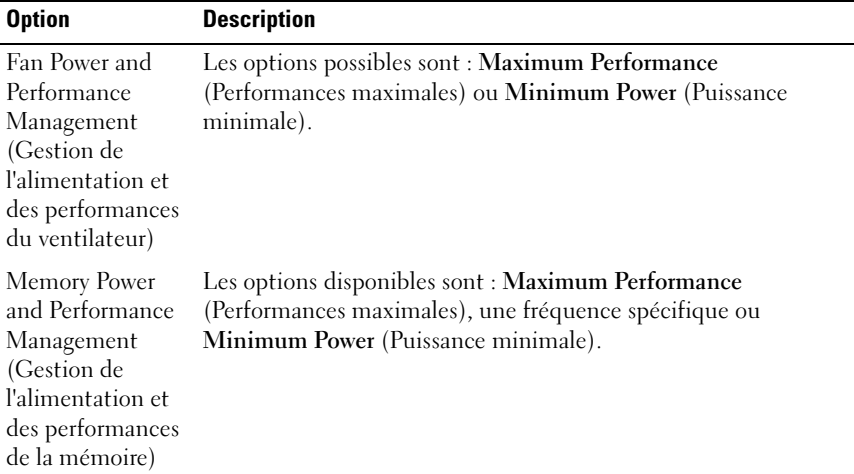

# <span id="page-53-0"></span>Écran System Security (Sécurité du système)

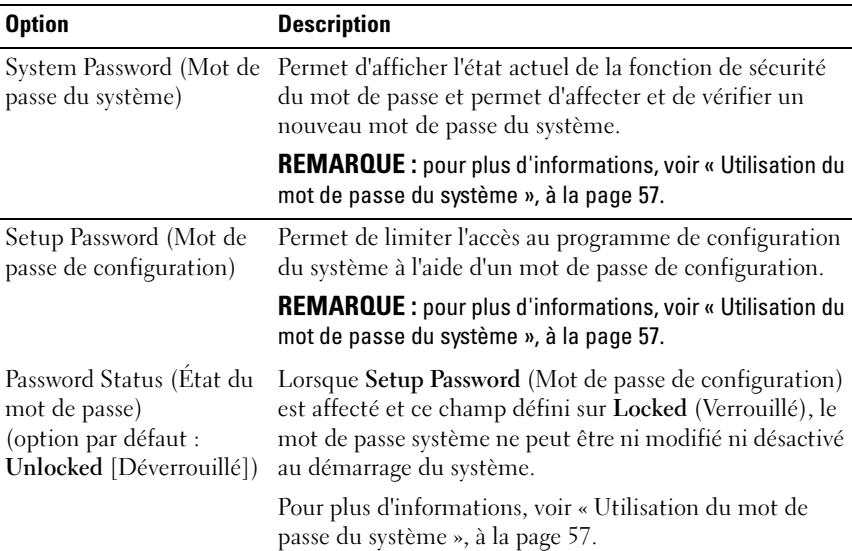

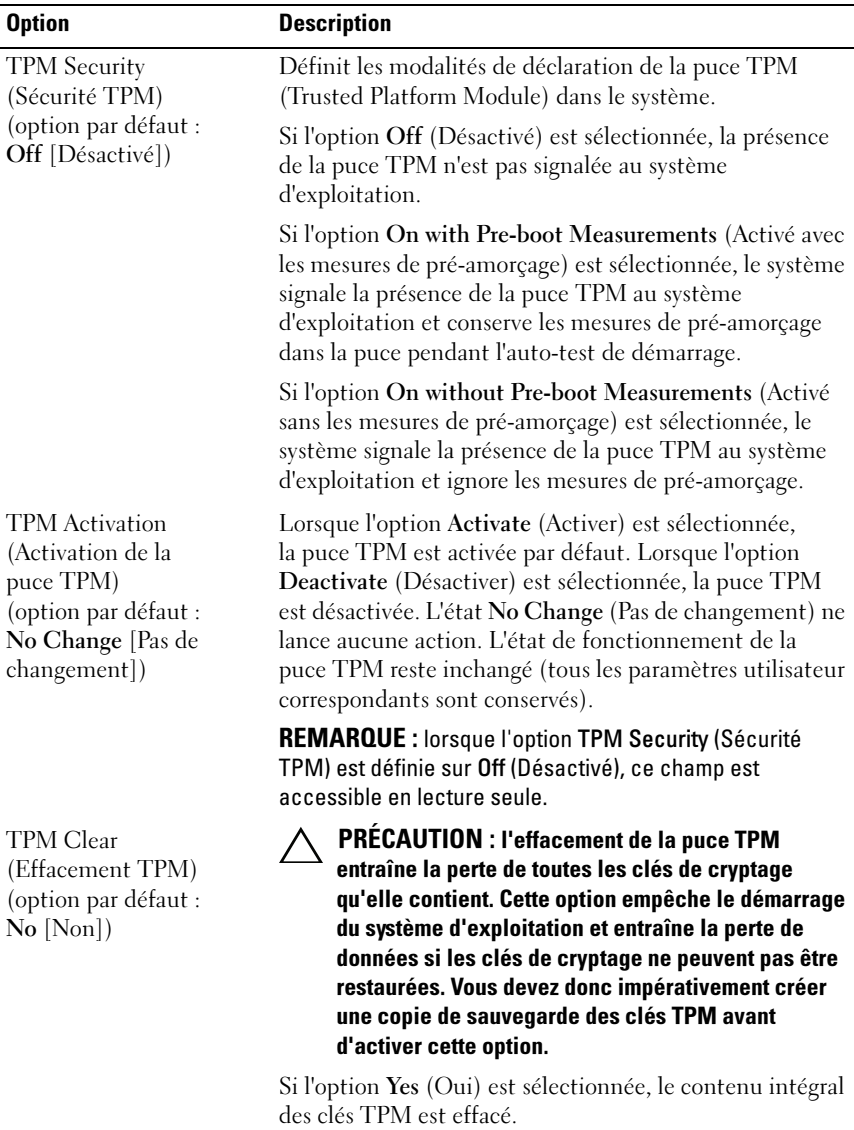

REMARQUE : lorsque l'option TPM Security (Sécurité TPM) est définie sur Off (Désactivé), ce champ est uniquement accessible en lecture seule.

 $\mathsf{l}$ 

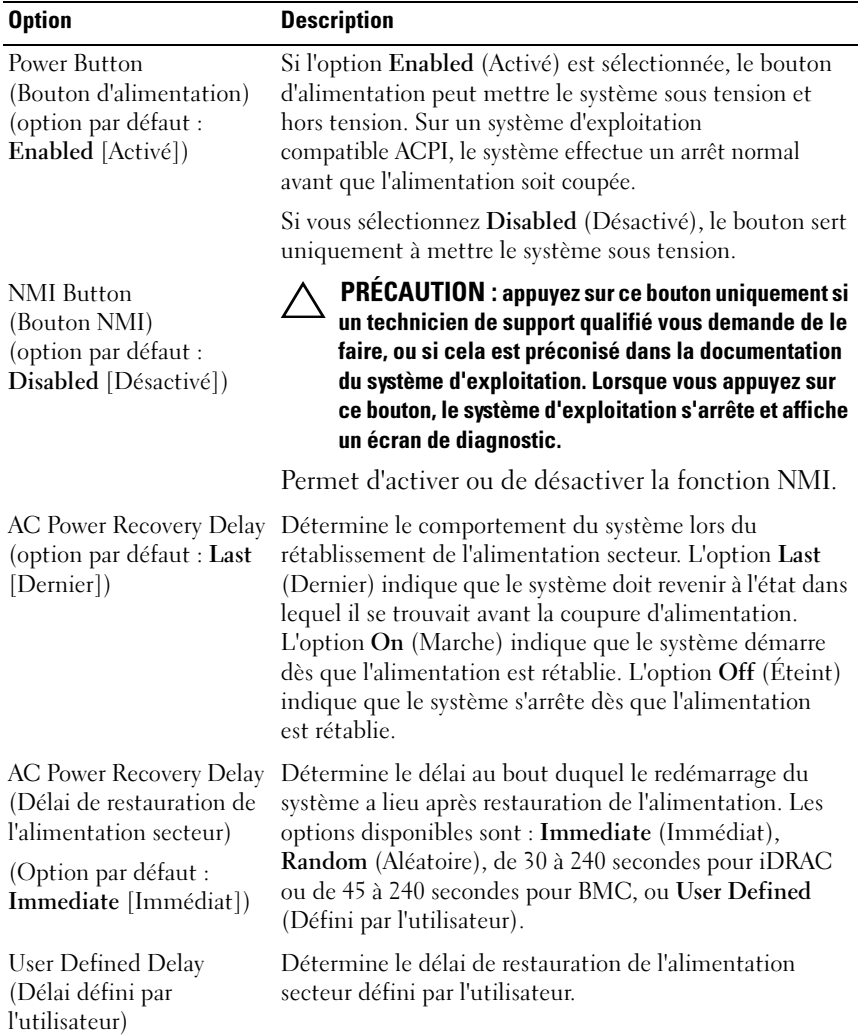

## Écran Exit (Quitter)

Appuyez sur <Échap> pour quitter le programme de configuration du système. L'écran Exit (Quitter) apparaît :

- Save Changes and Exit (Enregistrer les modifications et quitter)
- Discard Changes and Exit (Annuler les modifications et quitter)
- Return to Setup (Retourner au programme de configuration)

# Fonctionnalités de mot de passe du système et de mot de passe de configuration

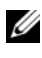

REMARQUE : en cas d'oubli d'un mot de passe, voir la section « [Désactivation](#page-153-0)  [d'un mot de passe oublié](#page-153-0) », à la page 154.

À la livraison de l'ordinateur, la fonction de protection du système par mot de passe n'est pas activée dans le BIOS.

 $\triangle$  PRÉCAUTION : les fonctionnalités de mot de passe assurent la sécurité de base des données de votre système. n'importe qui peut accéder aux données enregistrées sur votre système si celui-ci est en cours de fonctionnement et sans surveillance.

### <span id="page-56-0"></span>Utilisation du mot de passe du système

Lorsqu'un mot de passe système est défini, vous devez l'entrer après le démarrage du système. Seules les personnes disposant de ce mot de passe peuvent accéder à toutes les fonctions du système.

#### Attribution d'un mot de passe système

Avant d'attribuer un mot de passe à un système, accédez au programme de configuration du système et vérifiez l'option System Password (Mot de passe système).

Si un mot de passe est attribué, l'option System Password (Mot de passe système) est définie sur Enabled (Activé). Si l'option Password Status (État du mot de passe) est définie sur Unlocked (Déverrouillé), vous pouvez modifier le mot de passe du système. Si l'option Locked (Verrouillé) est sélectionnée, vous ne pouvez pas modifier le mot de passe du système. La désactivation du cavalier de mot de passe, situé sur la carte système, définit l'option System Password (Mot de passe système) sur Disabled (Désactivé), ce qui vous empêche de modifier ou de saisir un nouveau mot de passe système.

Si aucun mot de passe n'est attribué au système et si le cavalier de mot de passe de la carte système est en position d'activation, l'option System Password (Mot de passe du système) est définie sur Not Enabled (Non activé) et Password Status (État du mot de passe) est Unlocked (Déverrouillé). Pour attribuer un mot de passe système :

- 1 Vérifiez que l'option Password Status (État du mot de passe) est Unlocked (Déverrouillé).
- 2 Sélectionnez l'option System Password (Mot de passe système), puis appuyez sur <Entrée>.
- 3 Saisissez votre nouveau mot de passe système.

Votre mot de passe peut contenir jusqu'à 32 caractères.

Lorsque vous tapez le mot de passe, des espaces réservés apparaissent dans le champ.

L'attribution de mot de passe n'est pas sensible à la casse. Pour supprimer un caractère, appuyez sur la touche <Retour> ou sur la touche fléchée vers la gauche.

**EXAGUE**: pour quitter le champ sans attribuer de mot de passe, appuyez sur <Entrée> pour passer à un autre champ ou sur <Échap> à tout moment avant d'effectuer l'[étape](#page-57-0) 5.

- 4 Appuyez sur <Entrée>.
- <span id="page-57-0"></span>5 Pour confirmer le mot de passe, saisissez-le une seconde fois, puis appuyez sur <Entrée>.

L'option System Password (Mot de passe du système) indique alors Enabled (Activé). Quittez le programme de configuration du système et commencez à utiliser votre système.

6 Vous pouvez redémarrer le système immédiatement pour activer la protection par mot de passe ou continuer à travailler.

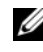

**EXAMPRANCIPE** : la protection par mot de passe ne prend effet que lorsque vous redémarrez le système.

#### Protection du système à l'aide d'un mot de passe

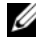

**EMARQUE**: si vous avez attribué un mot de passe de configuration (voir « [Utilisation du mot de passe de configuration](#page-59-0) », à la page 60), le système l'accepte également comme mot de passe du système.

Lorsque l'option Password Status (État du mot de passe) indique Unlocked (Déverrouillé), vous avez la possibilité de laisser la protection par mot de passe activée ou de la désactiver.

Pour laisser la protection par mot de passe activée :

- 1 Démarrez le système ou redémarrez-le en appuyant sur  $<$ Ctrl $>$  $<$ Alt $>$  $<$ Suppr $>$ .
- 2 Saisissez le mot de passe, puis appuyez sur <Entrée>.

Pour désactiver la protection par mot de passe :

- 1 Démarrez le système ou redémarrez-le en appuyant sur  $<$ Ctrl $>$  $<$ Alt $>$  $<$ Suppr $>$ .
- 2 Saisissez le mot de passe, puis appuyez sur <Ctrl><Entrée>.

Si l'option Password Status (État du mot de passe) indique Locked (Verrouillé), vous devez saisir le mot de passe, puis appuyer sur <Entrée> lorsque le système vous y invite pour redémarrer l'ordinateur.

Si vous entrez un mot de passe erroné, le système affiche un message et vous invite à l'entrer de nouveau. Vous disposez de trois tentatives pour entrer le mot de passe correct. Après une troisième tentative infructueuse, le système affiche un message d'erreur indiquant qu'il est arrêté et qu'il doit être éteint manuellement à l'aide du bouton d'alimentation.

Même après l'arrêt et le redémarrage du système, le message d'erreur continue à s'afficher tant que vous n'avez pas entré le mot de passe approprié.

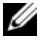

**24 REMARQUE**: utilisez l'option Password Status (État du mot de passe) conjointement avec les options System Password (Mot de passe du système) et Setup Password (Mot de passe de configuration) pour mieux protéger le système contre toute modification non autorisée.

#### Désactivation du mot de passe système

Si le mot de passe système est déjà défini, vous pouvez le désactiver soit en le tapant au cours de l'auto-test de démarrage après avoir appuyé sur <Ctrl><Entrée>, soit en accédant au programme de configuration du système et en appuyant à deux reprises sur la touche <Entrée>, une fois dans le menu du mot de passe système.

#### Modification d'un mot de passe système

- 1 Pour accéder au programme de configuration du système, appuyez sur <F2> pendant l'auto-test de démarrage.
- 2 Sélectionnez l'écran System Security (Sécurité du système).
- 3 Vérifiez que l'option Password Status (État du mot de passe) est définie sur Unlocked (Non verrouillé).
- 4 Tapez le nouveau mot de passe système dans les deux champs du mot de passe.

Le champ System Password (Mot de passe système) indique Not Enabled (Non activé) si le mot de passe est supprimé.

### <span id="page-59-0"></span>Utilisation du mot de passe de configuration

#### <span id="page-59-1"></span>Attribution d'un mot de passe de configuration

Vous ne pouvez attribuer un mot de passe de configuration que si l'option Setup Password (Mot de passe de configuration) indique Not Enabled (Non activé). Pour attribuer un mot de passe de configuration, sélectionnez l'option Setup Password (Mot de passe de configuration), puis appuyez sur la touche <+> ou <–>. Le système vous invite à entrer et à confirmer le mot de passe.

**EXEMARQUE** : le mot de passe de configuration peut être identique au mot de passe système. Si les deux mots de passe sont différents, le mot de passe de configuration peut également être utilisé à la place du mot de passe système. En revanche, le mot de passe système ne peut pas être utilisé à la place du mot de passe de configuration.

Votre mot de passe peut contenir jusqu'à 32 caractères.

Lorsque vous tapez le mot de passe, des espaces réservés apparaissent dans le champ.

L'attribution de mot de passe n'est pas sensible à la casse. Pour supprimer un caractère, appuyez sur la touche <Retour> ou sur la touche fléchée vers la gauche.

Une fois le mot de passe confirmé, l'option Setup Password (Mot de passe de configuration) indique Enabled (Activé). La prochaine fois que vous entrerez dans le programme de configuration du système, le système vous demandera d'entrer le mot de passe de configuration.

La modification de l'option Setup Password (Mot de passe de configuration) prend effet immédiatement (il n'est pas nécessaire de redémarrer le système).

#### Utilisation du système avec un mot de passe de configuration activé

Si l'option Setup Password (Mot de passe de configuration) indique Enabled (Activé), vous devez entrer ce mot de passe avant de modifier la plupart des options de configuration du système.

Si vous n'entrez pas le bon mot de passe après trois tentatives, vous pourrez afficher les écrans de configuration du système, mais vous ne pourrez y apporter aucune modification. La seule exception est la suivante : si l'option System Password (Mot de passe système) n'est ni définie sur Enabled (Activé) ni verrouillée via l'option Password Status (État du mot de passe), vous pouvez attribuer un mot de passe système. Vous ne pouvez ni désactiver ni modifier un mot de passe système existant.

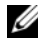

**EMARQUE**: il est possible d'utiliser conjointement les options Password Status (État du mot de passe) et Setup Password (Mot de passe de configuration) pour empêcher toute modification du mot de passe système non autorisée.

#### Suppression ou modification d'un mot de passe de configuration

- 1 Accédez au programme de configuration du système, puis sélectionnez l'option System Security (Sécurité du système).
- 2 Sélectionnez l'option Setup Password (Mot de passe de configuration), puis appuyez sur <Entrée> pour accéder à la fenêtre du mot de passe de configuration. Appuyez deux fois sur <Entrée> pour effacer le mot de passe de configuration existant.

Le paramètre prend la valeur Not Enabled (Non activé).

3 Si vous souhaitez attribuer un nouveau mot de passe de configuration, suivez les étapes décrites à la section « [Attribution d'un mot de passe de](#page-59-1)  [configuration](#page-59-1) », à la page 60.

# Gestion intégrée du système

L'utilitaire intégré Lifecycle Controller permet d'effectuer les tâches de gestion des systèmes depuis un environnement intégré tout au long du cycle de vie du serveur.

Ce contrôleur peut être lancé au cours de la séquence d'amorçage. Il peut fonctionner indépendamment du système d'exploitation.

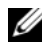

#### **REMARQUE** : certaines configurations de plate-forme ne prennent pas en charge l'ensemble des fonctionnalités du contrôleur.

Sur les systèmes dotés de BMC (Baseboard Management Controller), le Lifecycle Controller prend en charge l'exécution des diagnostics pour valider la mémoire, les périphériques d'E/S, les processeurs, les disques physiques et d'autres périphériques.

**EXTEREMARQUE : l'utilitaire BMC** est remplacé par l'utilitaire iDRAC6.

L'iDRAC6 Express offre les fonctionnalités supplémentaires suivantes dans un environnement à distance :

- Téléchargement et application de mises à jour du micrologiciel
- Configuration du matériel et du micrologiciel

Pour plus d'informations sur la configuration contrôleur, la configuration du matériel et du micrologiciel et le déploiement du système d'exploitation, voir le document Lifecycle Controller User Guide (Guide d'utilisation de Lifecycle Controller), disponible à l'adresse suivante : support.dell.com/manuals.

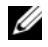

**EMARQUE :** pour réinstaller et déployer le système d'exploitation, utilisez la solution Recovery Manager (Gestionnaire de restauration) disponible pour téléchargement sur support.dell.com.

# Configuration du contrôleur BMC

**EMARQUE :** l'utilitaire BMC est remplacé par l'utilitaire iDRAC6.

Le contrôleur BMC permet de configurer, de surveiller et de restaurer les systèmes à distance. Il offre les fonctionnalités suivantes :

- Utilise la carte réseau intégrée du système
- Consigne les incidents et alertes SNMP
- Donne accès au journal d'événements du système et à l'état des capteurs

#### 62 | Utilisation du programme de configuration du système et du Gestionnaire d'amorçage UEFI

- Permet de contrôler les fonctions du système, y compris la mise sous tension et hors tension
- Fonctionne indépendamment de l'état d'alimentation du système ou du système d'exploitation
- Redirige la console de texte pour la configuration du système, les utilitaires à interface texte et les consoles du système d'exploitation

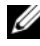

**EMARQUE :** pour accéder à distance au contrôleur BMC à l'aide de la carte réseau intégrée, vous devez connecter le réseau à la carte réseau intégrée NIC1.

Pour en savoir plus sur l'utilisation du contrôleur BMC, voir sa documentation et celle des applications de gestion de systèmes.

### Accès au module de configuration BMC

- 1 Allumez ou redémarrez le système.
- 2 Appuyez sur <Ctrl><E> lorsque vous y êtes invité après l'auto-test de démarrage.

Si le système d'exploitation commence à se charger alors que vous n'avez pas encore appuyé sur <Ctrl><E>, laissez-le terminer, puis redémarrez et réessayez.

# Utilitaire de configuration iDRAC

L'utilitaire de configuration iDRAC est un environnement de configuration de pré-amorçage vous permettant d'afficher et de définir les paramètres de la carte iDRAC6 et du serveur géré. L'utilitaire de configuration iDRAC permet de :

- Configurer, activer ou désactiver le réseau local iDRAC6 via le port de carte iDRAC6 Enterprise dédié ou les cartes réseau intégrées
- Activer ou désactiver l'interface IPMI sur le réseau LAN
- Activer une destination d'interruption d'événements sur plate-forme (PET) du réseau LAN
- Connecter ou déconnecter les périphériques de média virtuel
- Modifier le nom d'utilisateur et le mot de passe administrateur et gérer les privilèges des utilisateurs
- Afficher ou effacer les messages du journal des événements système (SEL)

Pour des informations supplémentaires sur l'utilisation de la carte iDRAC6, voir la documentation de ce périphérique et celle des applications de gestion de systèmes.

### Accès à l'utilitaire de configuration iDRAC

- 1 Allumez ou redémarrez le système.
- 2 Appuyez sur <Ctrl><E> lorsque vous y êtes invité pendant l'auto-test de démarrage.

Si le système d'exploitation commence à se charger alors que vous n'avez pas encore appuyé sur <Crtl><E>, attendez qu'il finisse de démarrer, puis redémarrez-le et réessayez.

# Installation des composants du système

# Outils recommandés

- Clé du verrouillage à clé du système
- Tournevis cruciformes n<sup>o</sup>l et n<sup>o</sup>?
- Tournevis Torx T10
- Bracelet antistatique

# À l'intérieur du système

PRÉCAUTION : la plupart des réparations ne peuvent être effectuées que par un technicien de maintenance agréé. N'effectuez que les opérations de dépannage et les petites réparations autorisées par la documentation de votre produit et suivez les instructions fournies en ligne ou par téléphone par l'équipe de maintenance et d'assistance technique. Tout dommage causé par une réparation non autorisée par Dell est exclu de votre garantie. Consultez et respectez les consignes de sécurité fournies avec votre produit.

<span id="page-65-0"></span>Figure 3-1. À l'intérieur du système

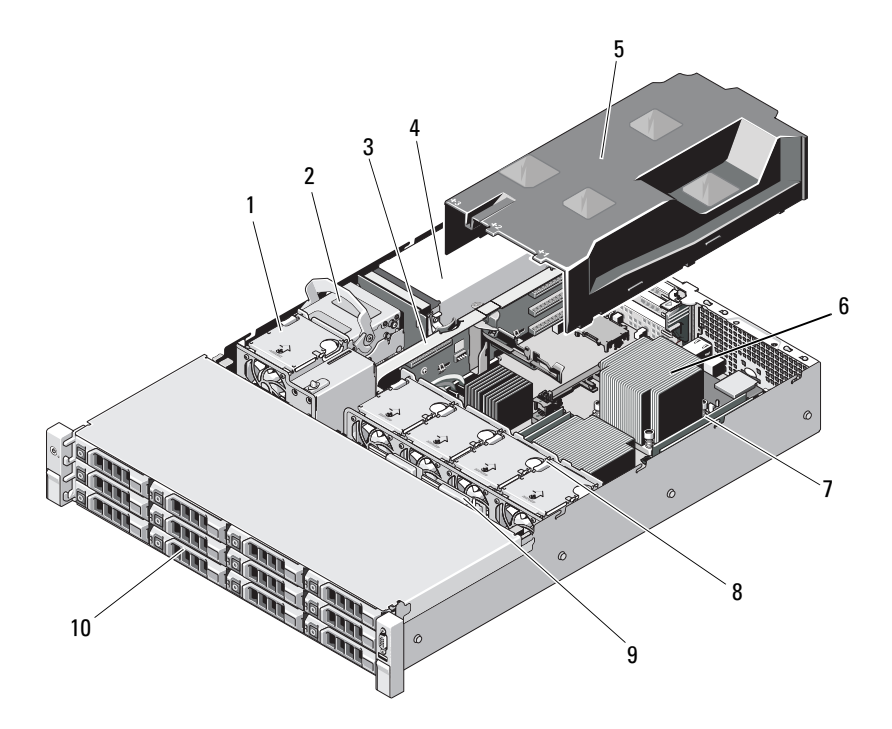

- 
- carte de montage pour carte d'extension
- carénage de refroidissement 6 dissipateur de chaleur/
- 7 barrettes de mémoire (8) 68 ventilateurs du système (4)
- fond de panier SAS 10 disques durs (12)
- ventilateur 2 disques durs internes (2)
	- baies d'alimentation (2)
	- processeur (2)
	-
	-

# Cadre avant

#### <span id="page-66-1"></span>Retrait du cadre avant

- Déverrouillez le cadre à l'aide de la clé du système.
- Soulevez le loquet d'éjection situé près du verrou.
- Faites pivoter l'extrémité gauche du cadre pour écarter celui-ci du panneau avant.
- Décrochez l'extrémité droite du cadre, puis retirez le cadre du système.

<span id="page-66-0"></span>Figure 3-2. Retrait et installation du cadre avant

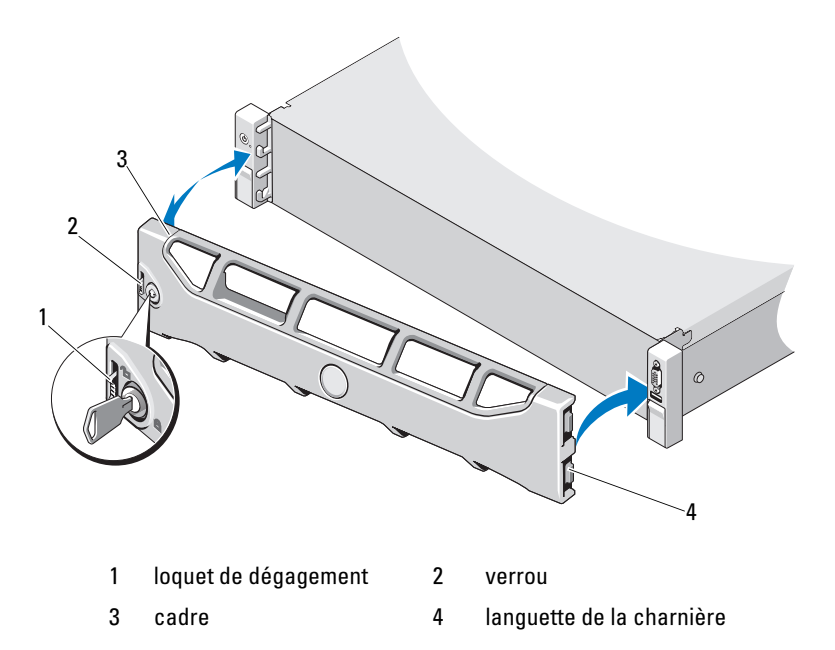

### Installation du cadre avant

- 1 Accrochez l'extrémité droite du cadre au châssis.
- 2 Fixez l'extrémité libre du cadre sur le système.
- 3 Fixez le cadre à l'aide du verrouillage à clé. Voir [figure](#page-66-0) 3-2.

# Ouverture et fermeture du système

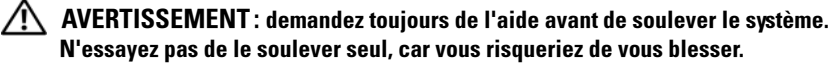

PRÉCAUTION : la plupart des réparations ne peuvent être effectuées que par un technicien de maintenance agréé. N'effectuez que les opérations de dépannage et les petites réparations autorisées par la documentation de votre produit et suivez les instructions fournies en ligne ou par téléphone par l'équipe de maintenance et d'assistance technique. Tout dommage causé par une réparation non autorisée par Dell est exclu de votre garantie. Consultez et respectez les consignes de sécurité fournies avec votre produit.

#### <span id="page-67-0"></span>Ouverture du système

- 1 Mettez le système et les périphériques connectés hors tension, puis débranchez le système de la prise secteur et des périphériques.
- 2 Tournez le verrou du loquet de dégagement, situé sur le capot du système, dans le sens inverse des aiguilles d'une montre pour le déverrouiller. Voir la [figure](#page-68-0) 3-3.
- 3 Soulevez le loquet situé sur la partie supérieure du système, puis faites glisser le capot vers l'arrière.
- 4 Saisissez le capot de chaque côté et soulevez-le pour le retirer du système. Voir la [figure](#page-68-0) 3-3.

<span id="page-68-0"></span>Figure 3-3. Ouverture et fermeture du système

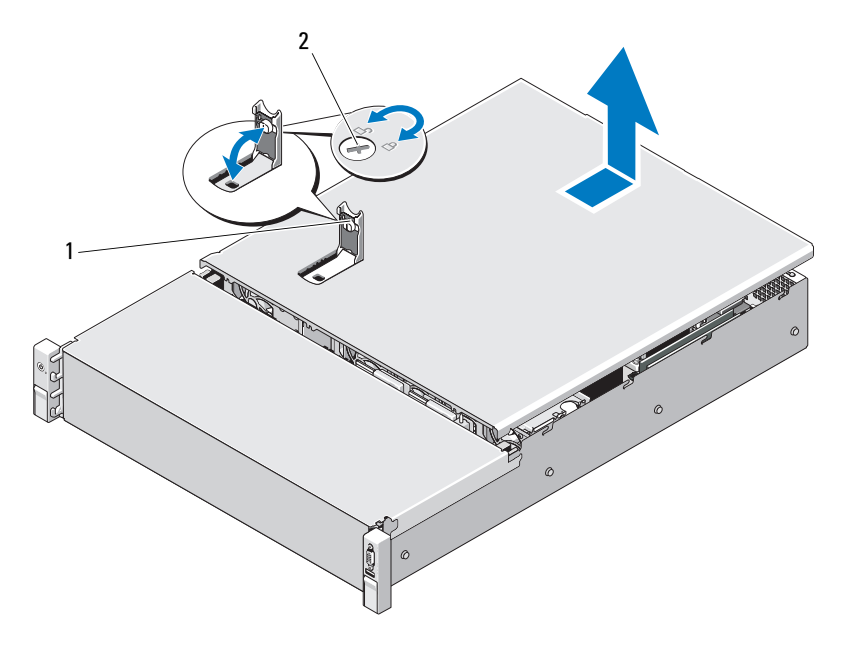

1 loquet du capot du système 2 verrou du loquet de dégagement

#### <span id="page-68-1"></span>Fermeture du système

- 1 Soulevez le loquet du capot du système.
- 2 Placez le capot sur le châssis en le décalant légèrement vers l'arrière du système de façon à aligner les deux crochets du bord arrière du capot sur les languettes du bord arrière du châssis. Voir la [figure](#page-68-0) 3-3.
- 3 Faites glisser le capot vers l'avant du châssis, puis appuyez sur le loquet.
- 4 Tournez le verrou du loquet de dégagement dans le sens des aiguilles d'une montre pour fermer le capot.
- 5 Rebranchez le système et les périphériques sur leurs prises secteur, puis allumez le système.

# Carénage de refroidissement

Le carénage de refroidissement dirige le flux d'air généré par les ventilateurs vers les processeurs et les barrettes de mémoire du système.

### Retrait du carénage de refroidissement

- $\triangle$  PRÉCAUTION : la plupart des réparations ne peuvent être effectuées que par un technicien de maintenance agréé. N'effectuez que les opérations de dépannage et les petites réparations autorisées par la documentation de votre produit et suivez les instructions fournies en ligne ou par téléphone par l'équipe de maintenance et d'assistance technique. Tout dommage causé par une réparation non autorisée par Dell est exclu de votre garantie. Consultez et respectez les consignes de sécurité fournies avec votre produit.
	- 1 Ouvrez le système. Voir « [Ouverture du système](#page-67-0) », à la page 68.
	- 2 Saisissez et soulevez délicatement le carénage pour le retirer de la carte système. Voir la [figure](#page-69-0) 3-4.

#### <span id="page-69-0"></span>Figure 3-4. Installation et retrait du carénage de ventilation

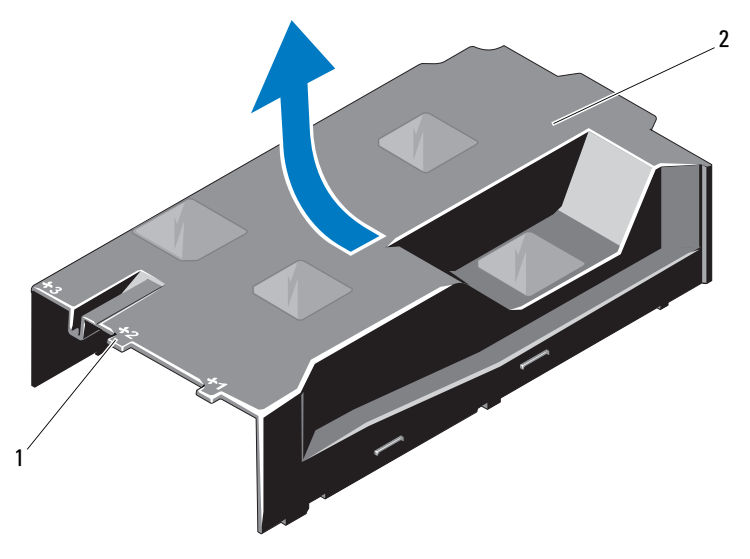

1 baies de ventilateur numérotées 2 carénage de refroidissement

### Installation du carénage de refroidissement

- $\triangle$  PRÉCAUTION : la plupart des réparations ne peuvent être effectuées que par un technicien de maintenance agréé. N'effectuez que les opérations de dépannage et les petites réparations autorisées par la documentation de votre produit et suivez les instructions fournies en ligne ou par téléphone par l'équipe de maintenance et d'assistance technique. Tout dommage causé par une réparation non autorisée par Dell est exclu de votre garantie. Consultez et respectez les consignes de sécurité fournies avec votre produit.
	- 1 Alignez le carénage en prenant comme repère le centre des baies de ventilateur numérotées.
	- 2 Appuyez sur le carénage de refroidissement pour l'insérer dans le châssis.
	- 3 Refermez le système. Voir « [Fermeture du système](#page-68-1) », à la page 69.
	- 4 Rebranchez le système à la prise secteur et mettez-le sous tension, ainsi que les périphériques qui y sont connectés.

# Disques Durs

Votre système prend en charge jusqu'à douze disques durs de 3,5 pouces (SAS ou SATA) dans des supports de lecteurs enfichables à chaud de 3,5 pouces. Les disques durs sont montés par l'avant et connectés au fond de panier SAS par les supports de lecteur. Voir la [figure 3-1.](#page-65-0)

### Retrait d'un cache de disque dur

- $\triangle$  PRÉCAUTION : pour assurer un refroidissement correct du système, vous devez installer un cache dans toutes les baies de disque dur vacantes.
	- 1 Le cas échéant, retirez le cadre avant. Voir « [Retrait du cadre avant](#page-66-1) », à la [page](#page-66-1) 67.
	- 2 Saisissez l'avant du cache de disque dur, appuyez sur le levier de dégagement situé sur le côté droit, puis extrayez le cache de la baie de lecteur. Voir la [figure](#page-71-0) 3-5.

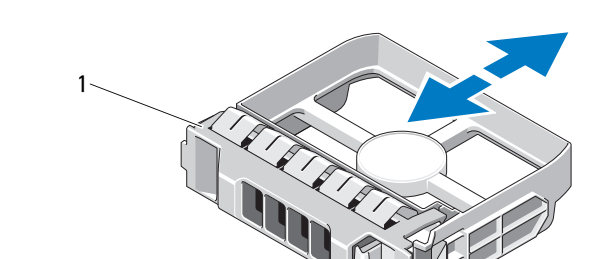

<span id="page-71-0"></span>Figure 3-5. Retrait ou installation d'un cache de disque dur

1 cache de disque dur 2 levier de dégagement

2

### <span id="page-71-1"></span>Installation d'un cache de disque dur

Alignez le cache de disque dur sur la baie de lecteur, puis insérez-le dans la baie jusqu'à ce que le levier de dégagement s'enclenche. Voir la [figure 3-5.](#page-71-0)

### Retrait d'un disque dur remplaçable à chaud

- 1 Le cas échéant, retirez le cadre avant. Voir « [Retrait du cadre avant](#page-66-1) », à la [page](#page-66-1) 67.
- 2 À l'aide du logiciel de gestion RAID, préparez le disque dur en vue de son retrait. Attendez que les voyants de disque dur situés sur le support de lecteur indiquent que le lecteur peut être retiré en toute sécurité. Voir « [Codes des voyants des disques durs](#page-13-0) », à la page 14.

Si le lecteur était en ligne, le voyant d'activité/panne vert clignote pendant sa mise hors tension. Une fois les deux voyants éteints, vous pouvez retirer le lecteur.

- 3 Appuyez sur le bouton de dégagement, puis activez la poignée pour déverrouiller le lecteur. Voir la [figure](#page-72-0) 3-6.
- 4 Extrayez le disque dur de la baie de lecteur.

#### $\bigwedge$  PRÉCAUTION : pour assurer un refroidissement correct du système, vous devez installer un cache de disque dur dans toutes les baies de disque dur vacantes.

5 Insérez un cache de disque dur dans la baie vacante. Voir « [Installation](#page-71-1)  [d'un cache de disque dur](#page-71-1) », à la page 72.
#### <span id="page-72-0"></span>Figure 3-6. Retrait et installation d'un disque dur remplaçable à chaud

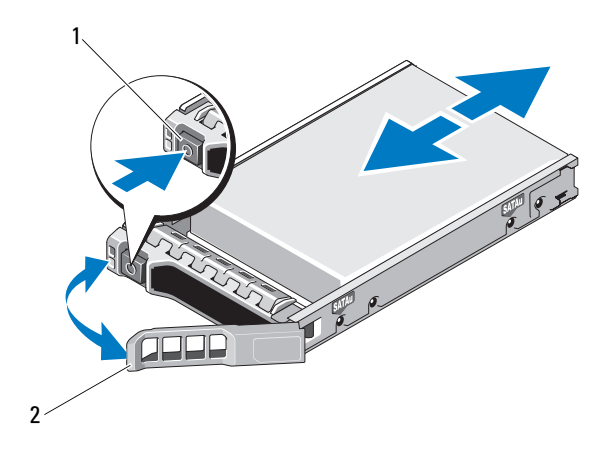

1 bouton de dégagement 2 poignée du support de disque dur

### Installation d'un disque dur remplaçable à chaud

PRÉCAUTION : utilisez uniquement des disques durs ayant été testés et homologués pour l'utilisation avec le fond de panier SAS.

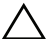

PRÉCAUTION : lorsque vous installez un disque dur, assurez-vous que les disques adjacents sont complètement installés. Si vous insérez un support de disque dur et tentez d'en verrouiller la poignée alors qu'un support de disque dur voisin n'est que partiellement installé, vous risquez d'endommager le ressort de protection de ce dernier et de le rendre inutilisable.

PRÉCAUTION : pour éviter toute perte de données, assurez-vous que votre système d'exploitation prend en charge l'installation de lecteurs remplaçables à chaud. Voir la documentation fournie avec le système d'exploitation.

- 1 Le cas échéant, retirez le cadre avant. Voir « [Retrait du cadre avant](#page-66-0) », à la [page](#page-66-0) 67.
- 2 Le cas échéant, retirez le cache de lecteur. Voir « [Retrait d'un cache](#page-70-0)  [de disque dur](#page-70-0) », à la page 71.
- 3 Appuyez sur le bouton de dégagement qui se trouve à l'avant du support de disque.
- 4 Le levier du support étant ouvert, insérez le disque dur dans la baie de lecteur jusqu'à ce qu'il touche le fond de panier. Voir la [figure](#page-72-0) 3-6.
- 5 Refermez la poignée afin de verrouiller le lecteur.

#### Retrait d'un disque dur installé dans un support

Retirez les vis situées sur les rails coulissants du support de disque dur, puis retirez le disque dur du support. Voir la [figure 3-7.](#page-73-0)

#### <span id="page-73-0"></span>Figure 3-7. Installation d'un disque dur remplaçable à chaud dans un support de disque dur

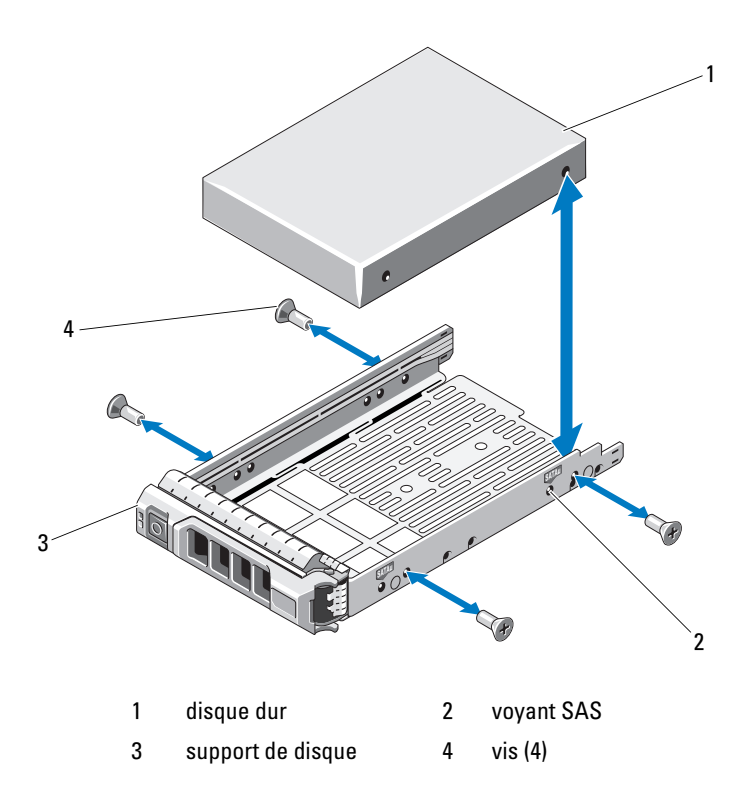

# Installation d'un disque dur dans un support

- 1 Insérez le disque dur dans le support, connecteur vers l'arrière. Voir la [figure](#page-73-0) 3-7.
- 2 Alignez les trous de vis du disque dur sur ceux du support de disque dur. Si la position est correcte, l'arrière du disque dur s'aligne sur l'arrière du support.
- 3 Fixez le disque dur sur le support à l'aide des quatre vis.

# Disques durs internes

Votre système prend en charge deux disques durs internes (SAS ou SATA) câblés de 2,5 pouces. Les disques durs internes sont connectés au fond de panier SAS. Le système d'exploitation est installé sur les disques durs internes en configuration RAID 1. Pour obtenir des informations sur la configuration RAID, voir la documentation RAID, à l'adresse : support.dell.com/manuals.

# <span id="page-74-0"></span>Retrait d'une baie de disque dur interne

- $\triangle$  PRÉCAUTION : la plupart des réparations ne peuvent être effectuées que par un technicien de maintenance agréé. N'effectuez que les opérations de dépannage et les petites réparations autorisées par la documentation de votre produit et suivez les instructions fournies en ligne ou par téléphone par l'équipe de maintenance et d'assistance technique. Tout dommage causé par une réparation non autorisée par Dell est exclu de votre garantie. Consultez et respectez les consignes de sécurité fournies avec votre produit.
	- 1 Mettez le système et les périphériques connectés hors tension, débranchez le système de la prise secteur, puis déconnectez-le de tous les périphériques.
	- 2 Ouvrez le système. Voir « [Ouverture du système](#page-67-0) », à la page 68.
	- 3 Soulevez le loquet situé sur la baie de disque dur interne et soulevez celle-ci pour l'extraire du système. Voir la [figure](#page-75-0) 3-8.

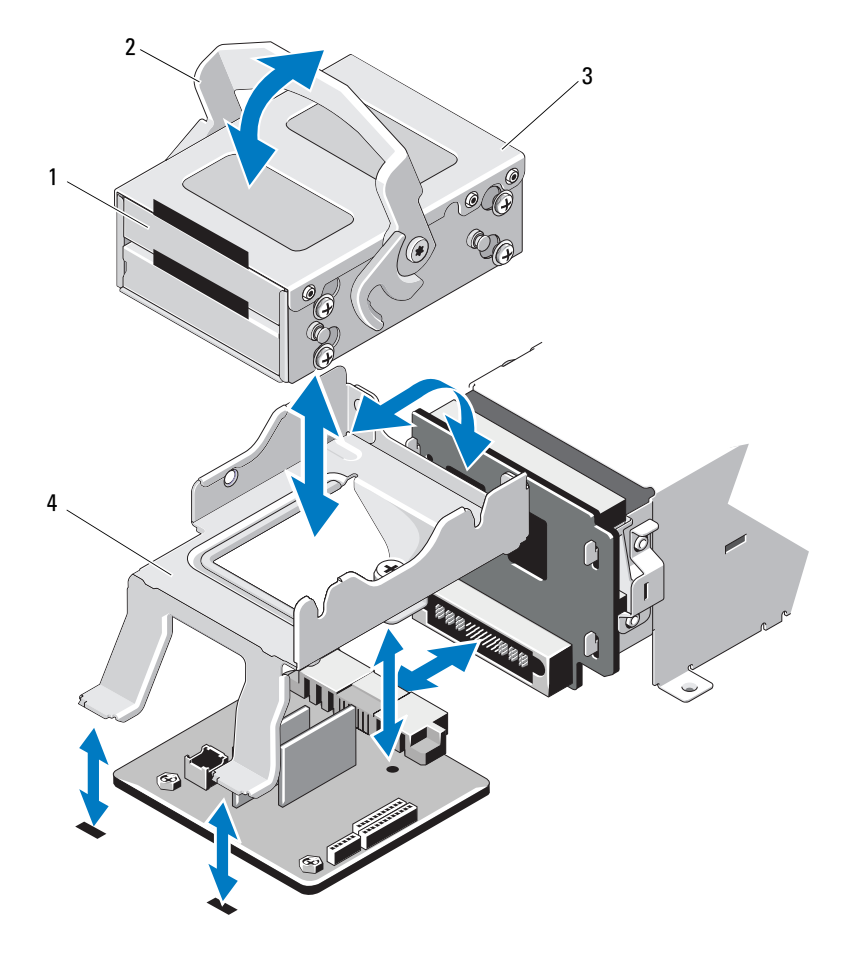

<span id="page-75-0"></span>Figure 3-8. Retrait et installation d'une baie de disque dur interne

- 1 disques durs internes (2) 2 loquet de dégagement
- 3 baie de disque dur interne 4 support
- -

# <span id="page-76-0"></span>Installation d'une baie de disque dur interne

- $\triangle$  PRÉCAUTION : la plupart des réparations ne peuvent être effectuées que par un technicien de maintenance agréé. N'effectuez que les opérations de dépannage et les petites réparations autorisées par la documentation de votre produit et suivez les instructions fournies en ligne ou par téléphone par l'équipe de maintenance et d'assistance technique. Tout dommage causé par une réparation non autorisée par Dell est exclu de votre garantie. Consultez et respectez les consignes de sécurité fournies avec votre produit.
	- 1 Mettez le système et les périphériques connectés hors tension, débranchez le système de la prise secteur, puis déconnectez-le de tous les périphériques.
	- 2 Ouvrez le système. Voir « [Ouverture du système](#page-67-0) », à la page 68.
	- 3 Soulevez le loquet situé sur la baie de disque dur interne et alignez la baie sur le support.
	- 4 Faites pivoter le loquet pour verrouiller la baie.

### Retrait d'un disque dur interne d'une baie de disque dur interne

Retirez les vis situées sur les côtés de la baie de disque dur interne et faites glisser le disque dur hors de la baie. Voir la [figure 3-9.](#page-77-0)

<span id="page-77-0"></span>Figure 3-9. Retrait et installation d'un disque dur interne d'une baie de disque dur interne

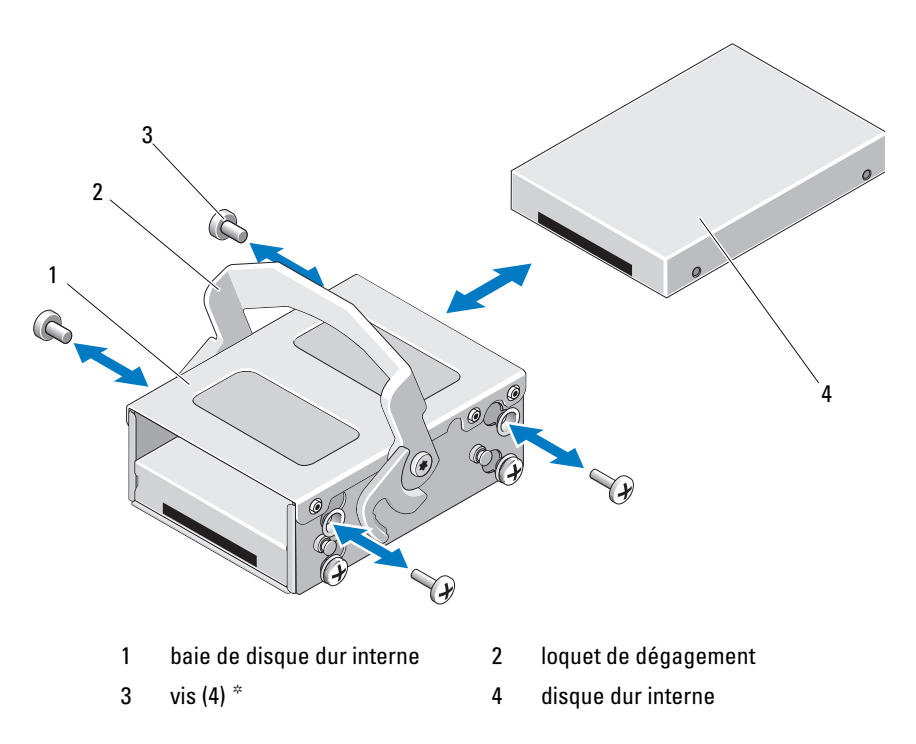

\*Les vis sont fournies avec les disques durs commandés auprès de Dell.

### Installation d'un disque dur dans une baie

- 1 Insérez le disque dur dans la baie de disque dur interne, connecteur vers l'arrière jusqu'à ce qu'il s'aligne sur l'arrière de la baie. Voir la [figure](#page-77-0) 3-9.
- 2 Fixez le disque dur sur le support du disque dur à l'aide des quatre vis.

# **Ventilateurs**

Votre système contient quatre ventilateurs de refroidissement bimoteurs. Ils assurent le refroidissement du processeur, des cartes PCI et des barrettes de mémoire. Votre système contient également un ventilateur à moteur unique pour refroidir les blocs d'alimentation.

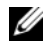

**REMARQUE** : le retrait et l'installation à chaud des ventilateurs ne sont pas pris en charge.

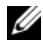

**EMARQUE** : en cas de problème dû à un ventilateur spécifique, vous pourrez facilement identifier et remplacer l'élément défectueux en recherchant le numéro indiqué par le logiciel de gestion du système dans l'ensemble de ventilation.

# Retrait d'un ventilateur

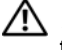

 $\sqrt{N}$  AVERTISSEMENT : le ventilateur peut continuer à tourner pendant un certain temps après l'arrêt du système. Attendez que le ventilateur arrête de tourner avant de le retirer du système.

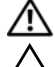

AVERTISSEMENT : n'utilisez pas le système sans les ventilateurs.

PRÉCAUTION : la plupart des réparations ne peuvent être effectuées que par un technicien de maintenance agréé. N'effectuez que les opérations de dépannage et les petites réparations autorisées par la documentation de votre produit et suivez les instructions fournies en ligne ou par téléphone par l'équipe de maintenance et d'assistance technique. Tout dommage causé par une réparation non autorisée par Dell est exclu de votre garantie. Consultez et respectez les consignes de sécurité fournies avec votre produit.

- 1 Éteignez le système et les périphériques connectés, puis débranchez le système de la prise de courant.
- 2 Ouvrez le système. Voir « [Ouverture du système](#page-67-0) », à la page 68.
- 3 Le cas échéant, retirez le carénage de refroidissement. Voir « [Retrait du](#page-69-0)  [carénage de refroidissement](#page-69-0) », à la page 70.
- 4 Débranchez le câble d'alimentation du ventilateur connecté à la carte système. Voir la [figure](#page-79-0) 3-10.

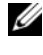

**EMARQUE** : pour retirer les ventilateurs 3 et 4, retirez d'abord la carte contrôleur de stockage. Voir « [Retrait de la carte contrôleur de stockage](#page-94-0) », à la [page](#page-94-0) 95.

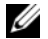

**REMARQUE** : pour retirer le ventilateur  $5$ , retirez la baie et le support de disque dur interne. Voir « [Retrait d'une baie de disque dur interne](#page-74-0) », à la [page](#page-74-0) 75.

5 Appuyez sur la patte de dégagement tout en maintenant les bords du ventilateur, puis soulevez celui-ci dans un mouvement rectiligne pour l'extraire de son support. Voir la [figure](#page-79-0) 3-10.

<span id="page-79-0"></span>Figure 3-10. Retrait et installation d'un ventilateur

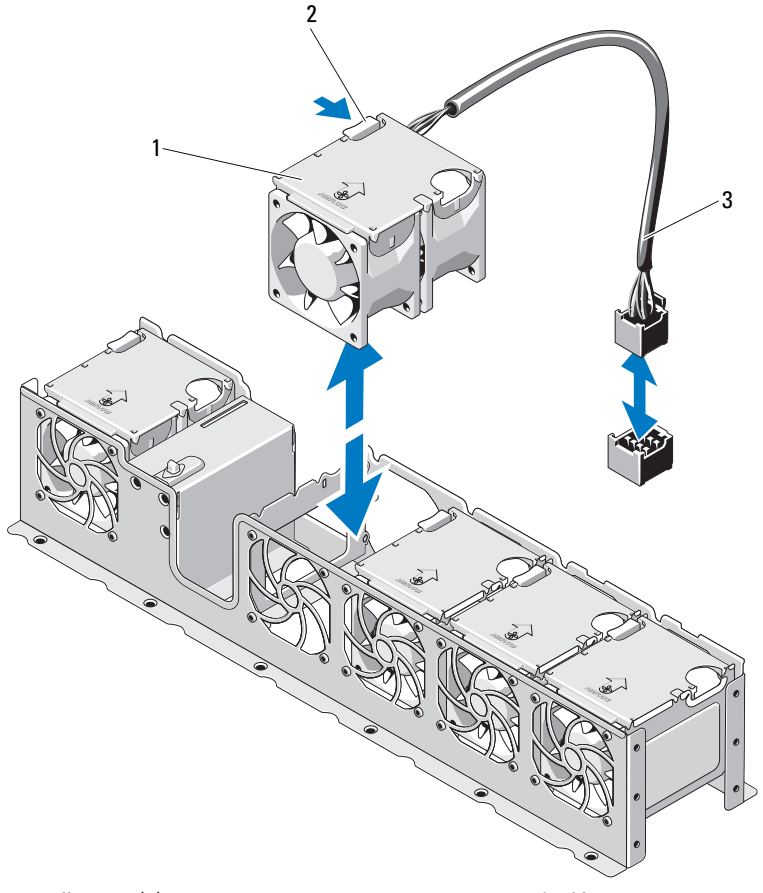

1 ventilateurs (5) 2 patte de dégagement

3 cordon d'alimentation du ventilateur

# Installation d'un ventilateur

- $\triangle$  PRÉCAUTION : la plupart des réparations ne peuvent être effectuées que par un technicien de maintenance agréé. N'effectuez que les opérations de dépannage et les petites réparations autorisées par la documentation de votre produit et suivez les instructions fournies en ligne ou par téléphone par l'équipe de maintenance et d'assistance technique. Tout dommage causé par une réparation non autorisée par Dell est exclu de votre garantie. Consultez et respectez les consignes de sécurité fournies avec votre produit.
	- 1 Alignez le ventilateur en tournant le côté muni du câble d'alimentation vers l'arrière du système.
	- 2 Insérez le ventilateur dans l'ensemble de ventilation jusqu'à ce qu'il s'enclenche à fond. Voir la [figure](#page-79-0) 3-10.
	- 3 Branchez le câble d'alimentation du ventilateur au connecteur correspondant de la carte système.
	- 4 Remplacez d'abord le support et la baie du disque dur interne. Voir « [Installation d'une baie de disque dur interne](#page-76-0) », à la page 77.
	- 5 Faites passer le câble d'alimentation par les guides du châssis.
	- 6 Réinstallez le carénage de refroidissement. Voir « [Installation du carénage](#page-70-1)  [de refroidissement](#page-70-1) », à la page 71.
	- 7 Refermez le système. Voir « [Fermeture du système](#page-68-0) », à la page 69.
	- 8 Rebranchez le système à la prise secteur et mettez-le sous tension, ainsi que les périphériques qui y sont connectés.

# Blocs d'alimentation

Le système prend en charge deux blocs d'alimentation redondants de 750 W.

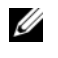

REMARQUE : la puissance maximale de sortie (en watts) est indiquée sur l'étiquette du bloc d'alimentation.

Si deux blocs sont installés, le second fait office de bloc d'alimentation redondant remplaçable à chaud. En mode redondant, le système répartit la charge de la puissance disponible entre les deux blocs d'alimentation pour une plus grande efficacité. Si vous retirez un bloc d'alimentation alors que le système est sous tension, la totalité de la puissance disponible est utilisée par le bloc d'alimentation restant.

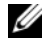

**EMARQUE** : le système a toujours besoin des deux blocs d'alimentation pour fonctionner, excepté lors du remplacement d'un module de bloc d'alimentation.

# Retrait d'un bloc d'alimentation

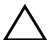

 $\triangle$  PRÉCAUTION : la plupart des réparations ne peuvent être effectuées que par un technicien de maintenance agréé. N'effectuez que les opérations de dépannage et les petites réparations autorisées par la documentation de votre produit et suivez les instructions fournies en ligne ou par téléphone par l'équipe de maintenance et d'assistance technique. Tout dommage causé par une réparation non autorisée par Dell est exclu de votre garantie. Consultez et respectez les consignes de sécurité fournies avec votre produit.

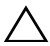

 $\bigwedge$  PRÉCAUTION : le système ne peut fonctionner normalement que si au moins un bloc d'alimentation est installé. Ne retirez et n'installez qu'un seul bloc d'alimentation à la fois dans un système sous tension.

- 1 Débranchez le câble d'alimentation de la source d'alimentation électrique.
- <span id="page-81-0"></span>2 Débranchez le câble d'alimentation du bloc d'alimentation, puis retirez les câbles du système des bandes Velcro.
	-

**EXAGEMARQUE** : vous devrez peut-être débloquer et relever le bras de gestion des câbles en option, s'il gêne le retrait du bloc d'alimentation. Pour plus d'informations sur le bras de gestion des câbles, voir la documentation du système relative au rack.

3 Appuyez sur le loquet de dégagement de la batterie, puis retirez le bloc d'alimentation du châssis. Voir la [figure](#page-82-0) 3-11.

<span id="page-82-0"></span>Figure 3-11. Retrait et installation d'un bloc d'alimentation

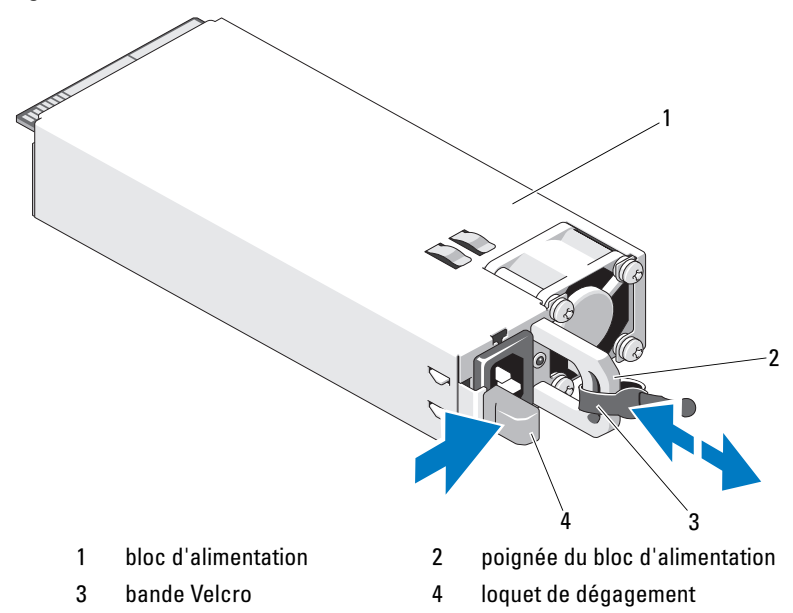

# Installation d'un bloc d'alimentation

- 1 Vérifiez que les deux blocs d'alimentation sont de même type et qu'ils ont la même puissance maximale de sortie.
- 2 Insérez le nouveau bloc d'alimentation dans le châssis jusqu'à ce qu'il s'emboîte complètement et que le loquet de dégagement s'enclenche. Voir la [figure](#page-82-0) 3-11.

**EMARQUE :** si vous avez débloqué le bras de gestion des câbles à l'[étape](#page-81-0) 2 de la procédure précédente, ré-enclenchez-le. Pour plus d'informations sur le bras de gestion des câbles, voir la documentation du système relative au rack.

3 Branchez le câble d'alimentation sur le bloc d'alimentation et branchez son autre extrémité sur une prise électrique.

#### PRÉCAUTION : lors du branchement du câble d'alimentation, fixez celui-ci à l'aide de la bande Velcro.

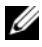

**EMARQUE** : après avoir installé, remplacé ou ajouté à chaud un nouveau bloc d'alimentation dans un système à deux blocs d'alimentation, patientez quelques secondes pour que le système reconnaisse le bloc d'alimentation et détermine son état. Le voyant du bloc d'alimentation s'allume en vert si ce dernier fonctionne normalement (voir [figure](#page-19-0) 1-5).

# Mémoire système

Votre système prend en charge jusqu'à huit DIMM enregistrées (RDIMM) à double rangée de 1067 MHz ou 1333 MHz.

Le système comporte huit supports de mémoire, répartis en deux jeux de quatre (un jeu pour chaque processeur). Chaque jeu de quatre supports est organisé en trois canaux. Deux barrettes de mémoire DIMM pour le canal 0 et une pour les canaux 1 et 2. Le premier connecteur de chaque canal est identifié par des leviers de dégagement de couleur blanche.

Des RDIMM à double rangée de 4 Go sont prises en charge jusqu'à un total de 32 Go.

# Consignes générales pour l'installation des barrettes de mémoire

Pour optimiser les performances du système, observez les consignes générales suivantes lorsque vous configurez la mémoire système.

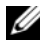

**EMARQUE** : le non-respect de ces consignes peut empêcher le système de démarrer ou de générer une sortie vidéo.

- Les barrettes de mémoire RDIMM et UDIMM ne peuvent pas être combinées.
- À l'exception des canaux vacants, tous les canaux comportant des barrettes de mémoire doivent avoir la même configuration.
- La configuration des barrettes de mémoire doit être identique pour chaque processeur.
- Des barrettes de mémoire de tailles différentes peuvent être associées dans une configuration A1-A4 ou B1-B4 (par exemple, 2 Go et 4 Go), mais tous les canaux utilisés doivent avoir une configuration identique.
- En mode Optimiseur, les barrettes de mémoire sont installées dans l'ordre numérique des logements, en commençant par A1 ou B1.
- Pour la mise en miroir de la mémoire ou le mode Fonctions ECC avancées, le canal le plus éloigné du processeur n'est pas utilisé et les barrettes de mémoire sont installées à partir du canal A1 ou B1, suivi du canal A2 ou  $R<sub>2</sub>$
- Le mode Fonctions ECC avancées nécessite des barrettes de mémoire utilisant des largeurs de périphérique DRAM x4 ou x8.
- Pour chaque canal, la vitesse de la mémoire dépend de la configuration de la mémoire :
	- Pour les barrettes de mémoire à simple ou double rangée :
		- Une configuration à une barrette de mémoire par canal prend en charge jusqu'à 1 333 MHz.
		- Une configuration à deux barrettes de mémoire par canal prend en charge jusqu'à 1 067 MHz.
	- Pour les barrettes de mémoire à quadruple rangée :
		- Une configuration à une barrette de mémoire par canal prend en charge jusqu'à 1 067 MHz.
		- Les configurations à deux barrettes de mémoire par canal sont limitées à 800 MHz, indépendamment de la vitesse des barrettes.
- Si des barrettes de mémoire à quadruple rangée de connexions sont associées à des barrettes à simple ou double rangée, elles doivent être installées dans les supports munis de leviers de dégagement blancs.
- Si les vitesses des barrettes de mémoire installées sont différentes, elles fonctionnent à la vitesse de la ou des barrettes de mémoire les plus lentes.

# Recommandations spécifiques à chaque mode

Trois canaux de mémoire sont alloués à chaque processeur. Le nombre de canaux utilisés et les configurations autorisées dépendent du mode sélectionné pour la mémoire.

### Prise en charge du mode Fonctions ECC avancées (Lockstep)

Dans cette configuration, les deux canaux situés le plus près du processeur sont associés en un canal unique de 128 bits. Ce mode prend en charge la fonction de correction d'erreurs par périphérique SDDC (Single Device Data Correction) pour les barrettes de mémoire x4 et x8. Les barrettes de mémoire doivent être de mêmes taille, vitesse et technologie dans les logements correspondants.

### Prise en charge de la mise en miroir de la mémoire

Le système prend en charge la mise en miroir de la mémoire si des barrettes de mémoire identiques sont installées dans les deux canaux les plus proches du processeur (les barrettes ne doivent pas être installées dans le canal le plus éloigné). La mise en miroir doit être activée dans le programme de configuration du système. Dans une configuration en miroir, la mémoire système totale disponible équivaut à la moitié de la mémoire physique totale installée.

### Mode Optimiseur (canal indépendant)

Lorsque ce mode est activé, les trois canaux contiennent des barrettes de mémoire identiques. Ce mode permet d'exploiter une capacité mémoire totale plus élevée, mais ne prend pas en charge les configurations SDDC comprenant des barrettes de mémoire x8.

Il prend en charge une configuration minimale à canal unique d'une barrette de mémoire de 1 Go par processeur.

Le [tableau 3-1](#page-85-0) présente des exemples de configurations de mémoire qui respectent les consignes présentées dans cette section.

| Mode de<br>mémoire | <b>Taille de</b><br><b>barrette</b><br>de<br>mémoire | Logements de<br>barrettes de<br>mémoire |   |    |    | <b>Monoprocesseur</b>              |                                      | <b>Biprocesseur</b>                |                                 |
|--------------------|------------------------------------------------------|-----------------------------------------|---|----|----|------------------------------------|--------------------------------------|------------------------------------|---------------------------------|
|                    |                                                      |                                         |   | 12 | 3  | <b>Mémoire</b><br>physique<br>(Go) | <b>Mémoire</b><br>disponible<br>(Go) | <b>Mémoire</b><br>physique<br>(Go) | l Mémoire<br>disponible<br>(Go) |
| Optimiseur         | 14 Go                                                | χ                                       | χ | ΙX | ιX | 16                                 | toute                                | 32                                 | toute                           |

<span id="page-85-0"></span>Tableau 3-1. Configuration de mémoire à double rangée RDIMM (Par processeur)

# Retrait de barrettes de mémoire

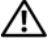

 $\sqrt{N}$  AVERTISSEMENT: les barrettes de mémoire restent chaudes un certain temps après la mise hors tension du système. Attendez qu'elles refroidissent avant de les manipuler. Tenez-les par les bords en évitant de toucher leurs composants.

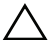

 $\triangle$  PRÉCAUTION : la plupart des réparations ne peuvent être effectuées que par un technicien de maintenance agréé. N'effectuez que les opérations de dépannage et les petites réparations autorisées par la documentation de votre produit et suivez les instructions fournies en ligne ou par téléphone par l'équipe de maintenance et d'assistance technique. Tout dommage causé par une réparation non autorisée par Dell est exclu de votre garantie. Consultez et respectez les consignes de sécurité fournies avec votre produit.

- 1 Mettez le système et les périphériques qui y sont connectés hors tension, puis débranchez le système de la prise secteur.
- 2 Ouvrez le système. Voir « [Ouverture du système](#page-67-0) », à la page 68.
- 3 Retirez le carénage de refroidissement. Voir « [Retrait du carénage de](#page-69-0)  [refroidissement](#page-69-0) », à la page 70.
- 4 Identifiez les supports de barrettes de mémoire. Voir la [figure](#page-151-0) 6-1.
- 5 Appuyez sur les pattes d'éjection situées de part et d'autre du support pour éjecter la barrette de mémoire. Voir la [figure](#page-87-0) 3-12.

tenez chaque barrette par les bords, sans toucher la partie centrale.

- 6 Réinstallez le carénage de refroidissement. Voir « [Installation du carénage](#page-70-1)  [de refroidissement](#page-70-1) », à la page 71.
- 7 Refermez le système. Voir « [Fermeture du système](#page-68-0) », à la page 69.
- 8 Rebranchez le système et les périphériques à leur source d'alimentation, puis mettez-les sous tension.

# Installation de barrettes de mémoire

 $\bigwedge$  AVERTISSEMENT : les barrettes de mémoire restent chaudes un certain temps après la mise hors tension du système. Attendez qu'elles refroidissent avant de les manipuler. Tenez-les par les bords en évitant de toucher leurs composants.

 $\triangle$  PRÉCAUTION : la plupart des réparations ne peuvent être effectuées que par un technicien de maintenance agréé. N'effectuez que les opérations de dépannage et les petites réparations autorisées par la documentation de votre produit et suivez les instructions fournies en ligne ou par téléphone par l'équipe de maintenance et d'assistance technique. Tout dommage causé par une réparation non autorisée par Dell est exclu de votre garantie. Consultez et respectez les consignes de sécurité fournies avec votre produit.

- 1 Mettez le système et les périphériques qui y sont connectés hors tension, puis débranchez le système de la prise secteur.
- <span id="page-86-1"></span>2 Ouvrez le système. Voir « [Ouverture du système](#page-67-0) », à la page 68.
- 3 Retirez le carénage de refroidissement. Voir « [Retrait du carénage de](#page-69-0)  [refroidissement](#page-69-0) », à la page 70.
- 4 Identifiez les supports de barrettes de mémoire. Voir la [figure](#page-151-0) 6-1.
- <span id="page-86-0"></span>5 Appuyez sur les taquets d'éjection en les écartant de façon à pouvoir insérer le module de mémoire dans l'emplacement. Voir la [figure](#page-87-0) 3-12.
- 6 tenez chaque barrette par les bords, sans toucher la partie centrale.

#### <span id="page-87-0"></span>Figure 3-12. Retrait et installation d'une barrette de mémoire

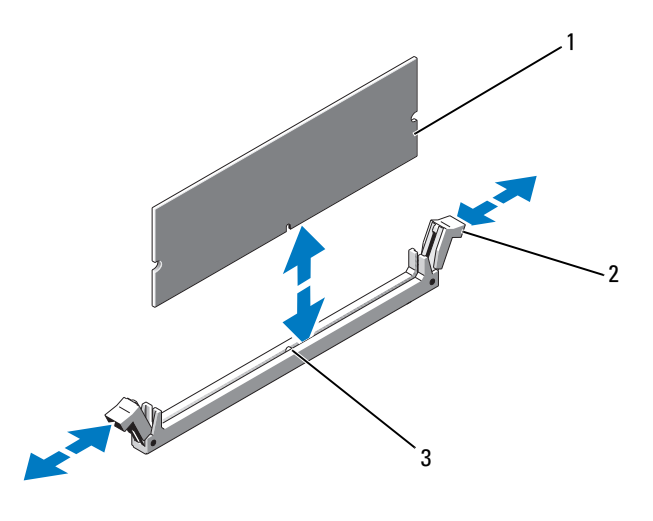

1 barrette de mémoire 2 pattes d'éjection du support de

barrette de mémoire (2)

- 3 repère d'alignement
- 7 Alignez le connecteur de bord de la barrette de mémoire sur le repère du support, puis insérez la barrette dans le support.

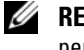

**EMARQUE** : le support de barrette de mémoire est doté d'un repère qui permet d'insérer la barrette dans le bon sens.

<span id="page-87-1"></span>8 Appuyez sur la barrette de mémoire avec les pouces afin de l'enclencher dans le support.

Lorsque la barrette de mémoire est correctement enclenchée dans le support, les pattes de dégagement s'enclenchent en place.

- 9 Répétez la procédure de l'[étape](#page-86-0) 5 à l'[étape](#page-87-1) 8 afin d'installer les barrettes restantes.
- 10 Réinstallez le carénage de refroidissement. Voir « [Installation du carénage](#page-70-1)  [de refroidissement](#page-70-1) », à la page 71.
- 11 Refermez le système. Voir « [Fermeture du système](#page-68-0) », à la page 69.

<span id="page-88-0"></span>12 Démarrez le système, appuyez sur <F2> pour accéder au programme de configuration du système et vérifiez les paramètres System Memory (Mémoire système) de l'écran System Setup (Configuration du système).

Le système doit normalement avoir déjà modifié la valeur pour prendre en compte la mémoire qui vient d'être installée.

- 13 Si la valeur est incorrecte, il se peut qu'une ou plusieurs des barrettes de mémoire ne soient pas installées correctement. Recommencez la procédure décrite de l'[étape](#page-86-1) 2 à l'[étape](#page-88-0) 12 en vérifiant que les barrettes de mémoire sont correctement emboîtées dans leurs supports.
- 14 Exécutez le test de mémoire des diagnostics du système. Voir « [Exécution](#page-147-0)  [des diagnostics intégrés du système](#page-147-0) », à la page 148.

# Cartes d'extension et cartes de montage pour cartes d'extension

Votre système prend en charge jusqu'à quatre cartes d'extension PCI Express (PCIe) installées sur les connecteurs d'une carte de montage pour carte d'extension.

Votre système comprend une carte de montage pour carte d'extension 1 qui fournit trois logements de carte d'extension x4 Gen2 PCIe et un logement de carte d'extension x8 Gen2 PCIe.

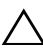

 $\triangle$  PRÉCAUTION : vous ne pouvez installer les cartes d'extension que dans les logements de la carte de montage pour carte d'extension. N'essayez pas d'installer les cartes d'extension directement sur le connecteur de carte de montage de la carte système.

# Consignes d'installation des cartes d'extension

- Les logements de carte d'extension peuvent accueillir des cartes pleine hauteur, mi-longueur.
- Les logements de carte d'extension sont remplaçables à chaud.
- Les cartes d'extension PCIe de génération 2 sont compatibles avec tous les logements.
- Tous les logements sont dotés de connecteurs de type x8.

#### $\triangle$  PRÉCAUTION : pour assurer un refroidissement correct du système, seule une des deux cartes d'extension peut avoir une consommation électrique supérieure à 15 W (jusqu'à 25 W au maximum), contrôleur de stockage intégré exclu.

Le [tableau](#page-89-0) 3-2 propose un guide d'installation des cartes d'extension afin d'assurer une installation et un refroidissement corrects. Il convient d'installer d'abord, dans le logement indiqué, les cartes d'extension dont le niveau de priorité est le plus élevé. Toutes les autres cartes d'extension doivent être installées selon leur ordre de priorité en suivant celui des logements.

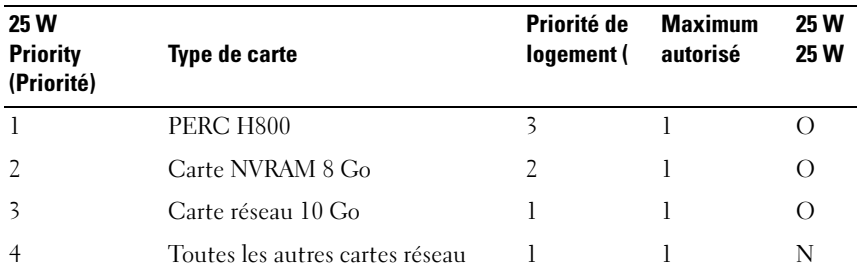

#### <span id="page-89-0"></span>Tableau 3-2. Ordre de priorité pour l'installation de cartes d'extension (carte de montage 1)

### <span id="page-89-1"></span>Retrait d'une carte d'extension

- $\triangle$  PRÉCAUTION : la plupart des réparations ne peuvent être effectuées que par un technicien de maintenance agréé. N'effectuez que les opérations de dépannage et les petites réparations autorisées par la documentation de votre produit et suivez les instructions fournies en ligne ou par téléphone par l'équipe de maintenance et d'assistance technique. Tout dommage causé par une réparation non autorisée par Dell est exclu de votre garantie. Consultez et respectez les consignes de sécurité fournies avec votre produit.
	- 1 Mettez le système et les périphériques qui y sont connectés hors tension, puis débranchez le système de la prise secteur.
	- 2 Ouvrez le système. Voir « [Ouverture du système](#page-67-0) », à la page 68.
	- 3 Retirez le carénage de refroidissement. Voir « [Retrait du carénage de](#page-69-0)  [refroidissement](#page-69-0) », à la page 70.
	- 4 Débranchez tous les câbles de la carte.
	- 5 Ouvrez le loquet de la carte d'extension. Voir la [figure](#page-93-0) 3-14.
- 6 Tenez la carte d'extension par les bords et retirez-la doucement de son connecteur.
- 7 Si vous retirez définitivement la carte, installez une plaque de recouvrement métallique sur le logement vacant, puis remettez le loquet en place.
	- **EXEMARQUE** : l'installation de plaques de recouvrement sur les logements d'extension vacants est obligatoire pour la conformité du système à l'homologation FCC (Federal Communications Commission). Ces plaques empêchent la poussière et les saletés de pénétrer dans le système, et facilitent le refroidissement et la ventilation de ce dernier.
- 8 Refermez le système. Voir « [Fermeture du système](#page-68-0) », à la page 69.
- 9 Rebranchez le système à la prise secteur et mettez-le sous tension, ainsi que les périphériques qui y sont connectés.

### Retrait d'une carte de montage pour carte d'extension

 $\triangle$  PRÉCAUTION : la plupart des réparations ne peuvent être effectuées que par un technicien de maintenance agréé. N'effectuez que les opérations de dépannage et les petites réparations autorisées par la documentation de votre produit et suivez les instructions fournies en ligne ou par téléphone par l'équipe de maintenance et d'assistance technique. Tout dommage causé par une réparation non autorisée par Dell est exclu de votre garantie. Consultez et respectez les consignes de sécurité fournies avec votre produit.

- 1 Mettez le système et les périphériques qui y sont connectés hors tension, puis débranchez le système de la prise secteur.
- 2 Ouvrez le système. Voir « [Ouverture du système](#page-67-0) », à la page 68.
- 3 Retirez le carénage de refroidissement. Voir « [Retrait du carénage de](#page-69-0)  [refroidissement](#page-69-0) », à la page 70.
- 4 Si une carte d'extension est installée, retirez-la de son logement. Voir « [Retrait d'une carte d'extension](#page-89-1) », à la page 90.
- 5 Si une carte contrôleur de stockage est installée, retirez-la. Voir « [Retrait de](#page-94-0)  [la carte contrôleur de stockage](#page-94-0) », à la page 95.
- 6 Débranchez les câbles connectés à la carte de montage.
- 7 Pour retirer la carte de montage pour carte d'extension, appuyez simultanément sur ses deux languettes bleues, puis extrayez-la du châssis. Voir la [figure](#page-91-0) 3-13.

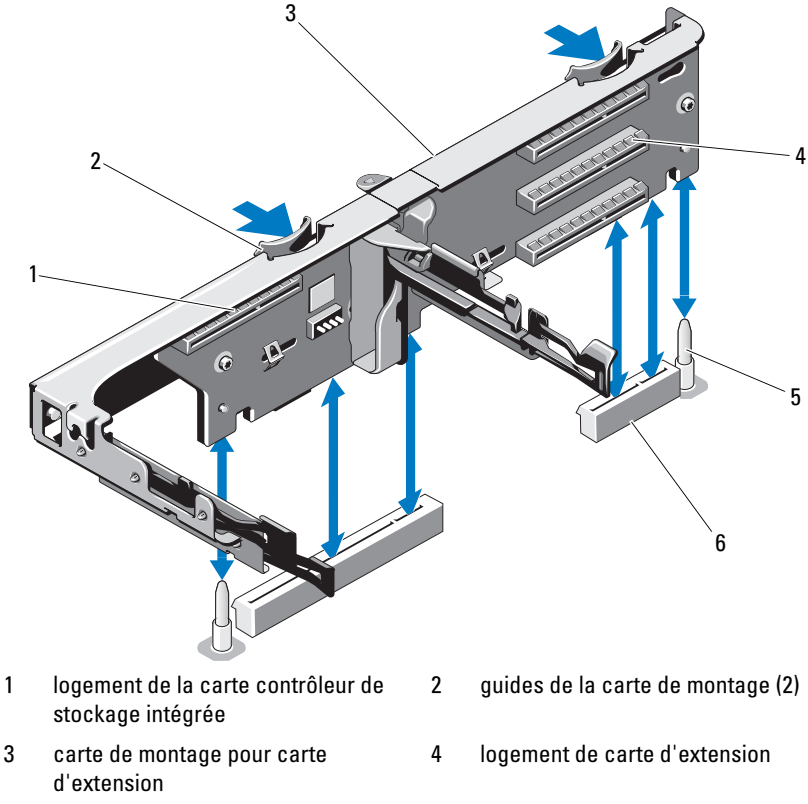

<span id="page-91-0"></span>Figure 3-13. Retrait et installation d'une carte de montage pour carte d'extension

5 plots de guidage de carte de montage (2)

6 logements de carte de montage pour carte d'extension (2)

### <span id="page-91-1"></span>Installation d'une carte d'extension

PRÉCAUTION : la plupart des réparations ne peuvent être effectuées que par un technicien de maintenance agréé. N'effectuez que les opérations de dépannage et les petites réparations autorisées par la documentation de votre produit et suivez les instructions fournies en ligne ou par téléphone par l'équipe de maintenance et d'assistance technique. Tout dommage causé par une réparation non autorisée par Dell est exclu de votre garantie. Consultez et respectez les consignes de sécurité fournies avec votre produit.

- 1 Déballez la carte d'extension et préparez-la en vue de son installation. Pour connaître la marche à suivre, consultez la documentation fournie avec la carte.
- 2 Mettez le système et les périphériques qui y sont connectés hors tension, puis débranchez le système de la prise secteur.
- 3 Ouvrez le système. Voir « [Ouverture du système](#page-67-0) », à la page 68.
- 4 Retirez le carénage de refroidissement. Voir « [Retrait du carénage de](#page-69-0)  [refroidissement](#page-69-0) », à la page 70.
- 5 Ouvrez le loquet de la carte d'extension et retirez la plaque de recouvrement. Voir la [figure](#page-93-0) 3-14.
	- **EXEMARQUE** : conservez cette plaque au cas où il serait nécessaire de retirer la carte d'extension. L'installation de plaques de recouvrement sur les connecteurs vacants est obligatoire pour la validité de l'homologation FCC du système. Ces plaques empêchent la poussière et les saletés de pénétrer dans le système, et facilitent le refroidissement et la ventilation de ce dernier.
- 6 Tenez la carte par les bords, puis positionnez-la en alignant son connecteur de bord de carte avec le connecteur de carte d'extension correspondant de la carte de montage.
- 7 Insérez le connecteur de bord de carte dans le connecteur de carte d'extension et enclenchez la carte à fond.
- 8 Fermez le loquet de la carte d'extension. Voir la [figure](#page-93-0) 3-14.

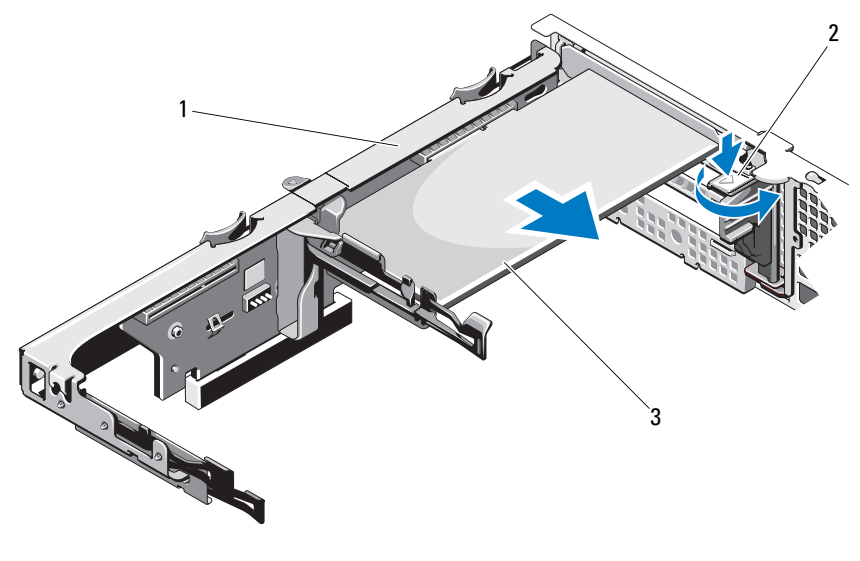

<span id="page-93-0"></span>Figure 3-14. Retrait et installation d'une carte d'extension

1 carte de montage pour carte d'extension

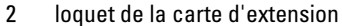

- 3 carte d'extension
- 9 Connectez tous les câbles requis sur la carte d'extension.
- 10 Refermez le système. Voir « [Fermeture du système](#page-68-0) », à la page 69.
- 11 Rebranchez le système à la prise secteur et mettez-le sous tension, ainsi que les périphériques qui y sont connectés.

### Installation d'une carte de montage pour carte d'extension

 $\triangle$  PRÉCAUTION : la plupart des réparations ne peuvent être effectuées que par un technicien de maintenance agréé. N'effectuez que les opérations de dépannage et les petites réparations autorisées par la documentation de votre produit et suivez les instructions fournies en ligne ou par téléphone par l'équipe de maintenance et d'assistance technique. Tout dommage causé par une réparation non autorisée par Dell est exclu de votre garantie. Consultez et respectez les consignes de sécurité fournies avec votre produit.

- 1 Pour installer une carte de montage pour carte d'extension, alignez ses guides sur les plots de guidage situés sur la carte système. Voir la [figure](#page-91-0) 3-13.
- 2 Abaissez la carte de montage pour cartes d'extension jusqu'à ce que son connecteur soit complètement enclenché.
- 3 Le cas échéant, réinstallez la carte d'extension. Voir « [Installation d'une](#page-91-1)  [carte d'extension](#page-91-1) », à la page 92.
- 4 Réinstallez la carte contrôleur de stockage. Voir « [Installation de la carte](#page-97-0)  [contrôleur de stockage](#page-97-0) », à la page 98.
- **5** Reconnectez tous les câbles.
- 6 Refermez le système. Voir « [Fermeture du système](#page-68-0) », à la page 69.
- 7 Rebranchez le système et les périphériques à leur source d'alimentation électrique.

# Carte contrôleur de stockage intégrée

Le système comporte un logement de carte d'extension dédié, situé sur la carte de montage, destiné à une carte contrôleur RAID qui sert de soussystème de stockage intégré aux disques durs du système. Le contrôleur prend en charge les disques durs SAS et permet en outre de les inclure dans les configurations RAID prises en charge par la version du contrôleur de stockage installée sur votre système.

# <span id="page-94-0"></span>Retrait de la carte contrôleur de stockage

- $\sqrt{\ }$  PRECAUTION : la plupart des réparations ne peuvent être effectuées que par un technicien de maintenance agréé. N'effectuez que les opérations de dépannage et les petites réparations autorisées par la documentation de votre produit et suivez les instructions fournies en ligne ou par téléphone par l'équipe de maintenance et d'assistance technique. Tout dommage causé par une réparation non autorisée par Dell est exclu de votre garantie. Consultez et respectez les consignes de sécurité fournies avec votre produit.
	- 1 Mettez le système et les périphériques qui y sont connectés hors tension, puis débranchez le système de la prise secteur.
	- 2 Ouvrez le système. Voir « [Ouverture du système](#page-67-0) », à la page 68.
	- 3 Si une carte d'extension est installée, retirez-la. Voir « [Retrait d'une carte](#page-89-1)  [d'extension](#page-89-1) », à la page 90.
- 4 Débranchez les câbles SAS connectés à la carte contrôleur.
- 5 Débranchez le câble reliant la carte contrôleur à la carte de montage pour carte d'extension.
- 6 Pour un contrôleur RAID alimenté par batterie, déconnectez le câble reliant la carte à la batterie RAID.
- 7 Écartez les deux guides situés aux extrémités de la carte contrôleur de stockage, puis tirez celle-ci pour l'extraire du connecteur.

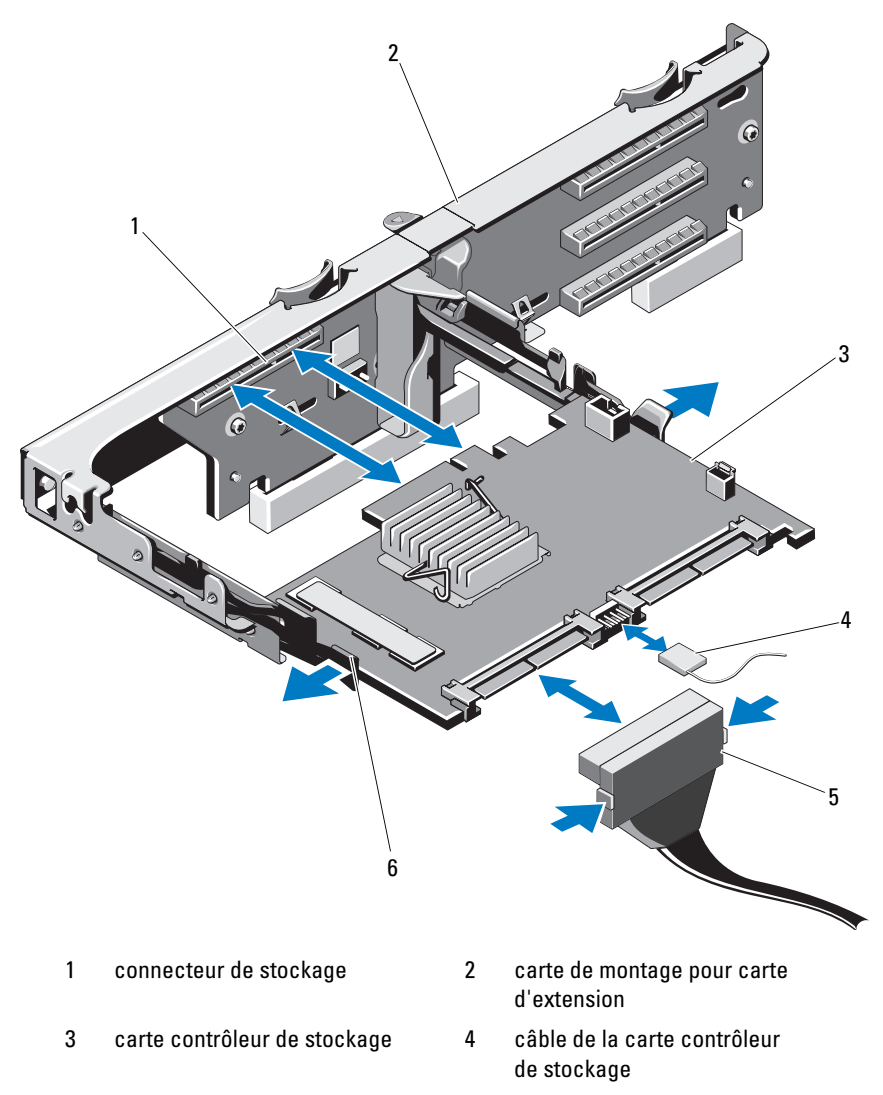

<span id="page-96-0"></span>Figure 3-15. Installation et retrait d'une carte contrôleur de stockage

- connecteur de câble de données SAS
- levier de dégagement (bleu)

# <span id="page-97-0"></span>Installation de la carte contrôleur de stockage

- $\triangle$  PRÉCAUTION : la plupart des réparations ne peuvent être effectuées que par un technicien de maintenance agréé. N'effectuez que les opérations de dépannage et les petites réparations autorisées par la documentation de votre produit et suivez les instructions fournies en ligne ou par téléphone par l'équipe de maintenance et d'assistance technique. Tout dommage causé par une réparation non autorisée par Dell est exclu de votre garantie. Consultez et respectez les consignes de sécurité fournies avec votre produit.
	- 1 Mettez le système et les périphériques qui y sont connectés hors tension, puis débranchez le système de la prise secteur.
	- 2 Ouvrez le système. Voir « [Ouverture du système](#page-67-0) », à la page 68.
	- 3 Si une carte d'extension est installée, retirez-la. Voir « [Retrait d'une carte](#page-89-1)  [d'extension](#page-89-1) », à la page 90.
	- 4 Passez les câbles par le passe-câbles situé sur la carte de montage pour carte d'extension, en dessous du logement de la carte contrôleur de stockage.
	- 5 Le bord de la carte contrôleur de stockage étant orienté face à la carte de montage, insérez une extrémité de la carte dans le guide de bord de carte de couleur noire.

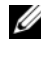

 $\mathbb Z$  **REMARQUE** : pour la carte de montage pour carte d'extension 1, l'ordre d'installation doit être : logements 3, 2, 1 et 4. La carte contrôleur de stockage doit être installée dans le logement 4 une fois les autres cartes d'extension installées.

- 6 Écartez le guide de bord de carte de couleur bleue, introduisez la carte, puis relâchez le guide. Voir la [figure](#page-96-0) 3-15.
- 7 Insérez le connecteur de bord de la carte du contrôleur de stockage dans le logement situé sur la carte de montage, jusqu'à ce que la carte contrôleur s'enclenche.
- 8 Branchez les deux connecteurs de câble de données SAS, CNTRL 0 et CNTRL 1, sur la carte contrôleur de stockage. Voir la [figure](#page-96-0) 3-15.

 $\mathbb Z$  **REMARQUE** : branchez les câbles en respectant le nom de connecteur marqué sur chaque câble. S'il est inversé, le câble ne fonctionnera pas correctement.

- 9 Pour un contrôleur RAID alimenté par batterie, branchez le câble de la batterie RAID à la carte contrôleur.
- 10 Réinstallez la carte d'extension. Voir « [Installation d'une carte](#page-91-1)  [d'extension](#page-91-1) », à la page 92.
- 11 Refermez le système. Voir « [Fermeture du système](#page-68-0) », à la page 69.
- 12 Rebranchez le système à la prise secteur et mettez-le sous tension, ainsi que les périphériques qui y sont connectés.

# Carte iDRAC6 Express

### Retrait d'une carte iDRAC6 Express

- $\triangle$  PRÉCAUTION : la plupart des réparations ne peuvent être effectuées que par un technicien de maintenance agréé. N'effectuez que les opérations de dépannage et les petites réparations autorisées par la documentation de votre produit et suivez les instructions fournies en ligne ou par téléphone par l'équipe de maintenance et d'assistance technique. Tout dommage causé par une réparation non autorisée par Dell est exclu de votre garantie. Consultez et respectez les consignes de sécurité fournies avec votre produit.
	- 1 Mettez le système et les périphériques qui y sont connectés hors tension, puis débranchez le système de la prise secteur.
	- 2 Ouvrez le système. Voir « [Ouverture du système](#page-67-0) », à la page 68.
	- 3 Tirez légèrement le picot de fixation situé à l'avant de la carte et soulevez cette dernière avec précaution pour la dégager du picot. Voir la [figure](#page-99-0) 3-16.

Lorsque la carte se dégage du picot, le connecteur situé sous la carte se désengage du connecteur de la carte système.

- 4 Inclinez la carte de façon à dégager son encoche du clip de la carte système.
- 5 Réinstallez les cartes d'extension. Voir « [Installation d'une carte](#page-91-1)  [d'extension](#page-91-1) », à la page 92.
- 6 Refermez le système. Voir « [Fermeture du système](#page-68-0) », à la page 69.
- 7 Rebranchez le système et les périphériques à leur source d'alimentation, puis mettez-les sous tension.

# Installation d'une carte iDRAC6 Express

- $\triangle$  PRÉCAUTION : la plupart des réparations ne peuvent être effectuées que par un technicien de maintenance agréé. N'effectuez que les opérations de dépannage et les petites réparations autorisées par la documentation de votre produit et suivez les instructions fournies en ligne ou par téléphone par l'équipe de maintenance et d'assistance technique. Tout dommage causé par une réparation non autorisée par Dell est exclu de votre garantie. Consultez et respectez les consignes de sécurité fournies avec votre produit.
	- 1 Mettez le système et les périphériques qui y sont connectés hors tension, puis débranchez le système de la prise secteur.
	- 2 Ouvrez le système. Voir « [Ouverture du système](#page-67-0) », à la page 68.
- 3 Si elles sont installées, retirez toutes les cartes d'extension de la carte de montage pour carte d'extension. « [Retrait d'une carte d'extension](#page-89-1) », à la [page](#page-89-1) 90.
- 4 Insérez la languette de la carte iDRAC6 (Integrated Dell Remote Access Controller 6) Express dans le clip de la carte système.
- 5 Alignez le bord avant de la carte sur le connecteur de la carte système. Pour identifier l'emplacement du connecteur, voir la [figure](#page-151-0) 6-1.
- 6 Appuyez sur la carte jusqu'à ce qu'elle se mette correctement en place. Voir la [figure](#page-99-0) 3-16.

Lorsque l'avant de la carte est en place, le picot de fixation en plastique s'emboîte sur le rebord du support.

<span id="page-99-0"></span>Figure 3-16. Retrait et installation d'une carte iDRAC6 Express

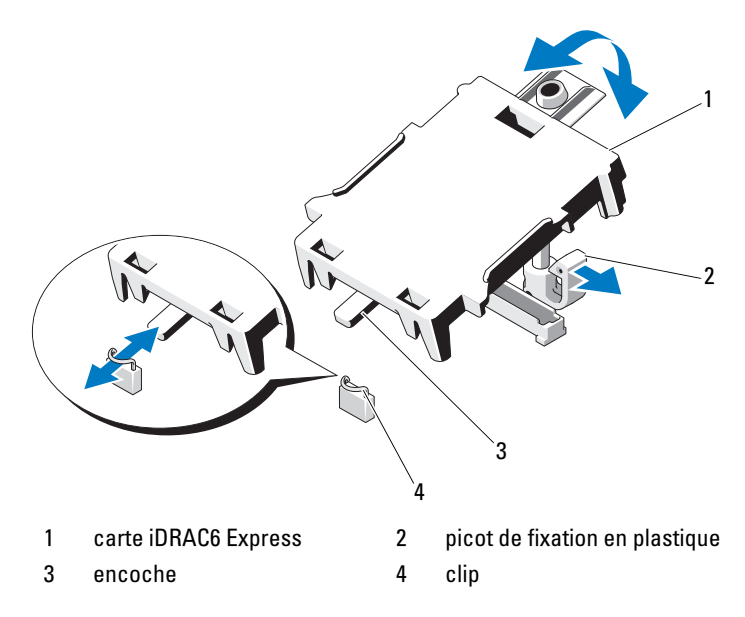

- 7 Réinstallez toutes les cartes d'extension dans la carte de montage pour carte d'extension. Voir « [Installation d'une carte d'extension](#page-91-1) », à la page 92.
- 8 Refermez le système. Voir « [Fermeture du système](#page-68-0) », à la page 69.
- 9 Rebranchez le système et les périphériques à leur source d'alimentation, puis mettez-les sous tension.

# Carte iDRAC6 Enterprise

# Retrait d'une carte iDRAC6 Entreprise

- $\triangle$  PRÉCAUTION : la plupart des réparations ne peuvent être effectuées que par un technicien de maintenance agréé. N'effectuez que les opérations de dépannage et les petites réparations autorisées par la documentation de votre produit et suivez les instructions fournies en ligne ou par téléphone par l'équipe de maintenance et d'assistance technique. Tout dommage causé par une réparation non autorisée par Dell est exclu de votre garantie. Consultez et respectez les consignes de sécurité fournies avec votre produit.
	- 1 Mettez le système et les périphériques qui y sont connectés hors tension, puis débranchez le système de la prise secteur.
	- 2 S'il est installé, débranchez le câble Ethernet du connecteur de carte iDRAC6 Enterprise situé sur le panneau arrière du système. Voir la [figure](#page-14-0) 1-3.
	- 3 Ouvrez le système. Voir « [Ouverture du système](#page-67-0) », à la page 68.
	- 4 Retirez le carénage de refroidissement. Voir « [Retrait du carénage de](#page-69-0)  [refroidissement](#page-69-0) », à la page 70.
	- 5 Tirez doucement les deux pattes situées à l'avant de la carte et soulevez doucement le bord avant de la carte pour la dégager des picots de fixation.

Lorsque la carte est dégagée des picots de fixation, le connecteur situé sous la carte se désengage du connecteur de la carte système.

- 6 Faites glisser la carte hors de l'arrière du système jusqu'à ce que le connecteur RJ-45 soit dégagé du panneau arrière, puis soulevez la carte pour la sortir du système.
- 7 Réinstallez l'obturateur en plastique sur le port du panneau arrière du système. Pour identifier l'emplacement du port, voir [«Voyants et](#page-14-1)  [caractéristiques du panneau arrière](#page-14-1) », à la page 15.
- 8 Réinstallez le carénage de refroidissement. Voir « [Installation du carénage](#page-70-1)  [de refroidissement](#page-70-1) », à la page 71.
- 9 Refermez le système. Voir « [Fermeture du système](#page-68-0) », à la page 69.
- 10 Rebranchez le système et les périphériques à leur source d'alimentation, puis mettez-les sous tension.

# Installation d'une carte iDRAC6 Enterprise

- PRÉCAUTION : la plupart des réparations ne peuvent être effectuées que par un technicien de maintenance agréé. N'effectuez que les opérations de dépannage et les petites réparations autorisées par la documentation de votre produit et suivez les instructions fournies en ligne ou par téléphone par l'équipe de maintenance et d'assistance technique. Tout dommage causé par une réparation non autorisée par Dell est exclu de votre garantie. Consultez et respectez les consignes de sécurité fournies avec votre produit.
- 1 Mettez le système et les périphériques qui y sont connectés hors tension, puis débranchez le système de la prise secteur.
- 2 Ouvrez le système. Voir « [Ouverture du système](#page-67-0) », à la page 68.
- 3 Retirez le carénage de refroidissement. Voir « [Retrait du carénage de](#page-69-0)  [refroidissement](#page-69-0) », à la page 70.
- 4 Retirez l'obturateur de prise en plastique qui protège le port iDRAC6 Enterprise du panneau arrière du système.
- 5 Orientez la carte de sorte que le connecteur RJ-45 s'insère dans l'ouverture du panneau arrière. Voir la [figure](#page-102-0) 3-17.
- 6 Alignez le bord avant de la carte avec les deux picots de fixation avant en plastique situés à côté du connecteur iDRAC6 de la carte système, puis insérez la carte. Voir la [figure](#page-102-0) 3-17.

Lorsque l'avant de la carte est en place, les picots en plastique s'emboîtent sur le rebord de la carte.

<span id="page-102-0"></span>Figure 3-17. Retrait et installation d'une carte iDRAC6 Enterprise

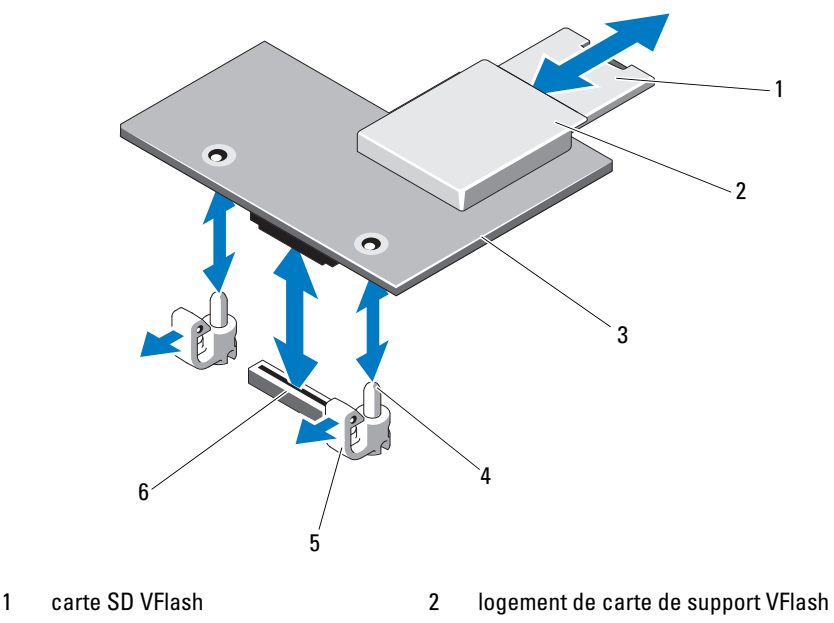

- carte iDRAC6 Enterprise 4 picots de fixation (2)
- pattes des picots de fixation (2) 6 connecteur de la carte iDRAC6
- 

Enterprise

- Refermez le système. Voir « [Fermeture du système](#page-68-0) », à la page 69.
- Rebranchez le système et les périphériques à leur source d'alimentation, puis mettez-les sous tension.

# **Processeurs**

### Retrait d'un processeur

- $\triangle$  PRÉCAUTION : la plupart des réparations ne peuvent être effectuées que par un technicien de maintenance agréé. N'effectuez que les opérations de dépannage et les petites réparations autorisées par la documentation de votre produit et suivez les instructions fournies en ligne ou par téléphone par l'équipe de maintenance et d'assistance technique. Tout dommage causé par une réparation non autorisée par Dell est exclu de votre garantie. Consultez et respectez les consignes de sécurité fournies avec votre produit.
	- 1 Avant de mettre le système à niveau, téléchargez la dernière version du BIOS du système, disponible sur le site support.dell.com.
	- 2 Mettez le système et les périphériques qui y sont connectés hors tension, puis débranchez le système de la prise secteur.
	- 3 Ouvrez le système. Voir « [Ouverture du système](#page-67-0) », à la page 68.
	- 4 Retirez le carénage de refroidissement. Voir « [Retrait du carénage de](#page-69-0)  [refroidissement](#page-69-0) », à la page 70.

#### $\sqrt{N}$  AVERTISSEMENT : le dissipateur de chaleur et le processeur restent chauds un certain temps après la mise hors tension du système. Laissez-les refroidir avant de les manipuler.

- $\triangle$  PRÉCAUTION : ne retirez jamais le dissipateur de chaleur d'un processeur, sauf si vous comptez retirer ce dernier. Le dissipateur de chaleur est nécessaire pour garantir des conditions thermiques idéales.
	- 5 À l'aide d'un tournevis cruciforme n° 2, desserrez l'une des deux vis de fixation du dissipateur de chaleur. Voir la [figure](#page-104-0) 3-18.
	- 6 Attendez 30 secondes que le dissipateur de chaleur se détache du processeur.
	- 7 Desserrez les trois autres vis de fixation du dissipateur de chaleur.
	- 8 Soulevez délicatement le dissipateur de chaleur pour le séparer du processeur, puis déposez-le de côté, face enduite de pâte thermique tournée vers le haut.

 $\triangle$  PRÉCAUTION : la pression exercée pour maintenir le processeur dans son support est très forte. Si vous ne maintenez pas fermement le levier de dégagement, il risque de se redresser brusquement.

9 Placez votre pouce fermement sur le levier de dégagement du support de processeur en le déverrouillant. Faites pivoter le levier de dégagement de 90 degrés jusqu'à ce que le processeur sorte de son support. Voir la [figure](#page-105-0) 3-19.

<span id="page-104-0"></span>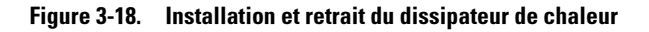

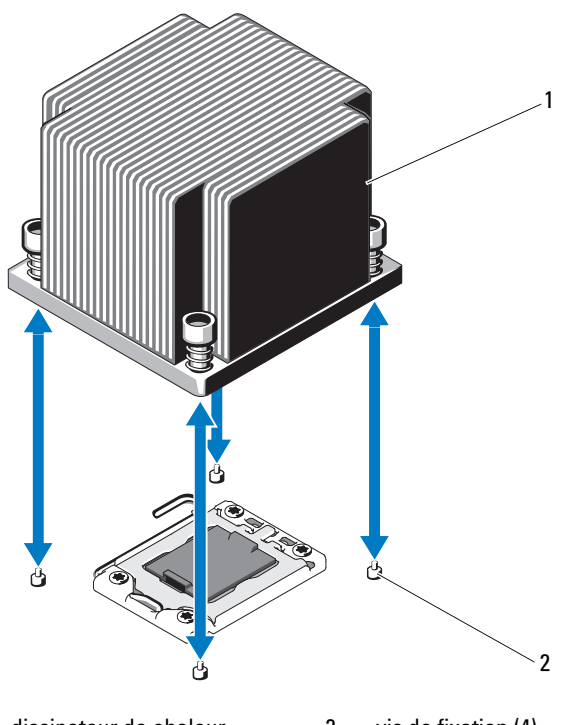

- 1 dissipateur de chaleur 2 vis de fixation (4)
- 10 Relevez le cadre de protection pour dégager le processeur. Voir la [figure](#page-105-0) 3-19.
- 11 Extrayez le processeur de son support et laissez le levier relevé afin de pouvoir installer le nouveau processeur.
	- PRÉCAUTION : veillez à ne pas tordre les broches du support ZIF lors du retrait du processeur. Vous risqueriez d'endommager de façon irréversible la carte système.

**EMARQUE**: pour les systèmes monoprocesseur, vous devez installer le processeur dans le support CPU1. Installez le cache uniquement dans le support CPU2.

#### <span id="page-105-0"></span>Figure 3-19. Installation et retrait d'un processeur

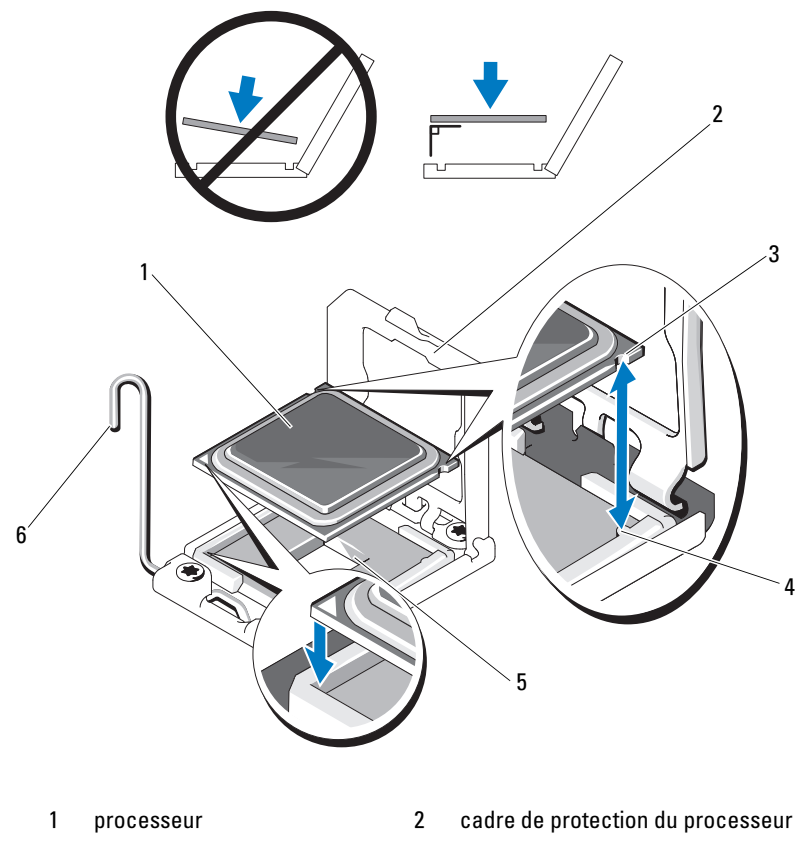

- 3 encoche du processeur 4 repère du support
- 
- 
- 5 support ZIF 6 levier de dégagement du support

# Installation d'un processeur

- $\triangle$  PRÉCAUTION : la plupart des réparations ne peuvent être effectuées que par un technicien de maintenance agréé. N'effectuez que les opérations de dépannage et les petites réparations autorisées par la documentation de votre produit et suivez les instructions fournies en ligne ou par téléphone par l'équipe de maintenance et d'assistance technique. Tout dommage causé par une réparation non autorisée par Dell est exclu de votre garantie. Consultez et respectez les consignes de sécurité fournies avec votre produit.
	- 1 S'il s'agit d'une mise à niveau des processeurs, avant de procéder à celle-ci, téléchargez la dernière version du BIOS système depuis le site support.dell.com. Pour installer la mise à jour, suivez les instructions indiquées dans le fichier téléchargé.

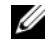

**EXAMPLE** : pour les systèmes monoprocesseur, vous devez installer le processeur dans le support CPU1.

2 Déballez le processeur, s'il n'a jamais été utilisé.

S'il a déjà été utilisé, ôtez la pâte thermique de sa partie supérieure à l'aide d'un chiffon non pelucheux.

3 Alignez le processeur sur les repères du support ZIF. Voir la [figure](#page-105-0) 3-19.

#### $\bigwedge$  PRÉCAUTION : un positionnement incorrect du processeur peut endommager de façon irréversible la carte système ou le processeur. Prenez garde à ne pas tordre les broches du support ZIF.

4 Le levier de dégagement du support de processeur étant placé en position ouverte, alignez le processeur sur les repères du support, puis placez délicatement le processeur dans le support.

### $\triangle$  PRÉCAUTION : ne forcez pas lorsque vous installez le processeur. S'il est positionné correctement, il s'insère très facilement dans le support.

- 5 Fermez le cadre de protection du processeur.
- 6 Appuyez sur le levier de dégagement et faites le pivoter jusqu'à ce qu'il s'enclenche.
- 7 À l'aide d'un chiffon propre et non pelucheux, retirez la pâte thermique qui recouvre le dissipateur de chaleur.
- 8 Ouvrez le paquet de pâte thermique fourni avec le kit du processeur et appliquez-en une couche uniforme sur le dessus du nouveau processeur.

 $\bigwedge$  PRÉCAUTION : si vous appliquez trop de pâte thermique, celle-ci risque de s'infiltrer jusqu'au cadre de protection du processeur et souiller le support du processeur.

- 9 Placez le dissipateur de chaleur sur le processeur. Voir la [figure](#page-104-0) 3-18.
- 10 À l'aide d'un tournevis cruciforme n° 2, serrez les vis de fixation du dissipateur de chaleur. Voir la [figure](#page-104-0) 3-18.
- 11 Réinstallez le carénage de refroidissement. Voir « [Installation du carénage](#page-70-1)  [de refroidissement](#page-70-1) », à la page 71.
- 12 Refermez le système. Voir « [Fermeture du système](#page-68-0) », à la page 69.
- 13 Rebranchez le système à la prise secteur et mettez-le sous tension, ainsi que les périphériques qui y sont connectés.
- 14 Appuyez sur <F2> pour accéder au programme de configuration du système et vérifier que les informations relatives au processeur correspondent bien à la nouvelle configuration. Voir « [Accès au programme de configuration du](#page-40-0)  système [», à la page](#page-40-0) 41.
- 15 Lancez les diagnostics du système pour vérifier que le nouveau processeur fonctionne correctement.

Pour plus d'informations sur l'exécution des diagnostics, voir « [Exécution](#page-147-0)  [des diagnostics intégrés du système](#page-147-0) », à la page 148.

# Pile du système

# Réinstallation de la pile du système

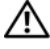

 $\sqrt{N}$  AVERTISSEMENT: une nouvelle pile peut exploser si elle n'est pas installée correctement. Ne remplacez la pile que par une pile identique ou d'un type équivalent recommandé par le fabricant. Pour des informations supplémentaires, voir les consignes de sécurité.

 $\triangle$  PRÉCAUTION : la plupart des réparations ne peuvent être effectuées que par un technicien de maintenance agréé. N'effectuez que les opérations de dépannage et les petites réparations autorisées par la documentation de votre produit et suivez les instructions fournies en ligne ou par téléphone par l'équipe de maintenance et d'assistance technique. Tout dommage causé par une réparation non autorisée par Dell est exclu de votre garantie. Consultez et respectez les consignes de sécurité fournies avec votre produit.

- 1 Mettez le système et les périphériques connectés hors tension, puis débranchez le système de la prise secteur.
- 2 Ouvrez le système. Voir « [Ouverture du système](#page-67-0) », à la page 68.
- 3 Retirez le carénage de refroidissement. Voir « [Retrait du carénage de](#page-69-0)  [refroidissement](#page-69-0) », à la page 70.
#### Figure 3-20. Réinstallation de la pile du système

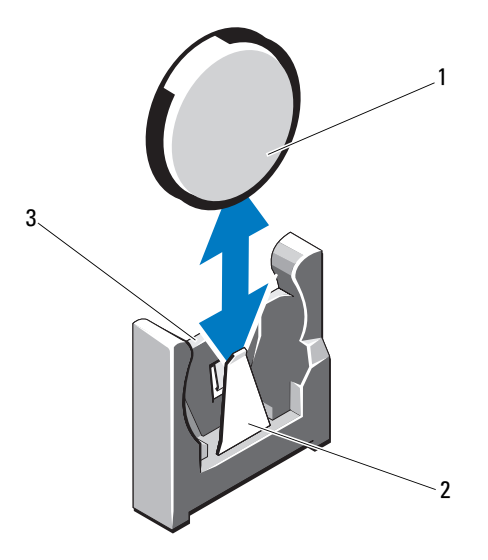

- 1 pile du système 2 pôle négatif du connecteur de la pile
- 3 pôle positif du connecteur de la pile
- 4 Si une carte d'extension est installée, retirez-la de son logement. Voir « [Retrait d'une carte d'extension](#page-89-0) », à la page 90.
- 5 Si une carte contrôleur de stockage est installée, retirez-la. Voir « [Retrait de](#page-94-0)  [la carte contrôleur de stockage](#page-94-0) », à la page 95.
- 6 Pour retirer la carte de montage pour carte d'extension, appuyez sur ses languettes bleues, puis extrayez-la du châssis. Voir « [Retrait d'une carte de](#page-90-0)  [montage pour carte d'extension](#page-90-0) », à la page 91.
- 7 Repérez le support de la pile. Voir « [Connecteurs de la carte système](#page-151-0) », à la [page](#page-151-0) 152.

#### PRÉCAUTION : pour ne pas endommager le connecteur de la pile, maintenez-le fermement en place lorsque vous installez ou retirez la pile.

8 Maintenez le connecteur de pile en place en appuyant fermement sur le côté positif du connecteur.

- 9 Écartez la pile vers le côté négatif, puis extrayez-la de la languette de fixation située sur le côté négatif du connecteur.
- 10 Maintenez le connecteur de pile en place en appuyant fermement sur le côté positif du connecteur.
- 11 Tenez la pile de façon à tourner son côté « + » vers le connecteur en plastique de la carte système, puis insérez-la sous les languettes de fixation.
- 12 Appuyez sur la pile pour l'emboîter dans le connecteur.
- 13 Réinstallez la carte de montage pour carte d'extension. Voir « [Installation](#page-93-0)  [d'une carte de montage pour carte d'extension](#page-93-0) », à la page 94.
- 14 Réinstallez la carte contrôleur de stockage. Voir « [Installation de la carte](#page-97-0)  [contrôleur de stockage](#page-97-0) », à la page 98.
- 15 Réinstallez la carte d'extension dans son logement à ce stade. Voir « [Installation d'une carte d'extension](#page-91-0) », à la page 92.
- 16 Réinstallez le carénage de refroidissement. Voir « [Installation du carénage](#page-70-0)  [de refroidissement](#page-70-0) », à la page 71.
- 17 Refermez le système. Voir « [Fermeture du système](#page-68-0) », à la page 69.
- 18 Rebranchez le système sur la prise secteur et mettez-le sous tension, ainsi que les périphériques qui y sont connectés.
- 19 Accédez au programme de configuration du système et vérifiez que la pile fonctionne normalement. Voir « [Accès au programme de configuration du](#page-40-0)  système [», à la page](#page-40-0) 41.
- 20 Entrez l'heure et la date exactes dans les champs Time (Heure) et Date du programme de configuration du système.
- 21 Quittez le programme de configuration du système.

## Batterie RAID

## Retrait de la batterie RAID

- $\diagdown\,$  PRÉCAUTION : la plupart des réparations ne peuvent être effectuées que par un technicien de maintenance agréé. N'effectuez que les opérations de dépannage et les petites réparations autorisées par la documentation de votre produit et suivez les instructions fournies en ligne ou par téléphone par l'équipe de maintenance et d'assistance technique. Tout dommage causé par une réparation non autorisée par Dell est exclu de votre garantie. Consultez et respectez les consignes de sécurité fournies avec votre produit.
- 1 Mettez le système et les périphériques qui y sont connectés hors tension, puis débranchez le système de la prise secteur.
- 2 Ouvrez le système. Voir « [Ouverture du système](#page-67-0) », à la page 68.
- 3 Débranchez le câble de la batterie RAID en retirant délicatement le connecteur du câble. Voir la [figure](#page-110-0) 3-21.
- 4 Tirez légèrement en arrière les deux pattes maintenant en place la batterie RAID et soulevez celle-ci de son support. Voir la [figure](#page-110-0) 3-21.

#### <span id="page-110-0"></span>Figure 3-21. Retrait et installation de la batterie RAID

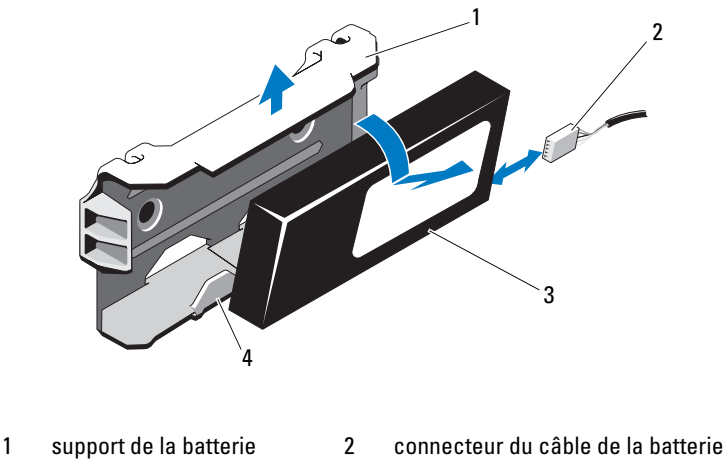

- 
- 3 batterie RAID 4 pattes du support de la batterie (2)

## Installation de la batterie RAID

- PRÉCAUTION : la plupart des réparations ne peuvent être effectuées que par un technicien de maintenance agréé. N'effectuez que les opérations de dépannage et les petites réparations autorisées par la documentation de votre produit et suivez les instructions fournies en ligne ou par téléphone par l'équipe de maintenance et d'assistance technique. Tout dommage causé par une réparation non autorisée par Dell est exclu de votre garantie. Consultez et respectez les consignes de sécurité fournies avec votre produit.
- 1 Insérez la batterie RAID dans son support jusqu'à ce qu'elle s'enclenche. Voir la [figure](#page-110-0) 3-21.
- 2 Connectez le câble à la batterie. Voir la [figure](#page-151-0) 6-1.
- 3 Refermez le système. Voir « [Fermeture du système](#page-68-0) », à la page 69.
- 4 Mettez sous tension le système et les périphériques qui y sont connectés.

## Assemblage du panneau de commande : voyant

#### Retrait du panneau de commande

- $\triangle$  PRÉCAUTION : la plupart des réparations ne peuvent être effectuées que par un technicien de maintenance agréé. N'effectuez que les opérations de dépannage et les petites réparations autorisées par la documentation de votre produit et suivez les instructions fournies en ligne ou par téléphone par l'équipe de maintenance et d'assistance technique. Tout dommage causé par une réparation non autorisée par Dell est exclu de votre garantie. Consultez et respectez les consignes de sécurité fournies avec votre produit.
	- 1 Retirez le cadre avant s'il est installé. Voir « [Retrait du cadre avant](#page-66-0) », à la [page](#page-66-0) 67.
	- 2 Mettez le système et les périphériques connectés hors tension, puis débranchez le système de la prise secteur et des périphériques.
	- 3 Retirez la vis qui maintient le support au module, puis retirez le support.
	- 4 Débranchez le câble du panneau de commande à l'arrière du module en vous aidant de la languette. Voir la [figure](#page-112-0) 3-22.

## $\triangle$  PRÉCAUTION : ne tirez pas sur le câble pour le dégager de son connecteur. Vous risqueriez de l'endommager.

- 5 Retirez la vis qui maintient la carte de bouton d'alimentation au module du panneau de commande. Voir la [figure](#page-112-0) 3-22.
- 6 Retirez la carte de bouton d'alimentation ainsi que le bouton d'alimentation du module du panneau de commande.

<span id="page-112-0"></span>Figure 3-22. Retrait et installation du panneau de commande : DEL

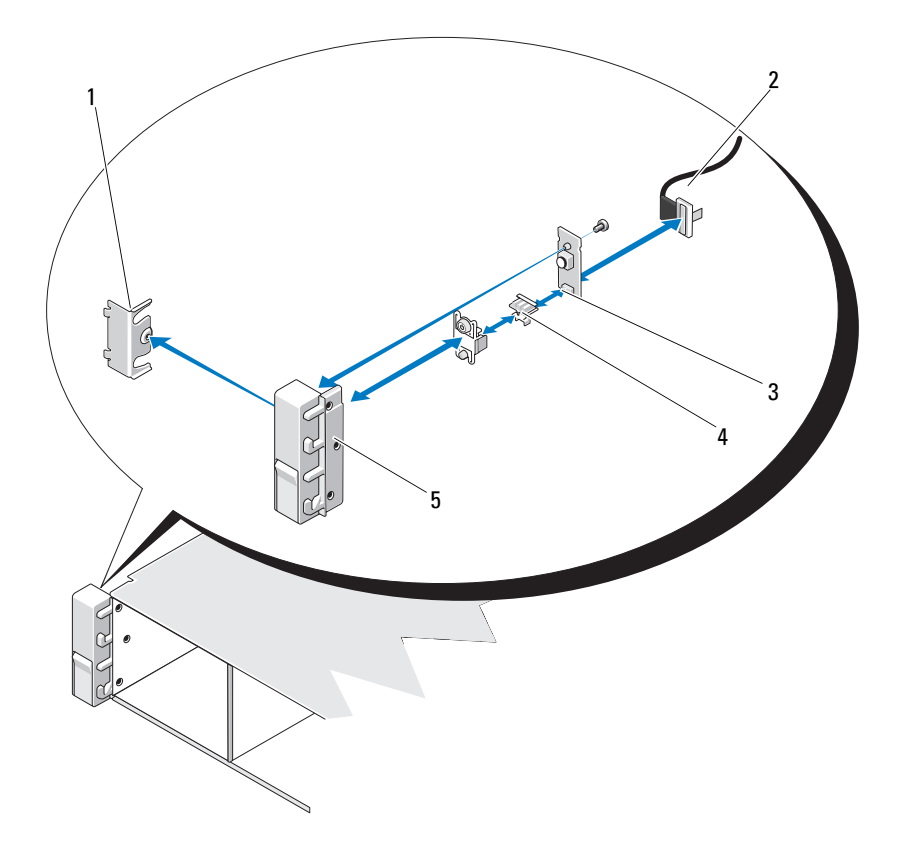

- 
- carte de bouton d'alimentation 4 bouton d'alimentation
- module du panneau de commande
- support 2 câble du panneau de commande
	-

#### Installation du voyant du module de panneau de commande : voyant

- PRÉCAUTION : la plupart des réparations ne peuvent être effectuées que par un technicien de maintenance agréé. N'effectuez que les opérations de dépannage et les petites réparations autorisées par la documentation de votre produit et suivez les instructions fournies en ligne ou par téléphone par l'équipe de maintenance et d'assistance technique. Tout dommage causé par une réparation non autorisée par Dell est exclu de votre garantie. Consultez et respectez les consignes de sécurité fournies avec votre produit.
	- 1 Assemblez le bouton d'alimentation ainsi que la carte de bouton d'alimentation dans le module du panneau de commande.
	- 2 Serrez la vis fixant la carte de bouton d'alimentation au module du panneau de commande. Voir la [figure](#page-112-0) 3-22.
	- 3 Branchez le câble du panneau de commande au module du panneau.
	- 4 Réinstallez le support et serrez la vis de manière à fixer le support à l'arrière du module du panneau de commande.
	- 5 Refermez le système. Voir « [Fermeture du système](#page-68-0) », à la page 69.
	- 6 Rebranchez le système sur la prise secteur et allumez-le, ainsi que les périphériques connectés.
	- 7 Le cas échéant, replacez le cadre avant. Voir « [Installation du cadre avant](#page-67-1) », [à la page](#page-67-1) 68.

## Module d'E/S du panneau avant

#### Retrait du module d'E/S du panneau avant

- $\triangle$  PRÉCAUTION : la plupart des réparations ne peuvent être effectuées que par un technicien de maintenance agréé. N'effectuez que les opérations de dépannage et les petites réparations autorisées par la documentation de votre produit et suivez les instructions fournies en ligne ou par téléphone par l'équipe de maintenance et d'assistance technique. Tout dommage causé par une réparation non autorisée par Dell est exclu de votre garantie. Consultez et respectez les consignes de sécurité fournies avec votre produit.
	- 1 Retirez le cadre avant s'il est installé. Voir « [Retrait du cadre avant](#page-66-0) », à la [page](#page-66-0) 67.
	- 2 Mettez le système et les périphériques connectés hors tension, puis débranchez le système de la prise secteur et des périphériques.
	- 3 À l'aide d'un tournevis Torx, retirez les trois vis qui fixent le module d'E/S du panneau avant au châssis, puis retirez le module.
	- 4 Retirez la vis qui maintient le support au module, puis retirez le support.
	- 5 Débloquez et débranchez le câble d'E/S du panneau avant à l'arrière du module. Voir la [figure](#page-115-0) 3-23.

 $\wedge\;$  PRÉCAUTION : ne tirez pas sur le câble pour le dégager de son connecteur. Vous risqueriez de l'endommager.

<span id="page-115-0"></span>Figure 3-23. Retrait et installation du module d'E/S du panneau avant

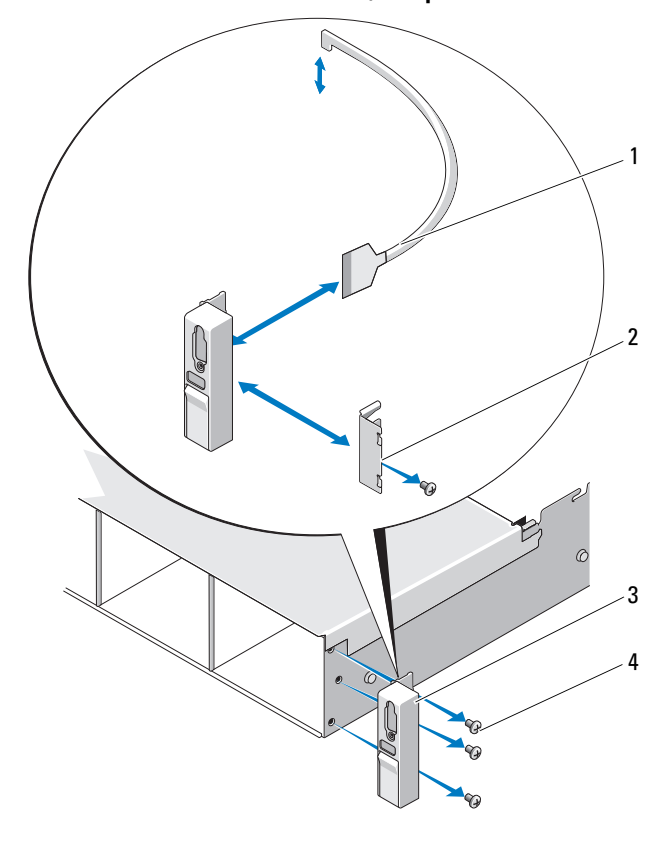

- 1 câble d'E/S du panneau avant 2 support
	-
- 3 module d'E/S du panneau avant 4 vis de montage (3)
	-

## Installation du module d'E/S du panneau avant

- 1 Branchez et enclenchez le câble d'E/S du panneau avant à l'arrière du module.
- 2 Serrez la vis qui maintient le support à l'arrière du module.
- 3 Alignez le module sur les trous situés sur le côté droit du châssis du système et fixez-le avec trois vis Torx. Voir la [figure](#page-115-0) 3-23.
- 4 Branchez le câble d'E/S du panneau avant au connecteur à l'arrière du fond de panier SAS.
- 5 Refermez le système. Voir « [Fermeture du système](#page-68-0) », à la page 69.
- 6 Rebranchez le système à la prise secteur et mettez-le sous tension, ainsi que les périphériques qui y sont connectés.
- 7 Le cas échéant, replacez le cadre avant. Voir « [Installation du cadre avant](#page-67-1) », [à la page](#page-67-1) 68.

# Fond de panier SAS

## Retrait du fond de panier SAS

- $\triangle$  PRÉCAUTION : la plupart des réparations ne peuvent être effectuées que par un technicien de maintenance agréé. N'effectuez que les opérations de dépannage et les petites réparations autorisées par la documentation de votre produit et suivez les instructions fournies en ligne ou par téléphone par l'équipe de maintenance et d'assistance technique. Tout dommage causé par une réparation non autorisée par Dell est exclu de votre garantie. Consultez et respectez les consignes de sécurité fournies avec votre produit.
	- 1 Retirez le cadre, le cas échéant. Voir « [Retrait du cadre avant](#page-66-0) », à la [page](#page-66-0) 67.
	- 2 Mettez le système et les périphériques qui y sont connectés hors tension, puis débranchez le système de la prise secteur.
	- 3 Ouvrez le système. Voir « [Ouverture du système](#page-67-0) », à la page 68.

 $\bigwedge$  PRÉCAUTION : pour éviter d'endommager les disques durs et le fond de panier, retirez du système les disques durs avant d'enlever le fond de panier.

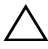

 $\bigwedge$  PRÉCAUTION : avant de retirer chaque disque dur, notez son numéro d'emplacement et étiquetez-le temporairement afin de pouvoir ensuite le réinstaller au même endroit.

- 4 Retirez tous les disques durs. Voir « [Retrait d'un disque dur remplaçable à](#page-71-0)  chaud [», à la page](#page-71-0) 72.
- 5 Débranchez le câble d'alimentation du fond de panier SAS.
- 6 Débranchez les câbles de données SAS du fond de panier.
- 7 Débranchez le câble USB et le câble du panneau de commande.

#### $\triangle$  PRÉCAUTION : manipulez les câbles délicatement pour ne pas les endommager.

- 8 Débranchez les câbles des disques durs internes.
- 9 En serrant les deux loquets bleus ensemble, soulevez le fond de panier. Voir la [figure](#page-118-0) 3-24.
- 10 Lorsqu'il n'est plus possible de soulever le fond de panier, tirez-le vers l'arrière du système pour le dégager des crochets de fixation.
- 11 Retirez la carte du système, en prenant garde de ne pas endommager les composants situés sur sa face.
- 12 Posez le fond de panier SAS sur un plan de travail, face vers le bas.

<span id="page-118-0"></span>Figure 3-24. Retrait et installation d'un fond de panier SAS

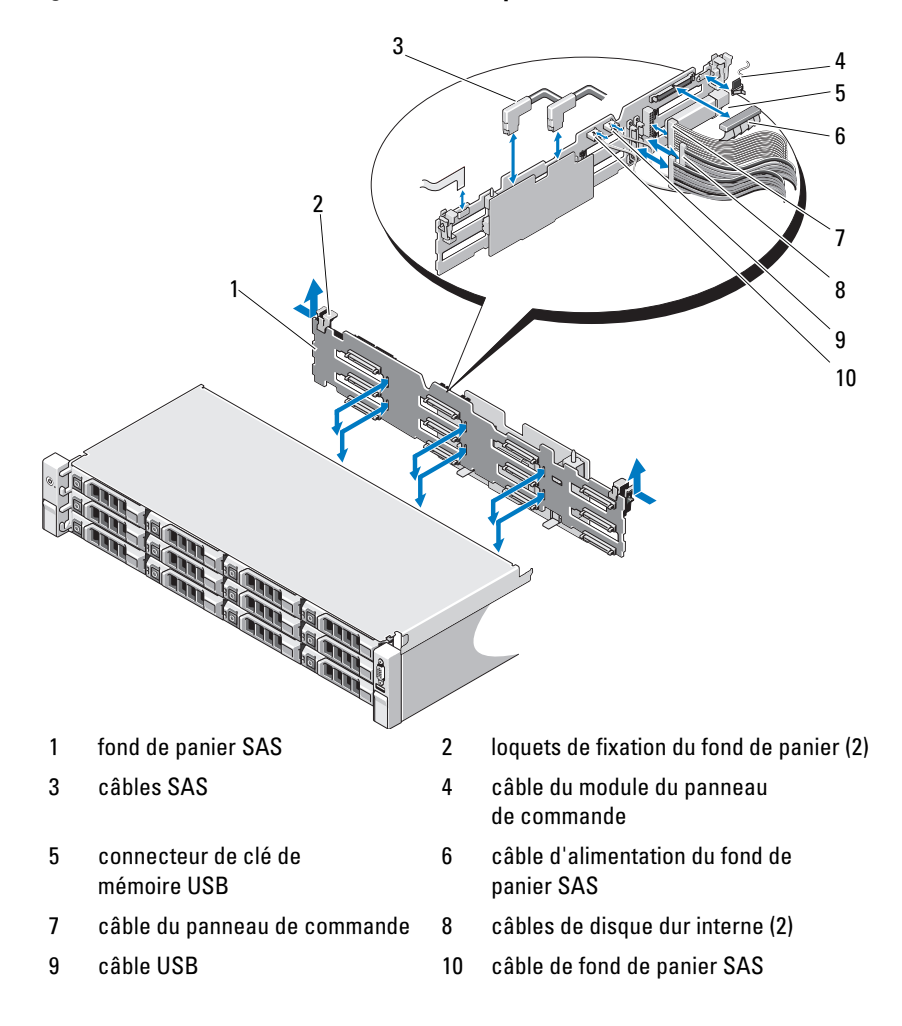

## Installation du fond de panier SAS

- PRÉCAUTION : la plupart des réparations ne peuvent être effectuées que par un technicien de maintenance agréé. N'effectuez que les opérations de dépannage et les petites réparations autorisées par la documentation de votre produit et suivez les instructions fournies en ligne ou par téléphone par l'équipe de maintenance et d'assistance technique. Tout dommage causé par une réparation non autorisée par Dell est exclu de votre garantie. Consultez et respectez les consignes de sécurité fournies avec votre produit.
	- 1 Placez le fond de panier dans le système en prenant garde de ne pas endommager les composants situés sur la face de sa carte.
	- 2 Alignez les encoches du fond de panier sur les crochets situés à l'arrière des baies de lecteur, puis déplacez le fond de panier vers l'avant jusqu'à ce que les crochets entrent dans les encoches. Voir la [figure](#page-118-0) 3-24.
	- 3 Faites glisser le fond de panier jusqu'à ce que les deux loquets de fixation bleus s'enclenchent.
	- 4 Connectez le câble de données SAS et les câbles d'alimentation au fond de panier SAS.
	- 5 Installez les disques durs à leur emplacement d'origine.
	- 6 Branchez le câble USB et le câble du panneau de commande sur la carte système.

#### $\triangle$  PRÉCAUTION : manipulez les câbles délicatement pour ne pas les endommager.

- 7 Connectez les câbles des disques durs internes :
- 8 Refermez le système. Voir « [Fermeture du système](#page-68-0) », à la page 69.
- 9 Rebranchez le système à la prise secteur et mettez-le sous tension, ainsi que les périphériques qui y sont connectés.

## Carte de distribution d'alimentation

La carte de distribution de l'alimentation se trouve juste derrière le module du ventilateur du bloc d'alimentation. Voir la [figure 3-25.](#page-121-0)

## Retrait de la carte de distribution de l'alimentation

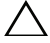

 $\bigwedge$  PRÉCAUTION : la plupart des réparations ne peuvent être effectuées que par un technicien de maintenance agréé. N'effectuez que les opérations de dépannage et les petites réparations autorisées par la documentation de votre produit et suivez les instructions fournies en ligne ou par téléphone par l'équipe de maintenance et d'assistance technique. Tout dommage causé par une réparation non autorisée par Dell est exclu de votre garantie. Consultez et respectez les consignes de sécurité fournies avec votre produit.

- 1 Le cas échéant, retirez la baie de disque dur interne et le support. Voir « [Retrait d'une baie de disque dur interne](#page-74-0) », à la page 75.
- 2 Le cas échéant, retirez la vis du support et soulevez ce dernier pour l'extraire du système.
- 3 Retirez les blocs d'alimentation du système. Voir « [Retrait d'un bloc](#page-81-0)  [d'alimentation](#page-81-0) », à la page 82.
- 4 Retirez les cartes d'extension. Voir « [Retrait d'une carte d'extension](#page-89-0) », à la [page](#page-89-0) 90.
- 5 Retirez la carte de montage pour carte d'extension. Voir « [Retrait d'une](#page-90-0)  [carte de montage pour carte d'extension](#page-90-0) », à la page 91.
- 6 Débranchez les câbles de distribution de l'alimentation connectés à la carte système (voir « [Carte mère](#page-123-0) », à la page 124).
- 7 Débranchez le câble du ventilateur.
- 8 Retirez les trois vis qui fixent la carte de distribution de l'alimentation au châssis à l'aide d'un tournevis cruciforme no. 2. Voir la [figure](#page-121-0) 3-25.
- 9 Tirez la languette bleue, soulevez la carte de distribution de l'alimentation, puis déplacez-la vers l'avant du système afin de la dégager des languettes de la baie du bloc d'alimentation. Voir la [figure](#page-121-0) 3-25.

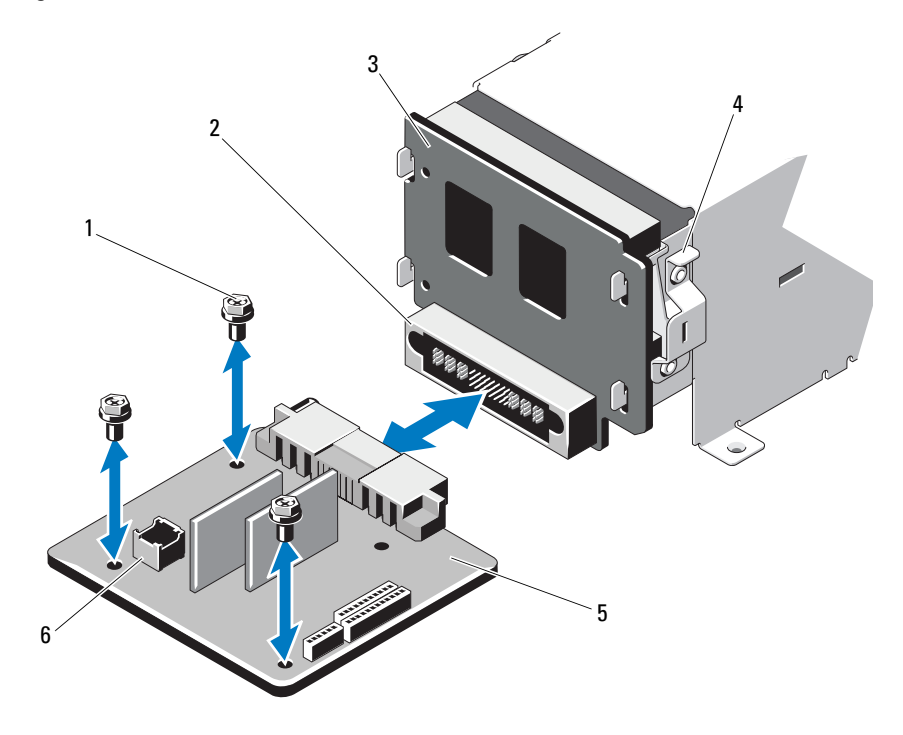

<span id="page-121-0"></span>Figure 3-25. Retrait et installation de la carte de distribution de l'alimentation

- 
- carte de l'interposeur d'alimentation 4 patte bleue
- carte de distribution de l'alimentation 6 connecteur du câble du module
- vis (3) 2 connecteur de bloc d'alimentation
	- - de ventilation

## Installation de la carte de distribution de l'alimentation

- PRÉCAUTION : la plupart des réparations ne peuvent être effectuées que par un technicien de maintenance agréé. N'effectuez que les opérations de dépannage et les petites réparations autorisées par la documentation de votre produit et suivez les instructions fournies en ligne ou par téléphone par l'équipe de maintenance et d'assistance technique. Tout dommage causé par une réparation non autorisée par Dell est exclu de votre garantie. Consultez et respectez les consignes de sécurité fournies avec votre produit.
	- 1 Déballez l'assemblage de la nouvelle carte de distribution de l'alimentation.
	- 2 Alignez la carte de distribution de l'alimentation sur les languettes du châssis, puis insérez-la jusqu'à ce que la languette bleue s'enclenche sur son rebord. Voir la [figure](#page-121-0) 3-25.
	- 3 Insérez les trois vis qui fixent la carte de distribution de l'alimentation au châssis. Voir la [figure](#page-121-0) 3-25.
	- 4 Branchez les câbles de distribution de l'alimentation sur la carte système (voir « [Carte mère](#page-123-0) », à la page 124), et le câble du ventilateur sur la carte de distribution de l'alimentation (voir la [figure](#page-121-0) 3-25).
	- 5 Alignez le support sur la carte de distribution de l'alimentation et fixez-le à l'aide de la vis.
	- 6 Installez la baie de disque dur interne. Voir « [Installation d'une baie de](#page-76-0)  [disque dur interne](#page-76-0) », à la page 77.
	- 7 Installez les blocs d'alimentation dans le système. Voir « [Installation d'un](#page-82-0)  [bloc d'alimentation](#page-82-0) », à la page 83.
	- 8 Réinstallez la carte de montage pour carte d'extension. Voir « [Installation](#page-93-0)  [d'une carte de montage pour carte d'extension](#page-93-0) », à la page 94.
	- 9 Réinstallez les cartes d'extension. Voir « [Installation d'une carte](#page-91-0)  [d'extension](#page-91-0) », à la page 92.
- 10 Refermez le système. Voir « [Fermeture du système](#page-68-0) », à la page 69.
- 11 Rebranchez le système à la prise secteur et mettez-le sous tension, ainsi que les périphériques qui y sont connectés.

## <span id="page-123-0"></span>Carte mère

## Retrait de la carte système

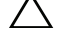

 $\triangle$  PRÉCAUTION : la plupart des réparations ne peuvent être effectuées que par un technicien de maintenance agréé. N'effectuez que les opérations de dépannage et les petites réparations autorisées par la documentation de votre produit et suivez les instructions fournies en ligne ou par téléphone par l'équipe de maintenance et d'assistance technique. Tout dommage causé par une réparation non autorisée par Dell est exclu de votre garantie. Consultez et respectez les consignes de sécurité fournies avec votre produit.

 $\triangle$  PRÉCAUTION : si vous utilisez la puce de module de plate-forme sécurisée (TPM) avec une clé de cryptage, il est possible que vous soyez invité à créer une clé de restauration lors de la configuration du système ou d'un programme. Vous devez créer cette clé et la conserver en lieu sûr. Si vous êtes un jour amené à remplacer la carte système, vous devrez fournir cette clé lors du redémarrage du système ou du programme afin de pouvoir accéder aux données cryptées qui se trouvent sur les disques durs.

- 1 Mettez le système et les périphériques qui y sont connectés hors tension, puis débranchez le système de la prise secteur.
- 2 Ouvrez le système. Voir « [Ouverture du système](#page-67-0) », à la page 68.
- 3 Retirez le carénage de refroidissement. Voir « [Retrait du carénage de](#page-69-0)  [refroidissement](#page-69-0) », à la page 70.
- 4 Retirez les blocs d'alimentation. Voir « [Retrait d'un bloc d'alimentation](#page-81-0) », à [la page](#page-81-0) 82.
- 5 Retirez toutes les cartes d'extension, ainsi que la carte contrôleur de stockage si elle est installée. Voir « [Retrait d'une carte d'extension](#page-89-0) », à la [page](#page-89-0) 90 et « [Retrait de la carte contrôleur de stockage](#page-94-0) », à la page 95.
- 6 Retirez la carte de montage pour carte d'extension. Voir « [Retrait d'une](#page-90-0)  [carte de montage pour carte d'extension](#page-90-0) », à la page 91.
- 7 Retirez tout dissipateur de chaleur, processeur ou cache de dissipateur de chaleur. Voir « [Retrait d'un processeur](#page-103-0) », à la page 104.
- 8 Retirez la carte iDRAC6 Enterprise, si elle est installée. Voir « [Retrait d'une](#page-100-0)  carte iDRAC6 Entreprise [», à la page](#page-100-0) 101.
- 9 Retirez la carte iDRAC6 Express, si elle est installée. Voir « [Retrait d'une](#page-98-0)  carte iDRAC6 Express [», à la page](#page-98-0) 99.
- 10 Débranchez tous les câbles de la carte système.
- 11 Retirez les neuf vis fixant la carte système au châssis et faites glisser l'assemblage de la carte système vers l'extrémité avant du châssis.

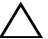

- PRÉCAUTION : ne vous servez pas d'une barrette de mémoire, d'un processeur ou de tout autre composant pour soulever l'assemblage de la carte système.
- 12 Saisissez l'assemblage de la carte système par les bords, puis soulevez-le pour l'extraire du châssis. Voir la [figure](#page-124-0) 3-26.

<span id="page-124-0"></span>Figure 3-26. Retrait et installation de la carte système

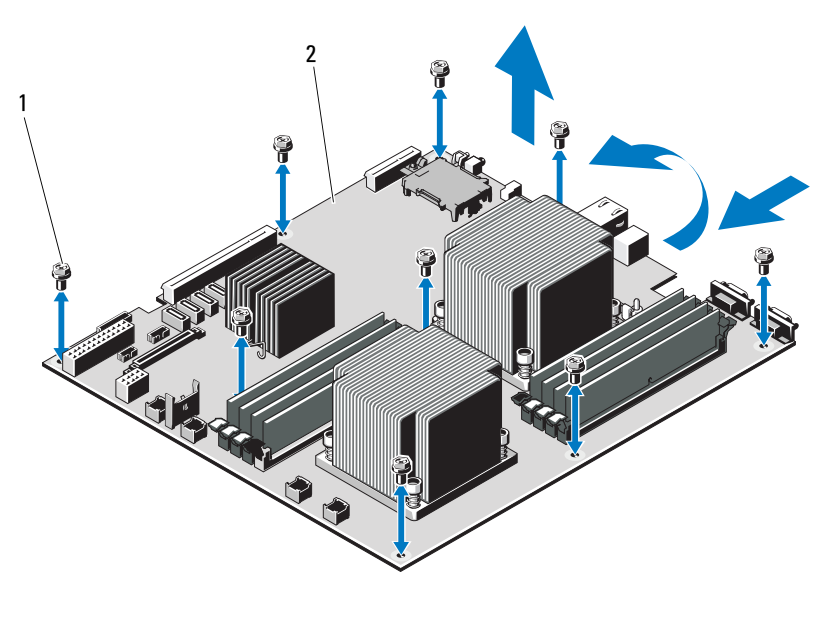

1 vis (9) 2 assemblage de la carte système

## Installation de la carte système

- PRÉCAUTION : la plupart des réparations ne peuvent être effectuées que par un technicien de maintenance agréé. N'effectuez que les opérations de dépannage et les petites réparations autorisées par la documentation de votre produit et suivez les instructions fournies en ligne ou par téléphone par l'équipe de maintenance et d'assistance technique. Tout dommage causé par une réparation non autorisée par Dell est exclu de votre garantie. Consultez et respectez les consignes de sécurité fournies avec votre produit.
	- 1 Déballez la nouvelle carte système.
	- 2 Retirez les étiquettes du cadre de protection des processeurs et apposez-les sur le panneau d'identification système, situé à l'avant du système. Voir la [figure](#page-11-0) 1-1.
	- 3 Tenez la carte système par ses bords, puis insérez-la dans le châssis.

#### PRÉCAUTION : ne vous servez pas d'une barrette de mémoire, d'un processeur ou de tout autre composant pour soulever l'assemblage de la carte système.

- 4 Relevez légèrement l'avant de la carte système et posez-la de façon à ce qu'elle repose totalement à plat sur le fond du châssis.
- 5 Poussez la carte système vers l'arrière du châssis jusqu'à ce qu'elle soit en place.
- 6 Serrez les neuf vis qui fixent la carte système au châssis du système. Voir la [figure](#page-124-0) 3-26.
- 7 Installez les processeurs sur la nouvelle carte système. Voir « [Retrait d'un](#page-103-0)  processeur [», à la page](#page-103-0) 104 et « [Installation d'un processeur](#page-106-0) », à la page 107.
- 8 Retirez les barrettes de mémoire de l'ancienne carte et installez-les sur la nouvelle, aux mêmes emplacements. Voir « [Retrait de barrettes de](#page-85-0)  mémoire [», à la page](#page-85-0) 86 et « [Installation de barrettes de mémoire](#page-86-0) », à la [page](#page-86-0) 87.
- 9 Branchez les câbles sur la carte système. Voir la [figure](#page-151-0) 6-1 pour identifier l'emplacement des connecteurs sur la carte système.
- 10 Réinstallez la carte de montage pour carte d'extension. Voir « [Installation](#page-93-0)  [d'une carte de montage pour carte d'extension](#page-93-0) », à la page 94.
- 11 Installez toutes les cartes d'extension. Voir « [Installation d'une carte](#page-91-0)  [d'extension](#page-91-0) », à la page 92.

12 Le cas échéant, réinstallez la carte contrôleur de stockage. Voir « [Installation de la carte contrôleur de stockage](#page-97-0) », à la page 98.

Une fois les câbles SAS connectés au contrôleur, veillez à les placer sous le guide, à l'extrémité de la carte de montage 1.

- 13 Le cas échéant, installez la carte iDRAC6 Enterprise. Voir « [Installation](#page-101-0)  d'une carte [iDRAC6 Enterprise](#page-101-0) », à la page 102.
- 14 Le cas échéant, installez la carte iDRAC6 Express. Voir « [Installation d'une](#page-98-1)  carte [iDRAC6 Express](#page-98-1) », à la page 99.
- 15 Réinstallez le carénage de refroidissement. Voir « [Installation du carénage](#page-70-0)  [de refroidissement](#page-70-0) », à la page 71.
- 16 Refermez le système. Voir « [Fermeture du système](#page-68-0) », à la page 69.
- 17 Rebranchez le système à la prise secteur et mettez-le sous tension, ainsi que les périphériques qui y sont connectés.
- 18 Le cas échéant, replacez le cadre avant. Voir « [Retrait du cadre avant](#page-66-0) », à la [page](#page-66-0) 67.

# Dépannage du système

## La sécurité en priorité, pour vous et votre système

 $\triangle$  PRÉCAUTION : la plupart des réparations ne peuvent être effectuées que par un technicien de maintenance agréé. N'effectuez que les opérations de dépannage et les petites réparations autorisées par la documentation de votre produit et suivez les instructions fournies en ligne ou par téléphone par l'équipe de maintenance et d'assistance technique. Tout dommage causé par une réparation non autorisée par Dell est exclu de votre garantie. Consultez et respectez les consignes de sécurité fournies avec votre produit.

## Dépannage des échecs de démarrage du système

En cas de blocage du système au démarrage avant un visionnage vidéo, notamment après l'installation d'un système d'exploitation ou une reconfiguration matérielle, procédez aux vérifications suivantes :

- Si vous démarrez le système en mode d'amorçage BIOS après avoir installé un système d'exploitation à partir du Gestionnaire d'amorçage UEFI, le système se bloque. La situation inverse produit les mêmes effets. L'amorçage doit être effectué dans le même mode que celui de l'installation du système d'exploitation. Voir « [Utilisation du programme](#page-40-1)  [de configuration du système et du Gestionnaire d'amorçage](#page-40-1) UEFI », à la [page](#page-40-1) 41.
- Une configuration incorrecte de la mémoire peut provoquer un arrêt du démarrage du système et l'absence de sortie vidéo. Voir « [Cartes](#page-88-0)  [d'extension et cartes de montage pour cartes d'extension](#page-88-0) », à la page 89.

Pour tous les autres problèmes de démarrage, notez les messages du système qui apparaissent à l'écran. Pour en savoir plus, voir [« Messages système », à la](#page-21-0)  [page 22.](#page-21-0)

# Dépannage des connexions externes

Avant de procéder au dépannage de tout périphérique externe, assurez-vous que tous les câbles externes sont correctement fixés aux connecteurs externes de votre système. Pour identifier les connecteurs des panneaux avant et arrière du système, voir la [figure 1-1](#page-11-0) et la [figure 1-3.](#page-14-0)

## Dépannage du sous-système vidéo

- 1 Vérifiez les branchements du moniteur (prise secteur et raccordement au système).
- 2 Vérifiez le câblage de l'interface vidéo entre le système et le moniteur.
- 3 Exécutez le test de diagnostic du système intégré. Voir « [Exécution des](#page-147-0)  [diagnostics intégrés du système](#page-147-0) », à la page 148.

Si les tests aboutissent, le problème n'est pas lié au matériel vidéo.

Si les tests échouent, voir « [Obtention d'aide](#page-156-0) », à la page 157.

# Dépannage d'un périphérique USB

Pour dépanner un clavier et/ou une souris USB, suivez la procédure ci-dessous. Pour tous les autres périphériques USB, passez à l'[étape 5.](#page-130-0)

- 1 Débranchez un court instant du système les câbles du clavier ou de la souris, puis reconnectez-les.
- 2 Connectez le clavier ou la souris aux ports USB situés sur le côté opposé du système.
- 3 Si le problème est résolu, redémarrez le système, accédez au programme de configuration du système et vérifiez que les ports USB défectueux sont activés.
- 4 Remplacez le clavier ou la souris par un périphérique équivalent en état de marche.

Si le problème est résolu, remplacez le périphérique (clavier ou souris) défectueux.

Si le problème persiste, passez à l'étape suivante pour dépanner les autres périphériques USB reliés au système.

- <span id="page-130-0"></span>5 Mettez hors tension tous les périphériques USB et déconnectez-les du système.
- 6 Redémarrez le système puis, si le clavier fonctionne, accédez au programme de configuration du système. Vérifiez que tous les ports USB sont activés. Voir « [Écran Integrated Devices \(Périphériques intégrés\)](#page-48-0) », à [la page](#page-48-0) 49.

Si votre clavier ne fonctionne pas, vous pouvez également utiliser l'accès à distance. Si le système n'est pas accessible, voir « [Cavaliers de la carte](#page-150-0)  système [», à la page](#page-150-0) 151 pour savoir comment configurer le cavalier NVRAM\_CLR dans le système et restaurer les paramètres par défaut du BIOS.

- 7 Reconnectez et remettez sous tension les périphériques USB un par un.
- 8 Si un périphérique est à nouveau à l'origine du même problème, mettez-le hors tension, remplacez le câble USB, puis remettez le périphérique sous tension.

Si le problème persiste, remplacez le périphérique.

Si toutes les mesures de dépannage restent sans effet, voir « [Obtention](#page-156-0)  d'aide [», à la page](#page-156-0) 157.

# Dépannage d'un périphérique d'E/S série

- 1 Mettez le système et tout périphérique connecté au port série hors tension.
- 2 Remplacez le câble d'interface série par un câble en état de marche, puis mettez le système et le périphérique série sous tension.

Si l'incident est résolu, remplacez le câble d'interface.

- 3 Mettez hors tension le système et le périphérique série, puis remplacez ce dernier par un périphérique similaire.
- 4 Mettez sous tension le système et le périphérique série.

Si le problème est résolu, remplacez le périphérique série.

Si le problème persiste, voir « [Obtention d'aide](#page-156-0) », à la page 157.

# Dépannage d'une carte réseau

- 1 Exécutez le test de diagnostic approprié du système intégré. Voir « [Exécution des diagnostics intégrés du système](#page-147-0) », à la page 148.
- 2 Redémarrez le système et consultez les messages éventuels concernant le contrôleur de carte réseau.
- 3 Observez le voyant approprié du connecteur de carte réseau. Voir « [Codes](#page-16-0)  [des voyants de carte réseau](#page-16-0) », à la page 17.
	- Si le voyant de liaison ne s'allume pas, vérifiez tous les branchements.
	- Si le voyant d'activité ne s'allume pas, les fichiers des pilotes réseau sont peut-être endommagés ou manquants.

Retirez et réinstallez les pilotes, le cas échéant. Voir la documentation de la carte réseau.

- Si possible, modifiez la configuration de la négociation automatique.
- Utilisez un autre connecteur sur le commutateur ou le concentrateur.

Si vous utilisez une carte réseau au lieu d'une carte intégrée, consultez la documentation fournie avec celle-ci.

- 4 Vérifiez que les pilotes appropriés sont installés et que les protocoles sont liés. Voir la documentation de la carte réseau.
- 5 Accédez au programme de configuration du système et vérifiez que les ports de carte réseau sont activés. Voir « [Écran Integrated Devices](#page-48-0)  [\(Périphériques intégrés\)](#page-48-0) », à la page 49.
- 6 Vérifiez que les cartes, les concentrateurs et les commutateurs du réseau sont tous réglés sur la même vitesse de transmission des données. Voir la documentation de chaque périphérique réseau.
- 7 Vérifiez que tous les câbles réseau sont du type approprié et qu'ils ne dépassent pas la longueur maximale.

Si toutes les mesures de dépannage restent sans effet, voir « [Obtention](#page-156-0)  d'aide [», à la page](#page-156-0) 157.

# Dépannage d'une carte NVRAM

 $\bigwedge$  PRÉCAUTION : Installer la carte NVRAM dans un logement PCI hérité réduit les performances et peut entraîner des dommages définitifs de l'interface hôte PCIe.

Assurez-vous que la carte NVRAM est installée dans un logement PCIe x4 ou x8.

# Dépannage d'un système mouillé

- <span id="page-132-0"></span> $\triangle$  PRÉCAUTION : la plupart des réparations ne peuvent être effectuées que par un technicien de maintenance agréé. N'effectuez que les opérations de dépannage et les petites réparations autorisées par la documentation de votre produit et suivez les instructions fournies en ligne ou par téléphone par l'équipe de maintenance et d'assistance technique. Tout dommage causé par une réparation non autorisée par Dell est exclu de votre garantie. Consultez et respectez les consignes de sécurité fournies avec votre produit.
	- 1 Mettez le système et les périphériques qui y sont connectés hors tension, puis débranchez le système de la prise secteur.
	- 2 Ouvrez le système. Voir « [Ouverture du système](#page-67-2) », à la page 68.
	- 3 Désassemblez les composants du système. Voir « [Installation des](#page-64-0)  [composants du système](#page-64-0) », à la page 65.
		- Carénage de refroidissement
		- Disques durs
		- fond de panier SAS
		- clés de mémoire USB
		- clé matérielle de la carte réseau
		- Carte de montage pour carte d'extension
		- Carte contrôleur de stockage intégrée
		- Carte iDRAC6 Express
		- Carte iDRAC6 Enterprise
		- Blocs d'alimentation
		- Ventilateurs
		- Processeurs et dissipateurs de chaleur
		- Barrettes de mémoire
- 4 Laissez sécher le système pendant au moins 24 heures.
- 5 Réinstallez les composants que vous avez retirés à l'[étape](#page-132-0) 3.
- 6 Refermez le système. Voir « [Fermeture du système](#page-68-1) », à la page 69.
- 7 Rebranchez le système à la prise secteur et mettez-le sous tension, ainsi que les périphériques qui y sont connectés.

Si le système ne démarre pas normalement, voir « [Obtention d'aide](#page-156-0) », à la [page](#page-156-0) 157.

- 8 Si le système démarre normalement, arrêtez-le et réinstallez les cartes d'extension que vous avez retirées. Voir « [Installation d'une carte](#page-91-1)  [d'extension](#page-91-1) », à la page 92.
- 9 Exécutez le test de diagnostic approprié du système intégré. Voir « [Exécution des diagnostics intégrés du système](#page-147-0) », à la page 148.

Si les tests échouent, voir « [Obtention d'aide](#page-156-0) », à la page 157.

# Dépannage d'un système endommagé

- $\bigwedge$  PRÉCAUTION : la plupart des réparations ne peuvent être effectuées que par un technicien de maintenance agréé. N'effectuez que les opérations de dépannage et les petites réparations autorisées par la documentation de votre produit et suivez les instructions fournies en ligne ou par téléphone par l'équipe de maintenance et d'assistance technique. Tout dommage causé par une réparation non autorisée par Dell est exclu de votre garantie. Consultez et respectez les consignes de sécurité fournies avec votre produit.
	- 1 Mettez le système et les périphériques qui y sont connectés hors tension, puis débranchez le système de la prise secteur.
	- 2 Ouvrez le système. Voir « [Ouverture du système](#page-67-2) », à la page 68.
	- 3 Assurez-vous que les composants suivants sont correctement installés :
		- Carte de montage pour carte d'extension
		- Blocs d'alimentation
		- Ventilateurs
		- Processeurs et dissipateurs de chaleur
		- Barrettes de mémoire
		- Supports de disque dur
		- Carénage de refroidissement
- 4 Vérifiez que tous les câbles sont connectés correctement.
- 5 Refermez le système. Voir « [Fermeture du système](#page-68-1) », à la page 69.
- 6 Exécutez les tests de la carte système qui se trouvent dans les diagnostics du système. Voir « [Exécution des diagnostics du système](#page-146-0) », à la page 147. Si les tests échouent, voir « [Obtention d'aide](#page-156-0) », à la page 157.

# Dépannage de la pile du système

**EXAMARQUE** : si le système reste longtemps hors tension (pendant des semaines ou des mois), la NVRAM peut perdre ses informations de configuration système. Ce problème est dû à une pile défectueuse.

- 1 Entrez de nouveau l'heure et la date dans le programme de configuration du système. Voir « [Options de configuration du système](#page-42-0) », à la page 43.
- 2 Mettez le système hors tension et laissez le débranché de la prise secteur pendant au moins une heure.
- 3 Rebranchez le système à la prise secteur et mettez-le sous tension.
- 4 Accédez au programme de configuration du système.

Si la date et l'heure sont incorrectes dans le programme de configuration du système, remplacez la pile. Voir « [Réinstallation de la pile du système](#page-107-0) », [à la page](#page-107-0) 108.

 $\bigwedge$  PRÉCAUTION : la plupart des réparations ne peuvent être effectuées que par un technicien de maintenance agréé. N'effectuez que les opérations de dépannage et les petites réparations autorisées par la documentation de votre produit et suivez les instructions fournies en ligne ou par téléphone par l'équipe de maintenance et d'assistance technique. Tout dommage causé par une réparation non autorisée par Dell est exclu de votre garantie. Consultez et respectez les consignes de sécurité fournies avec votre produit.

Si le problème persiste après le remplacement de la pile voir « [Obtention](#page-156-0)  d'aide [», à la page](#page-156-0) 157.

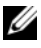

**EXAMPLE**: certains logiciels peuvent provoquer une accélération ou un ralentissement de l'heure système. Si le système semble fonctionner normalement à l'exception de l'heure qui est indiquée dans le programme de configuration du système, le problème peut être lié à un logiciel plutôt qu'à une pile défectueuse.

# Dépannage des blocs d'alimentation

1 Identifiez le bloc d'alimentation défectueux en observant le voyant d'état correspondant. Voir « [Codes des voyants d'alimentation](#page-18-0) », à la page 19.

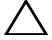

 $\triangle$  PRÉCAUTION : le système ne peut fonctionner que si au moins un bloc d'alimentation est installé. Le système risque de surchauffer si vous l'utilisez pendant une période prolongée avec un seul bloc d'alimentation.

2 Réinstallez le bloc d'alimentation en procédant d'abord à son retrait, puis à sa réinstallation. Pour ce faire, reportez-vous à la section « [Blocs](#page-80-0)  [d'alimentation](#page-80-0) », à la page 81.

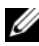

**EMARQUE** : après avoir installé un bloc d'alimentation, patientez quelques secondes pour laisser au système le temps de le reconnaître et de déterminer s'il fonctionne correctement. Le voyant d'alimentation s'allume en vert si le bloc d'alimentation fonctionne normalement.

Si le problème persiste, remplacez le bloc d'alimentation défectueux.

3 Si toutes les mesures de dépannage restent sans effet, voir « [Obtention](#page-156-0)  d'aide [», à la page](#page-156-0) 157.

## Dépannage des problèmes de refroidissement du système

 $\triangle$  PRÉCAUTION : la plupart des réparations ne peuvent être effectuées que par un technicien de maintenance agréé. N'effectuez que les opérations de dépannage et les petites réparations autorisées par la documentation de votre produit et suivez les instructions fournies en ligne ou par téléphone par l'équipe de maintenance et d'assistance technique. Tout dommage causé par une réparation non autorisée par Dell est exclu de votre garantie. Consultez et respectez les consignes de sécurité fournies avec votre produit.

Assurez-vous qu'aucune des conditions suivantes n'existe :

- Le capot du système, le carénage de refroidissement, un cache de lecteur, un cache de bloc d'alimentation ou un cache avant ou arrière a été retiré.
- La température ambiante est trop élevée.
- La circulation de l'air extérieur est bloquée.
- Les câbles à l'intérieur du système gênent la ventilation.
- Un des ventilateurs a été retiré ou est en panne. Voir « [Dépannage d'un](#page-136-0)  ventilateur [», à la page](#page-136-0) 137.
- Les consignes d'installation de la carte d'extension n'ont pas été respectées. Voir « [Consignes d'installation des cartes d'extension](#page-88-1) », à la page 89.

## <span id="page-136-0"></span>Dépannage d'un ventilateur

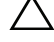

 $\bigwedge$  PRÉCAUTION : la plupart des réparations ne peuvent être effectuées que par un technicien de maintenance agréé. N'effectuez que les opérations de dépannage et les petites réparations autorisées par la documentation de votre produit et suivez les instructions fournies en ligne ou par téléphone par l'équipe de maintenance et d'assistance technique. Tout dommage causé par une réparation non autorisée par Dell est exclu de votre garantie. Consultez et respectez les consignes de sécurité fournies avec votre produit.

- 1 Mettez le système et tous les périphériques qui y sont connectés hors tension.
- 2 Ouvrez le système. Voir « [Ouverture du système](#page-67-2) », à la page 68.
- 3 Repositionnez le câble d'alimentation du ventilateur.
- 4 Redémarrez le système.

Si le ventilateur fonctionne correctement, fermez le système. Voir « [Fermeture du système](#page-68-1) », à la page 69.

- 5 Si le ventilateur ne fonctionne pas, mettez le système hors tension et installez un nouveau ventilateur. Voir « [Installation d'un ventilateur](#page-80-1) », à la [page](#page-80-1) 81.
- **6** Redémarrez le système.

Si le problème est résolu, fermez le système. Voir « [Fermeture du](#page-68-1)  système [», à la page](#page-68-1) 69.

Si le nouveau ventilateur ne fonctionne pas, voir « [Obtention d'aide](#page-156-0) », à la [page](#page-156-0) 157.

# Dépannage de la mémoire système

 $\triangle$  PRÉCAUTION : la plupart des réparations ne peuvent être effectuées que par un technicien de maintenance agréé. N'effectuez que les opérations de dépannage et les petites réparations autorisées par la documentation de votre produit et suivez les instructions fournies en ligne ou par téléphone par l'équipe de maintenance et d'assistance technique. Tout dommage causé par une réparation non autorisée par Dell est exclu de votre garantie. Consultez et respectez les consignes de sécurité fournies avec votre produit.

**EXAMARQUE** : une configuration incorrecte de la mémoire peut provoquer un blocage au démarrage du système et l'absence de sortie vidéo. Voir « [Consignes](#page-83-0)  [générales pour l'installation des barrettes de mémoire](#page-83-0) », à la page 84 et vérifier que la configuration de la mémoire est conforme aux consignes.

1 Si le système fonctionne, exécutez le test des diagnostics en ligne approprié. Voir « [Exécution des diagnostics intégrés du système](#page-147-0) », à la [page](#page-147-0) 148.

Si les diagnostics indiquent une panne, appliquez les mesures correctives fournies par le programme de diagnostic.

- 2 Si le système n'est pas opérationnel, mettez-le hors tension, ainsi que les périphériques connectés, puis débranchez-le de la source d'alimentation électrique. Patientez au moins 10 secondes, puis rebranchez le système sur la source d'alimentation.
- 3 Mettez le système et les périphériques qui y sont connectés sous tension, puis notez les messages qui s'affichent à l'écran.

Si un message d'erreur indique qu'une barrette de mémoire est défectueuse, passez à l'[étape](#page-138-0) 14.

4 Accédez au programme de configuration du système et vérifiez le paramètre de la mémoire système. Voir « [Écran Memory Settings](#page-44-0)  [\(Paramètres de la mémoire\)](#page-44-0) », à la page 45. Modifiez les paramètres de la mémoire, le cas échéant.

Si un problème persiste, bien que les paramètres de la mémoire correspondent à la mémoire installée, passez à l'[étape](#page-138-0) 14.

- 5 Mettez le système et les périphériques qui y sont connectés hors tension, puis débranchez le système de la prise secteur.
- 6 Ouvrez le système. Voir « [Ouverture du système](#page-67-2) », à la page 68.
- 7 Retirez le carénage de refroidissement. Voir « [Retrait du carénage de](#page-69-1)  [refroidissement](#page-69-1) », à la page 70.
- 8 Vérifiez les canaux de mémoire et assurez-vous que l'installation des barrettes est correcte. Voir « [Consignes générales pour l'installation des](#page-83-0)  [barrettes de mémoire](#page-83-0) », à la page 84.
- 9 Remboîtez les barrettes de mémoire dans leurs supports. Voir « [Installation](#page-86-1)  [de barrettes de mémoire](#page-86-1) », à la page 87.
- 10 Réinstallez le carénage de refroidissement. Voir « [Installation du carénage](#page-70-1)  [de refroidissement](#page-70-1) », à la page 71.
- 11 Refermez le système. Voir « [Fermeture du système](#page-68-1) », à la page 69.
- 12 Rebranchez le système sur la prise secteur, puis mettez-le sous tension, ainsi que les périphériques qui y sont connectés.
- 13 Accédez au programme de configuration du système et vérifiez le paramètre de la mémoire système. Voir « [Écran Memory Settings](#page-44-0)  [\(Paramètres de la mémoire\)](#page-44-0) », à la page 45.

Si le problème persiste, passez à l'étape suivante.

- <span id="page-138-0"></span>14 Mettez le système et les périphériques qui y sont connectés hors tension, puis débranchez le système de la source d'alimentation électrique.
- 15 Ouvrez le système. Voir « [Ouverture du système](#page-67-2) », à la page 68.
- 16 Si un test de diagnostic ou un message d'erreur indique qu'une barrette de mémoire est défectueuse, repositionnez-la en l'échangeant avec une autre, ou bien remplacez-la.
- 17 Pour dépanner une barrette de mémoire défectueuse non identifiée, remplacez la barrette du premier logement de barrette DIMM par une autre de même type et de même capacité. Voir « [Installation de barrettes](#page-86-1)  [de mémoire](#page-86-1) », à la page 87.
- 18 Refermez le système. Voir « [Fermeture du système](#page-68-1) », à la page 69.
- 19 Rebranchez le système à la prise secteur et mettez-le sous tension, ainsi que les périphériques qui y sont connectés.
- <span id="page-138-1"></span>20 Pendant l'amorçage du système, observez les voyants de diagnostic du panneau avant et les messages d'erreur qui s'affichent.
- 21 Si le problème persiste, recommencez la procédure décrite de l'[étape](#page-138-0) 14 à l'[étape](#page-138-1) 20 pour chaque barrette de mémoire installée.

Si le problème persiste alors que vous avez vérifié toutes les barrettes de mémoire, voir « [Obtention d'aide](#page-156-0) », à la page 157.

# Dépannage d'un disque dur

PRÉCAUTION : la plupart des réparations ne peuvent être effectuées que par un technicien de maintenance agréé. N'effectuez que les opérations de dépannage et les petites réparations autorisées par la documentation de votre produit et suivez les instructions fournies en ligne ou par téléphone par l'équipe de maintenance et d'assistance technique. Tout dommage causé par une réparation non autorisée par Dell est exclu de votre garantie. Consultez et respectez les consignes de sécurité fournies avec votre produit.

#### $\triangle$  PRÉCAUTION : cette procédure de dépannage peut détruire les données stockées sur le disque dur. Avant de continuer, sauvegardez tous les fichiers qui se trouvent sur le disque dur.

1 Exécutez le test de diagnostic approprié du système intégré. Voir « [Exécution des diagnostics intégrés du système](#page-147-0) », à la page 148.

Selon les résultats du test de diagnostic, effectuez les étapes appropriées de la procédure ci-dessous.

- 2 Retirez le cadre avant s'il est installé. Voir « [Retrait du cadre avant](#page-66-1) », à la [page](#page-66-1) 67.
- 3 Si le système est doté d'un contrôleur RAID et si les disques durs sont configurés dans une matrice RAID, procédez comme suit :
	- a Redémarrez le système et lancez l'utilitaire de configuration de l'adaptateur hôte en appuyant sur  $\langle \text{Ctrl}\rangle \langle R \rangle$  dans le cas d'un contrôleur PERC, ou sur <Ctrl><C> dans le cas d'un contrôleur SAS.

Pour plus d'informations sur l'utilitaire de configuration, voir la documentation fournie avec l'adaptateur hôte.

- b Assurez-vous que les disques durs ont été correctement configurés pour la matrice RAID.
- c Mettez le disque dur hors ligne, puis réinsérez-le. Voir « [Retrait d'un](#page-71-1)  [disque dur remplaçable à chaud](#page-71-1) », à la page 72.
- d Quittez l'utilitaire de configuration et laissez le système d'exploitation démarrer.
- 4 Assurez-vous que les pilotes de périphérique requis pour la carte contrôleur sont installés et configurés correctement. Pour en savoir plus, voir la documentation du système d'exploitation.

5 Redémarrez le système, accédez au programme de configuration du système et vérifiez que le contrôleur est activé et que les lecteurs sont visibles dans ce programme. Voir « [Accès au programme de configuration](#page-40-0)  [du système](#page-40-0) », à la page 41.

Si le problème persiste, voir « [Obtention d'aide](#page-156-0) », à la page 157.

6 Réinstallez le cadre avant. Voir « [Installation du cadre avant](#page-67-3) », à la page 68.

# Dépannage d'un disque dur interne

 $\bigwedge$  PRÉCAUTION : la plupart des réparations ne peuvent être effectuées que par un technicien de maintenance agréé. N'effectuez que les opérations de dépannage et les petites réparations autorisées par la documentation de votre produit et suivez les instructions fournies en ligne ou par téléphone par l'équipe de maintenance et d'assistance technique. Tout dommage causé par une réparation non autorisée par Dell est exclu de votre garantie. Consultez et respectez les consignes de sécurité fournies avec votre produit.

#### $\sqrt{\ }$  PRECAUTION : cette procédure de dépannage peut détruire les données stockées sur le disque dur. Avant de continuer, sauvegardez tous les fichiers qui se trouvent sur le disque dur.

1 Exécutez le test de diagnostic approprié du système intégré. Voir « [Exécution des diagnostics intégrés du système](#page-147-0) », à la page 148.

Selon les résultats du test de diagnostic, effectuez les étapes appropriées de la procédure ci-dessous.

- 2 Si le système est doté d'un contrôleur RAID et si les disques durs sont configurés dans une matrice RAID, procédez comme suit :
	- a Redémarrez le système et lancez l'utilitaire de configuration de l'adaptateur hôte en appuyant sur <Ctrl><R> dans le cas d'un contrôleur PERC, ou sur <Ctrl><C> dans le cas d'un contrôleur SAS.

Pour plus d'informations sur l'utilitaire de configuration, voir la documentation fournie avec l'adaptateur hôte.

b Assurez-vous que les disques durs ont été correctement configurés pour la matrice RAID.

- c Mettez le disque dur hors ligne, puis réinsérez-le. Voir « [Retrait d'une](#page-74-1)  [baie de disque dur interne](#page-74-1) », à la page 75.
- d Quittez l'utilitaire de configuration et laissez le système d'exploitation démarrer.
- 3 Assurez-vous que les pilotes de périphérique requis pour la carte contrôleur sont installés et configurés correctement. Pour en savoir plus, voir la documentation du système d'exploitation.
- 4 Redémarrez le système, accédez au programme de configuration du système et vérifiez que le contrôleur est activé et que les lecteurs sont visibles dans ce programme. Voir « [Accès au programme de configuration](#page-40-0)  [du système](#page-40-0) », à la page 41.

Si le problème persiste, voir « [Obtention d'aide](#page-156-0) », à la page 157.

# Dépannage d'un contrôleur de stockage

 $\triangle$  PRÉCAUTION : la plupart des réparations ne peuvent être effectuées que par un technicien de maintenance agréé. N'effectuez que les opérations de dépannage et les petites réparations autorisées par la documentation de votre produit et suivez les instructions fournies en ligne ou par téléphone par l'équipe de maintenance et d'assistance technique. Tout dommage causé par une réparation non autorisée par Dell est exclu de votre garantie. Consultez et respectez les consignes de sécurité fournies avec votre produit.

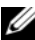

**EXAGEMARQUE**: pour dépanner un contrôleur SAS ou RAID SAS, voir également sa documentation et celle du système d'exploitation.

- 1 Exécutez le test de diagnostic approprié du système intégré. Voir « [Exécution des diagnostics intégrés du système](#page-147-0) », à la page 148.
- 2 Accédez au programme de configuration du système et vérifiez que le contrôleur SAS ou PERC est activé. Voir « [Accès au programme de](#page-40-0)  [configuration du système](#page-40-0) », à la page 41.
- 3 Redémarrez le système et appuyez sur la combinaison de touches permettant d'ouvrir l'utilitaire de configuration approprié :
	- <Ctrl><C> pour un contrôleur SAS
	- <Ctrl><R> pour un contrôleur PERC

Pour plus d'informations sur les paramètres de configuration, voir la documentation du contrôleur.

- 4 Vérifiez les paramètres de configuration, corrigez-les au besoin et redémarrez le système.
- 5 Retirez le cadre avant s'il est installé. Voir « [Retrait du cadre avant](#page-66-1) », à la [page](#page-66-1) 67.
- 6 Mettez le système et les périphériques connectés hors tension, puis débranchez le système de la prise secteur.
- 7 Ouvrez le système. Voir « [Ouverture du système](#page-67-2) », à la page 68.
- 8 Vérifiez que la carte contrôleur est correctement emboîtée dans le connecteur de la carte système. Voir « [Installation d'une carte](#page-91-1)  [d'extension](#page-91-1) », à la page 92.
- 9 Si vous disposez d'un contrôleur PERC à mémoire cache alimentée par batterie, assurez-vous que la batterie RAID est correctement connectée et, le cas échéant, que la barrette de mémoire est en place sur la carte PERC.
- 10 Vérifiez que le câblage entre le(s) fond(s) de panier SAS et le contrôleur de stockage intégré est correct. Voir « [Installation de la carte contrôleur de](#page-97-1)  stockage [», à la page](#page-97-1) 98 et [figure](#page-96-0) 3-15.

Vérifiez que les câbles sont correctement connectés au contrôleur de stockage et au fond de panier SAS.

- 11 Refermez le système. Voir « [Fermeture du système](#page-68-1) », à la page 69.
- 12 Rebranchez le système à la prise secteur et mettez-le sous tension, ainsi que les périphériques qui y sont connectés.

Si le problème persiste, voir « [Obtention d'aide](#page-156-0) », à la page 157.

13 Réinstallez le cadre avant. Voir « [Installation du cadre avant](#page-67-3) », à la page 68.

# Dépannage des cartes d'extension

PRÉCAUTION : la plupart des réparations ne peuvent être effectuées que par un technicien de maintenance agréé. N'effectuez que les opérations de dépannage et les petites réparations autorisées par la documentation de votre produit, et suivez les instructions fournies en ligne ou par téléphone par l'équipe de maintenance et d'assistance technique. Tout dommage causé par une réparation non autorisée par Dell est exclu de votre garantie. Consultez et respectez les consignes de sécurité fournies avec votre produit.

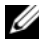

**EMARQUE** : pour dépanner une carte d'extension, voir sa documentation et celle du système d'exploitation.

- 1 Exécutez le test de diagnostic approprié du système intégré. Voir « [Exécution des diagnostics intégrés du système](#page-147-0) », à la page 148.
- 2 Retirez le cadre avant s'il est installé. Voir « [Retrait du cadre avant](#page-66-1) », à la [page](#page-66-1) 67.
- 3 Mettez le système et les périphériques qui y sont connectés hors tension, puis débranchez le système de la prise secteur.
- 4 Ouvrez le système. Voir « [Ouverture du système](#page-67-2) », à la page 68.
- 5 Vérifiez que chaque carte d'extension est correctement insérée dans son connecteur. Voir « [Installation d'une carte d'extension](#page-91-1) », à la page 92.
- 6 Vérifiez que chaque carte de montage pour carte d'extension est correctement insérée dans son connecteur. Voir « [Installation d'une carte](#page-93-1)  [de montage pour carte d'extension](#page-93-1) », à la page 94.
- 7 Refermez le système. Voir « [Fermeture du système](#page-68-1) », à la page 69.
- 8 Rebranchez le système à la prise secteur et mettez-le sous tension, ainsi que les périphériques qui y sont connectés.
- 9 Si le problème persiste, éteignez le système et les périphériques qui y sont connectés, puis débranchez le système de la prise secteur.
- 10 Ouvrez le système. Voir « [Ouverture du système](#page-67-2) », à la page 68.
- 11 Retirez toutes les cartes d'extension du système. Voir « [Retrait d'une carte](#page-89-1)  [d'extension](#page-89-1) », à la page 90.
- 12 Refermez le système. Voir « [Fermeture du système](#page-68-1) », à la page 69.
- 13 Rebranchez le système à la prise secteur et mettez-le sous tension, ainsi que les périphériques qui y sont connectés.
14 Exécutez le test de diagnostic approprié du système intégré. Voir « [Exécution des diagnostics du système](#page-146-0) », à la page 147.

Si les tests échouent, voir « [Obtention d'aide](#page-156-0) », à la page 157.

- 15 Pour chaque carte d'extension retirée à l'[étape](#page-143-0) 11, effectuez les opérations suivantes :
	- a Mettez le système et les périphériques qui y sont connectés hors tension, puis débranchez le système de la prise secteur.
	- b Ouvrez le système. Voir « [Ouverture du système](#page-67-0) », à la page 68.
	- c Réinstallez une des cartes d'extension.
	- d Refermez le système. Voir « [Fermeture du système](#page-68-0) », à la page 69.
	- e Exécutez le test de diagnostic approprié. Si les tests échouent, voir « [Obtention d'aide](#page-156-0) », à la page 157.

# <span id="page-144-0"></span>Dépannage des processeurs

 $\triangle$  PRECAUTION : la plupart des réparations ne peuvent être effectuées que par un technicien de maintenance agréé. N'effectuez que les opérations de dépannage et les petites réparations autorisées par la documentation de votre produit et suivez les instructions fournies en ligne ou par téléphone par l'équipe de maintenance et d'assistance technique. Tout dommage causé par une réparation non autorisée par Dell est exclu de votre garantie. Consultez et respectez les consignes de sécurité fournies avec votre produit.

- 1 Exécutez le test de diagnostic approprié du système intégré. Voir « [Exécution des diagnostics intégrés du système](#page-147-0) », à la page 148.
- 2 Mettez le système et les périphériques qui y sont connectés hors tension, puis débranchez le système de la prise secteur.
- 3 Ouvrez le système. Voir « [Ouverture du système](#page-67-0) », à la page 68.
- 4 Vérifiez que chaque processeur et chaque dissipateur de chaleur est installé correctement. Voir « [Installation d'un processeur](#page-106-0) », à la page 107.
- 5 Refermez le système. Voir « [Fermeture du système](#page-68-0) », à la page 69.
- 6 Rebranchez le système à la prise secteur et mettez-le sous tension, ainsi que les périphériques qui y sont connectés.
- 7 Exécutez le test de diagnostic approprié du système intégré. Voir « [Exécution des diagnostics du système](#page-146-0) », à la page 147.
- 8 Mettez le système et les périphériques qui y sont connectés hors tension, puis débranchez le système de la prise secteur.
- 9 Ouvrez le système. Voir « [Ouverture du système](#page-67-0) », à la page 68.
- 10 Retirez le processeur 2. Voir « [Retrait d'un processeur](#page-103-0) », à la page 104.
- <span id="page-145-0"></span>11 Refermez le système. Voir « [Fermeture du système](#page-68-0) », à la page 69.
- 12 Rebranchez le système sur la prise secteur et mettez-le sous tension, ainsi que les périphériques qui y sont connectés.
- <span id="page-145-1"></span>13 Exécutez le test de diagnostic approprié du système intégré. Voir « [Exécution des diagnostics du système](#page-146-0) », à la page 147.

En cas d'échec du test, le processeur est défectueux. Voir « [Obtention](#page-156-0)  d'aide [», à la page](#page-156-0) 157.

- 14 Mettez le système et les périphériques qui y sont connectés hors tension, puis débranchez le système de la prise secteur.
- 15 Ouvrez le système. Voir « [Ouverture du système](#page-67-0) », à la page 68.
- 16 Remplacez le processeur 1 par le processeur 2. Voir « [Installation d'un](#page-106-0)  processeur [», à la page](#page-106-0) 107.
- 17 Recommencez la procédure de l'[étape](#page-145-0) 11 à l'[étape](#page-145-1) 13.

Si l'incident persiste alors que vous avez testé les deux processeurs, cela veut dire que la carte système est défectueuse. Voir « [Obtention d'aide](#page-156-0) », à [la page](#page-156-0) 157.

# <span id="page-146-0"></span>Exécution des diagnostics du système

Si vous rencontrez des problèmes lors de l'utilisation du système, lancez les diagnostics avant de demander une assistance technique. Le but des diagnostics est de tester le matériel du système sans équipement supplémentaire et sans risque de perte de données. Si vous ne réussissez pas à corriger l'incident, l'équipe de maintenance et d'assistance technique peut s'aider des résultats de ces tests.

# Fonctionnalités des diagnostics intégrés du système

Les diagnostics intégrés du système comportent des menus et des options permettant de tester des groupes de périphériques ou des périphériques particuliers. Les menus et les options des diagnostics du système vous permettent d'effectuer les tâches suivantes :

- Faire des tests individuellement ou collectivement
- Contrôler la séquence des tests
- Répéter des tests
- Afficher, imprimer ou enregistrer les résultats des tests
- Interrompre un test momentanément si une erreur est détectée ou mettre fin à un test lorsqu'une limite définie par l'utilisateur a été atteinte
- Afficher les messages d'aide qui décrivent brièvement chaque test ainsi que ses paramètres
- Afficher des messages d'état vous indiquant si les tests ont réussi
- Visualiser les messages d'erreur qui vous informent des problèmes rencontrés au cours des tests

# <span id="page-147-1"></span>Quand utiliser les diagnostics intégrés du système

Le dysfonctionnement d'un composant ou d'un périphérique important du système peut provenir de la défaillance d'un composant. Tant que le processeur et les périphériques d'entrée/sortie du système fonctionnent, vous pouvez utiliser les diagnostics pour faciliter l'identification de l'incident.

# <span id="page-147-0"></span>Exécution des diagnostics intégrés du système

Vous pouvez exécuter le programme de diagnostic intégré du système à partir de l'écran principal de l'utilitaire USC.

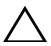

 $\triangle$  PRÉCAUTION : n'utilisez les diagnostics que sur ce système. Leur utilisation sur d'autres systèmes peut entraîner des résultats erronés ou générer des messages d'erreur.

- 1 Au cours du démarrage du système, appuyez sur <F10> pour lancer le contrôleur.
- 2 Cliquez sur Diagnostics dans le volet de gauche, puis sur Launch Diagnostics (Lancer les diagnostics) dans le volet de droite.

Le menu Diagnostics vous permet d'exécuter tous les tests ou uniquement certains, ou encore de quitter le programme.

# <span id="page-147-2"></span>Options de test des diagnostics intégrés du système

Cliquez sur l'option de test de votre choix dans l'écran Main Menu (Menu principal).

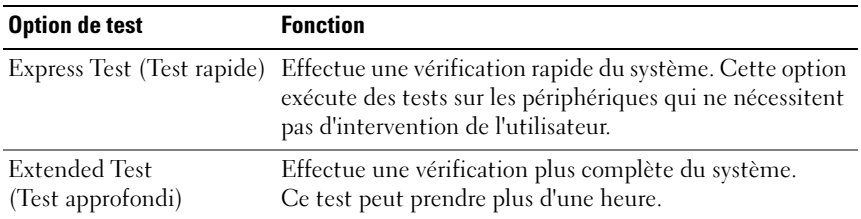

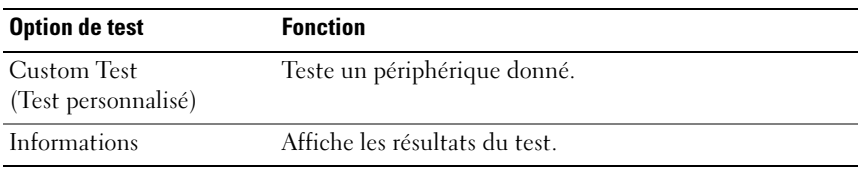

# <span id="page-148-0"></span>Utilisation des options de test personnalisé

Lorsque vous sélectionnez l'option Custom Test (Test personnalisé) dans l'écran Main Menu (Menu principal), la fenêtre Customize (Personnaliser) s'affiche. Elle permet de sélectionner les périphériques à tester, de choisir des options de test spécifiques et de visualiser les résultats obtenus.

### Sélection de périphériques à tester

La partie gauche de la fenêtre Customize (Personnaliser) répertorie les périphériques qui peuvent être testés. Cliquez sur le signe (+) en regard d'un périphérique ou d'un module pour visualiser ses composants. Cliquez sur le signe (+) en regard d'un composant pour visualiser les tests disponibles. Si vous cliquez sur un périphérique et non sur ses composants, tous les composants de ce périphérique sont sélectionnés pour le test.

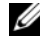

**EXARPARQUE**: après avoir sélectionné tous les périphériques et composants à tester, sélectionnez All Devices (Tous les périphériques) et cliquez sur Run Tests (Exécuter les tests).

### Sélection d'options de diagnostics

Dans la zone Diagnostics Options (Options de diagnostic), sélectionnez le ou les tests à appliquer à un périphérique :

- Non-Interactive Tests Only (Tests non interactifs uniquement) : cette option permet d'exécuter uniquement les tests ne nécessitant aucune intervention de la part de l'utilisateur.
- Ouick Tests Only (Tests rapides uniquement) : cette option permet d'exécuter uniquement les tests rapides sur le périphérique sélectionné.
- Show Ending Timestamp (Afficher l'heure de fin) : cette option permet d'ajouter un horodatage au journal de test.
- Test Iterations (Itérations du test) : cette option permet de sélectionner le nombre d'exécutions du test.

• Log output file pathname (Chemin du journal de sortie) : cette option permet de définir la clé de mémoire USB où le journal de test est sauvegardé. Ce fichier ne peut pas être enregistré sur le disque dur.

### Visualisation des informations et des résultats

Les onglets suivants de la fenêtre Customize (Personnaliser) contiennent des informations sur les tests et les résultats :

- Results (Résultats) : indique le test exécuté et son résultat.
- Errors (Erreurs) : affiche les erreurs qui se sont produites pendant le test.
- Help (Aide) : affiche des informations sur le périphérique, le composant ou le test actuellement sélectionné.
- Configuration : affiche des informations de base concernant la configuration du périphérique actuellement sélectionné.
- Parameters (Paramètres) : affiche les paramètres que vous pouvez définir pour le test à exécuter.

# Cavaliers et connecteurs

Cette section contient des informations spécifiques sur les cavaliers du système. Elle contient également des informations générales sur les cavaliers et les commutateurs et décrit les connecteurs des différentes cartes du système.

# <span id="page-150-1"></span>Cavaliers de la carte système

La [figure 6-1](#page-151-0) présente l'emplacement des cavaliers de configuration sur la carte système. Le [tableau 6-1](#page-150-0) répertorie les paramètres des cavaliers.

| <b>Cavalier</b> | <b>Paramètre</b>     | <b>Description</b>                                                                                                    |
|-----------------|----------------------|----------------------------------------------------------------------------------------------------|
| PWRD EN         | (par défaut)         | La fonction de mot de passe est activée<br>(broches $2$ à 4).                                                                                                    |
|                 |                      | La fonction de mot de passe est désactivée<br>et l'accès local à la carte iDRAC6 est<br>déverrouillé lors du prochain cycle<br>d'alimentation secteur (broches 4 à 6). |
| NVRAM CLR       | 90 C<br>(par défaut) | Les paramètres de configuration sont<br>conservés au démarrage du système<br>(broches $3$ à $5$ ).                                                                     |
|                 |                      | Les paramètres de configuration sont<br>effacés au prochain démarrage du<br>système (broches 1 à 3).                                                                   |

<span id="page-150-0"></span>Tableau 6-1. Paramètres des cavaliers de la carte système

# <span id="page-151-1"></span>Connecteurs de la carte système

Pour la description et l'emplacement des connecteurs de la carte système, voir la [figure 6-1](#page-151-0) et le [tableau 6-2](#page-152-0).

### <span id="page-151-0"></span>Figure 6-1. Connecteurs de la carte système

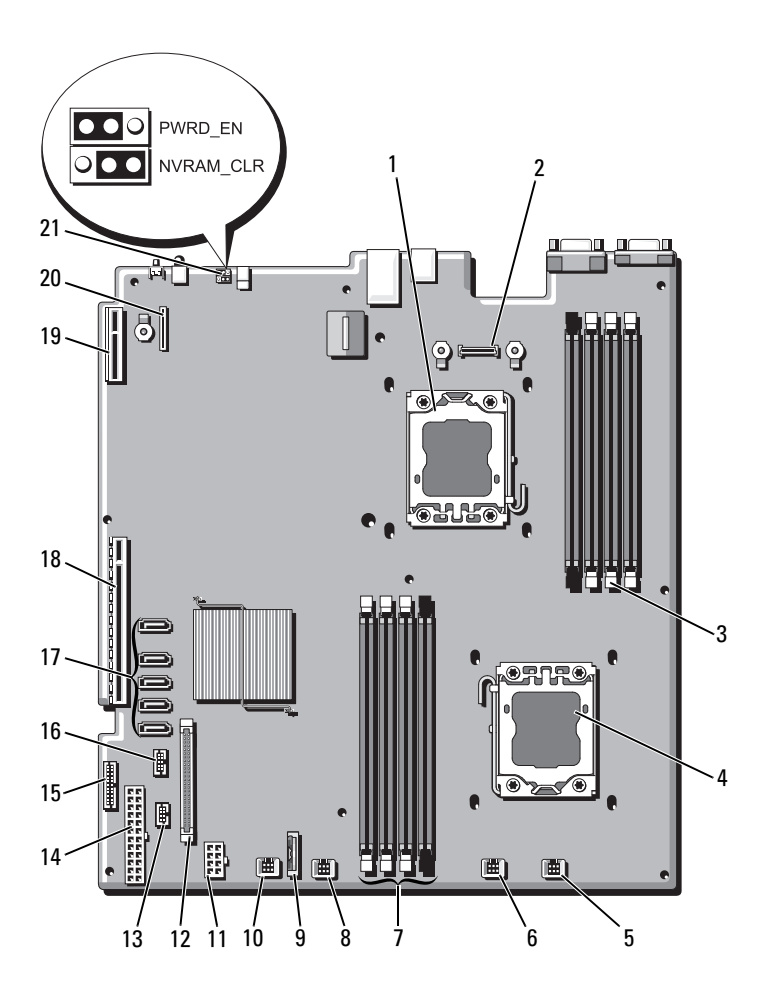

|                 | <b>Élément Connecteur</b> | <b>Description</b>                                              |
|-----------------|---------------------------|-----------------------------------------------------------------|
| 1               | CPU <sub>2</sub>          | Processeur <sub>2</sub>                                         |
| 2               | iDRAC6 Enterprise         | Connecteur de la carte iDRAC6 Enterprise                        |
| 3               | B <sub>4</sub>            | Logement de barrette de mémoire B4                              |
|                 | B1<br>B2                  | Logement de barrette de mémoire Bl<br>(levier d'éjection blanc) |
|                 | B3                        | Logement de barrette de mémoire B2<br>(levier d'éjection blanc) |
|                 |                           | Logement de barrette de mémoire B3<br>(levier d'éjection blanc) |
| 4               | <b>CPU1</b>               | Processeur 1                                                    |
| 5               | <b>FAN1</b>               | Connecteur de ventilateur 1                                     |
| 6               | FAN <sub>2</sub>          | Connecteur de ventilateur 2                                     |
| 7               | A <sup>3</sup><br>A2      | Logement de barrette de mémoire A3<br>(levier d'éjection blanc) |
|                 | Al                        | Logement de barrette de mémoire A2<br>(levier d'éjection blanc) |
|                 | A4                        | Logement de barrette de mémoire Al<br>(levier d'éjection blanc) |
|                 |                           | Logement de barrette de mémoire A4                              |
| 8               | FAN3                      | Connecteur de ventilateur 3                                     |
| 9               | <b>BATTERY</b>            | Batterie du système                                             |
| 10              | FAN4                      | Connecteur de ventilateur 4                                     |
| $\overline{11}$ | 12V                       | Connecteur d'alimentation à 8 broches                           |
| 12              | FP_CONN                   | Connecteur du panneau de commande                               |
| 13              | BP CONN                   | Connecteur d'alimentation du fond de panier                     |
| 14              | PWR CONN                  | Connecteur d'alimentation à 24 broches                          |
| 15              | PDB_I2C                   | Connecteur de la carte de distribution de<br>l'alimentation     |
| 16              | FP USB CONN               | Connecteur USB du fond de panier                                |

<span id="page-152-0"></span>Tableau 6-2. Connecteurs de la carte système

|    | <b>Élément Connecteur</b> | <b>Description</b>                                       |
|----|---------------------------|----------------------------------------------------------|
| 17 | SATA A                    | Connecteur SATA A                                        |
|    | SATA B                    | Connecteur SATA B                                        |
|    | SATA C                    | Connecteur SATA C                                        |
|    | SATA D                    | Connecteur SATA D                                        |
|    | SATA E                    | Connecteur SATA E                                        |
| 18 | <b>RISER</b>              | Connecteur de carte de montage pour carte<br>d'extension |
| 19 | <b>RISER</b>              | Connecteur de carte de montage pour carte<br>d'extension |
| 20 | iDRAC6 Express            | Connecteur de la carte iDRAC6 Express                    |
| 21 | PSWD EN                   | Cavalier d'activation du mot de passe                    |
|    | NVRM CLR                  | Cavalier d'effacement NVRAM                              |

Tableau 6-2. Connecteurs de la carte système *(suite)* 

## <span id="page-153-0"></span>Désactivation d'un mot de passe oublié

Les fonctionnalités logicielles de protection du système comprennent un mot de passe système et un mot de passe de configuration, qui sont décrits à la section [« Utilisation du programme de configuration du système et du](#page-40-0)  [Gestionnaire d'amorçage UEFI », à la page 41](#page-40-0). Le cavalier de mot de passe active ou désactive ces fonctionnalités, et efface le(s) mot(s) de passe utilisé(s).

 $\wedge$   $\wedge$  PRECAUTION : la plupart des réparations ne peuvent être effectuées que par un technicien de maintenance agréé. N'effectuez que les opérations de dépannage et les petites réparations autorisées par la documentation de votre produit et suivez les instructions fournies en ligne ou par téléphone par l'équipe de maintenance et d'assistance technique. Tout dommage causé par une réparation non autorisée par Dell est exclu de votre garantie. Consultez et respectez les consignes de sécurité fournies avec votre produit.

- 1 Mettez le système et les périphériques qui y sont connectés hors tension, puis débranchez le système de la prise secteur.
- 2 Ouvrez le système. Voir « [Ouverture du système](#page-67-0) », à la page 68.

3 Placez le cavalier de mot de passe en position « désactivé » pour effacer le mot de passe. Voir le [tableau](#page-150-0) 6-1.

Pour identifier le cavalier de mot de passe sur la carte système, voir la [figure](#page-151-0) 6-1.

- 4 Refermez le système. Voir « [Fermeture du système](#page-68-0) », à la page 69.
- 5 Rebranchez le système et les périphériques aux prises secteur, puis mettez le système sous tension.

Les mots de passe existants ne sont désactivés (effacés) que lorsque le système démarre avec la fiche de cavalier de mot de passe sur la position « désactivé ». Toutefois, avant d'attribuer un nouveau mot de passe système et/ou de configuration, vous devez placer la fiche de cavalier sur la position d'activation.

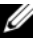

**EXEMARQUE** : si vous attribuez un nouveau mot de passe système et/ou de configuration alors que la fiche de cavalier est encore sur la position désactivé », le système désactivera les nouveaux mots de passe lors de

son prochain démarrage.

- 6 Mettez le système et les périphériques qui y sont connectés hors tension, puis débranchez le système de la prise secteur.
- 7 Ouvrez le système. Voir « [Ouverture du système](#page-67-0) », à la page 68.
- 8 Placez le cavalier de mot de passe en position d'activation pour rétablir la fonction de mot de passe. Voir le [tableau](#page-150-0) 6-1.
- 9 Refermez le système. Voir « [Fermeture du système](#page-68-0) », à la page 69.
- 10 Rebranchez le système et les périphériques aux prises secteur, puis mettez le système sous tension.
- 11 Attribuez un nouveau mot de passe système et/ou de configuration.

Pour attribuer un nouveau mot de passe à l'aide du programme de configuration du système, voir « [Fonctionnalités de mot de passe du](#page-56-0)  [système et de mot de passe de configuration](#page-56-0) », à la page 57.

# <span id="page-156-0"></span>Obtention d'aide

# <span id="page-156-1"></span>Contacter Dell

Aux États-Unis, appelez le 800-WWW-DELL (800-999-3355).

<span id="page-156-2"></span>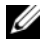

**EXAMARQUE** : si vous ne disposez pas d'une connexion Internet active, vous pouvez utiliser les coordonnées figurant sur votre preuve d'achat, votre bordereau de marchandises, votre facture ou encore dans le catalogue de produits Dell.

Dell propose plusieurs options de maintenance et d'assistance technique en ligne et par téléphone. Leur disponibilité variant d'un pays à l'autre, il est possible que certains services ne soient pas proposés dans votre région. Pour contacter Dell pour des questions ayant trait aux ventes, au support technique ou au service client :

- 1 Rendez-vous sur le site support.dell.com.
- 2 Sélectionnez l'option appropriée dans le menu déroulant Choose A Country/Region (Choisissez un pays ou une région) situé au bas de la page.
- 3 Cliquez sur Contact Us (Contactez-nous) dans la partie gauche de la page.
- 4 Sélectionnez le lien de service ou de support approprié en fonction de vos besoins.
- 5 Sélectionnez la méthode qui vous convient le mieux pour contacter Dell.

# Index

### A

alimentation [voyants, 12,](#page-11-0) [19](#page-18-0) assemblage du panneau de commande [fonctionnalités, 12](#page-11-0) [installation, 114](#page-113-0) [retrait, 112](#page-111-0) assistance [contacter Dell, 157](#page-156-1) auto-test de démarrage (POST) [accès aux fonctions du](#page-10-0)  système, 11 avertissement [messages, 39](#page-38-0)

### B

barrettes de mémoire (DIMM) [configuration, 84](#page-83-0) [configurations UDIMM, 90](#page-89-0) [installation, 87](#page-86-0) [retrait, 86](#page-85-0) batterie [dépannage de la batterie de la](#page-141-0)  carte RAID, 142 batterie du système [remplacement, 108](#page-107-0)

batteries [dépannage, 135](#page-134-0) blocs d'alimentation [réinstallation, 83](#page-82-0) [retrait, 82](#page-81-0) [voyants, 19](#page-18-0) BMC [configuration, 62](#page-61-0)

### C

cache [disque dur, 71](#page-70-0) cache de lecteur [installation, 72](#page-71-0) [retrait, 71](#page-70-0) [cadre, 67](#page-66-0) capot [fermeture, 69](#page-68-1) [ouverture, 68](#page-67-1) [caractéristiques du panneau](#page-14-0)  arrière, 15 carénage de refroidissement [installation, 71](#page-70-1) [retrait, 70](#page-69-0) carte contrôleur fille RAID SAS [dépannage, 142](#page-141-0)

carte contrôleur fille SAS [dépannage, 142](#page-141-0) carte contrôleur SAS [installation, 98](#page-97-0) [retrait, 95](#page-94-0) carte d'extension [contrôleur SAS, 95](#page-94-0) [dépannage, 144](#page-143-1) carte de fond de panier SAS [installation, 120](#page-119-0) [retrait, 117](#page-116-0) carte iDRAC [installation, 99,](#page-98-0) [101](#page-100-0) [port système, 15](#page-14-0) carte réseau [voyants, 17-](#page-16-0)[18](#page-17-0) carte système [cavaliers, 151](#page-150-1) [connecteurs, 152](#page-151-1) [installation, 126](#page-125-0) [retrait, 124](#page-123-0) cartes d'extension [installation, 92](#page-91-0) [retrait, 90](#page-89-1) cartes réseau [connecteurs du panneau](#page-14-0)  arrière, 15 [dépannage, 132](#page-131-0) [cavaliers \(carte système\), 151](#page-150-1) clavier [dépannage, 130](#page-129-0)

connecteurs [carte système, 152](#page-151-1) [USB, 12](#page-11-0) [vidéo, 12](#page-11-0) consignes [installation de cartes](#page-88-0)  d'extension, 89 [installation de mémoire, 84](#page-83-0) [contacter Dell, 157](#page-156-2) contrôleur d'accès distant [Voir](#page-14-0) carte iDRAC. [coordonnées téléphoniques, 157](#page-156-2)

### D

Dell [contacter, 157](#page-156-1) démarrage [accès aux fonctions du](#page-10-0)  système, 11 dépannage [batterie, 135](#page-134-0) [carte contrôleur fille RAID](#page-141-0)  SAS, 142 [carte d'extension, 144](#page-143-1) [carte réseau, 132](#page-131-0) [clavier, 130](#page-129-0) [connexions externes, 130](#page-129-1) [disque dur, 140-](#page-139-0)[141](#page-140-0) [disque dur interne, 141](#page-140-1) [mémoire, 138](#page-137-0) [processeurs, 145](#page-144-0) [refroidissement du système, 136](#page-135-0) [système endommagé, 134](#page-133-0)

[système mouillé, 133](#page-132-0) [ventilateurs, 137](#page-136-0) [vidéo, 130](#page-129-2) diagnostics [contexte d'utilisation, 148](#page-147-1) [options de test, 148](#page-147-2) [options de tests avancées, 149](#page-148-0) DIMM [Voir](#page-83-1) barrettes de mémoire (DIMM). disque dur [dépannage, 140-](#page-139-0)[141](#page-140-0) [disque dur SAS.](#page-70-2) Voir disque dur. disques durs (remplaçables à chaud) [installation, 73](#page-72-0) [dissipateur de chaleur, 105](#page-104-0)

### E

écrans du programme de configuration du système [écran principal, 43](#page-42-0)

### F

[fonctionnalités du panneau](#page-11-0)  avant, 12 fonctions du système [accès, 11](#page-10-0)

### G

[garantie, 40](#page-39-0) [Gestion intégrée du système, 62](#page-61-1)

### I

installation [assemblage du panneau de](#page-113-0)  commande, 114 [barrettes de mémoire, 87](#page-86-0) [cache de disque dur, 72](#page-71-0) [carénage de refroidissement, 71](#page-70-1) [carte d'extension, 92](#page-91-0) [carte de fond de panier SAS, 120](#page-119-0) [carte iDRAC, 99,](#page-98-0) [101](#page-100-0) [contrôleur SAS, 98](#page-97-0) [disque dur \(remplaçable à](#page-72-0)  chaud), 73 [Module d'E/S du panneau](#page-116-1)  avant, 117 [processeur, 107](#page-106-0)

### L

logements [Voir](#page-88-1) logements d'extension. [logements d'extension, 89](#page-88-0)

### M

mémoire [dépannage, 138](#page-137-0) messages [avertissement, 39](#page-38-0) [messages d'erreur, 41](#page-40-1) [messages d'erreur, 41](#page-40-1) [messages système, 22](#page-21-0) mises à niveau [processeur, 104](#page-103-1) mode de mémoire [mise en miroir, 85](#page-84-0) [mode de mise en miroir de la](#page-84-0)  mémoire, 85 mode mémoire [ECC avancé, 85](#page-84-1) [optimiseur, 86](#page-85-1) [mode mémoire ECC avancé, 85](#page-84-1) [mode optimiseur de la](#page-85-1)  mémoire, 86 [module d'E/S du panneau](#page-114-0)  avant, 115 [installation, 117](#page-116-1) [retrait, 115](#page-114-1) mot de passe [configuration, 60](#page-59-0) [système, 57](#page-56-1) mot de passe de [configuration, 60](#page-59-0) mots de passe [désactivation, 154](#page-153-0)

### N

[numéros de téléphone, 157](#page-156-2)

### P

périphérique USB [connecteurs du panneau](#page-14-0)  arrière, 15 processeur [installation, 107](#page-106-0) [mises à niveau, 104](#page-103-1) [retrait, 104](#page-103-2) [Voir](#page-103-1) processeur. processeurs [dépannage, 145](#page-144-0) programme de configuration du système [affectation des IRQ PCI, 51](#page-50-0) [options de gestion de](#page-52-0)  l'alimentation, 53 [options de sécurité du système, 54](#page-53-0) [options des communications](#page-50-1)  série, 51 [options des périphériques](#page-48-0)  intégrés, 49 [paramètres d'amorçage, 48](#page-47-0) [paramètres de la mémoire, 45](#page-44-0) [paramètres de processeur, 47](#page-46-0) [touches, 41](#page-40-2)

### R

refroidissement du système [dépannage, 136](#page-135-0) réinstallation [bloc d'alimentation, 83](#page-82-0)

remplacement [batterie du système, 108](#page-107-0) [ventilateur, 81](#page-80-0) retrait [assemblage du panneau de](#page-111-0)  commande, 112 [barrettes de mémoire, 86](#page-85-0) [bloc d'alimentation, 82](#page-81-0) [cache de disque dur, 71](#page-70-0) [cadre, 67](#page-66-0) [capot, 68](#page-67-1) [carénage de refroidissement, 70](#page-69-0) [carte d'extension, 90](#page-89-1) [carte de fond de panier SAS, 117](#page-116-0) [carte système, 124](#page-123-0) [contrôleur SAS, 95](#page-94-0) [Module d'E/S du panneau](#page-114-1)  avant, 115 [processeur, 104](#page-103-2)

## S

[sécurité, 129](#page-128-0) [sécurité du système, 54,](#page-53-0) [59](#page-58-0) [sécurité TPM, 54](#page-53-0) système [fermeture, 69](#page-68-1) [messages, 22](#page-21-0) [mot de passe, 57](#page-56-1) [ouverture, 68](#page-67-1) système mouillé [dépannage, 133](#page-132-0)

systèmes endommagés [dépannage, 134](#page-133-0)

### $\mathbf{u}$

[Unified Server Configurator](#page-61-1)  Lifecyle Controller, 62 USB [connecteurs du panneau](#page-11-0)  avant, 12 Utilitaire de [configuration iDRAC, 63](#page-62-0)

### V

ventilateur [remplacement, 81](#page-80-0) ventilateurs [dépannage, 137](#page-136-0) vidéo [connecteur du panneau](#page-14-0)  arrière, 15 [connecteurs du panneau](#page-11-0)  avant, 12 [dépannage, 130](#page-129-2) voyants [carte réseau, 17-](#page-16-0)[18](#page-17-0) [panneau arrière, 15](#page-14-0) [panneau avant, 12](#page-11-0) [voyants d'alimentation, 12,](#page-11-0) [19](#page-18-0)